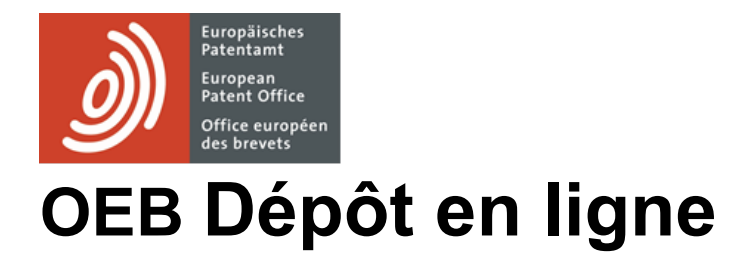

Installation et résolution de problèmes

Version du logiciel 5.15 / 2023-11

Copyright © European Patent Office

Tous droits réservés

Dernière mise à jour

Dernière mise à jour: 1er novembre 2023

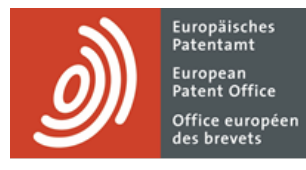

# **Table des matières**

<span id="page-2-0"></span>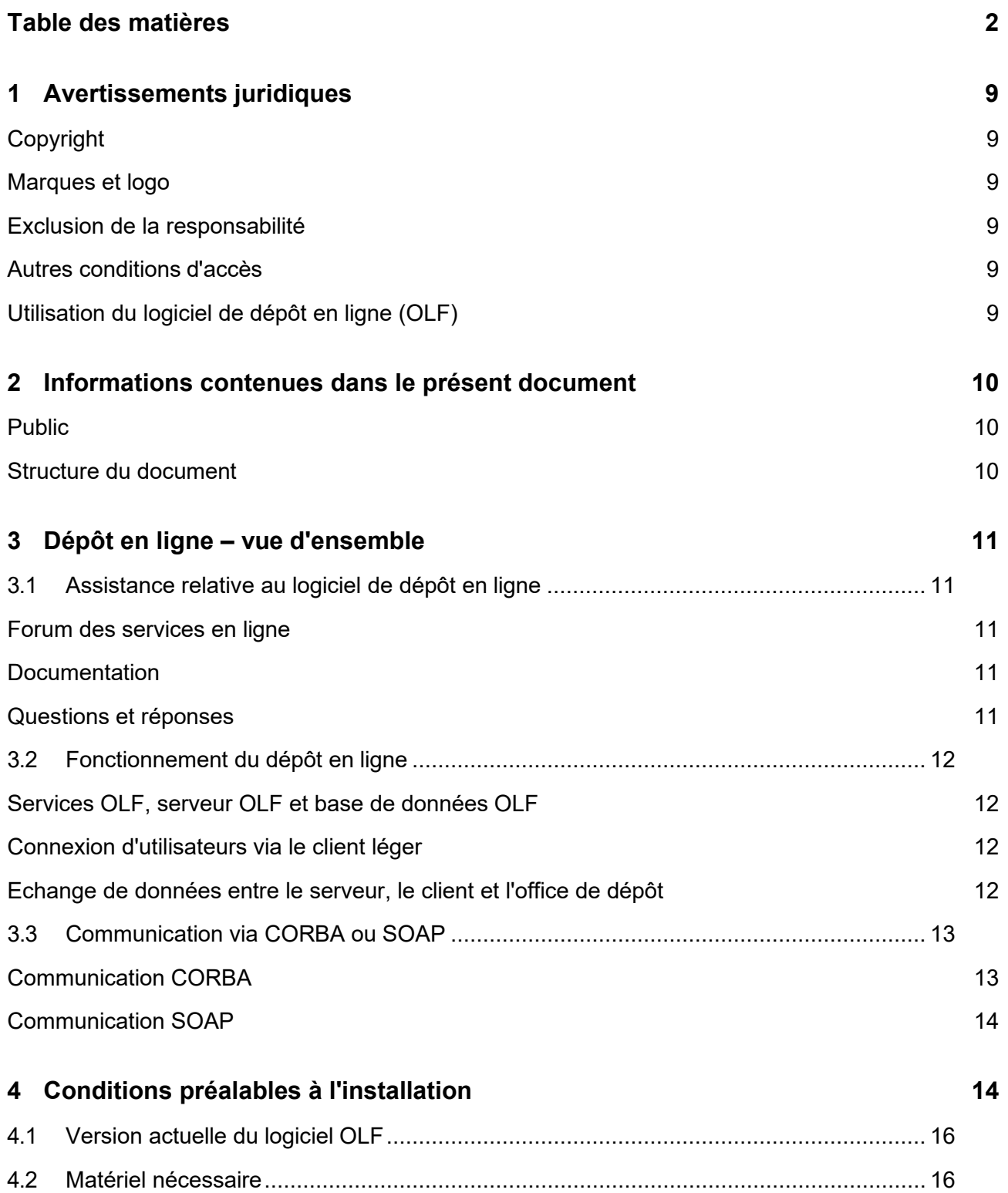

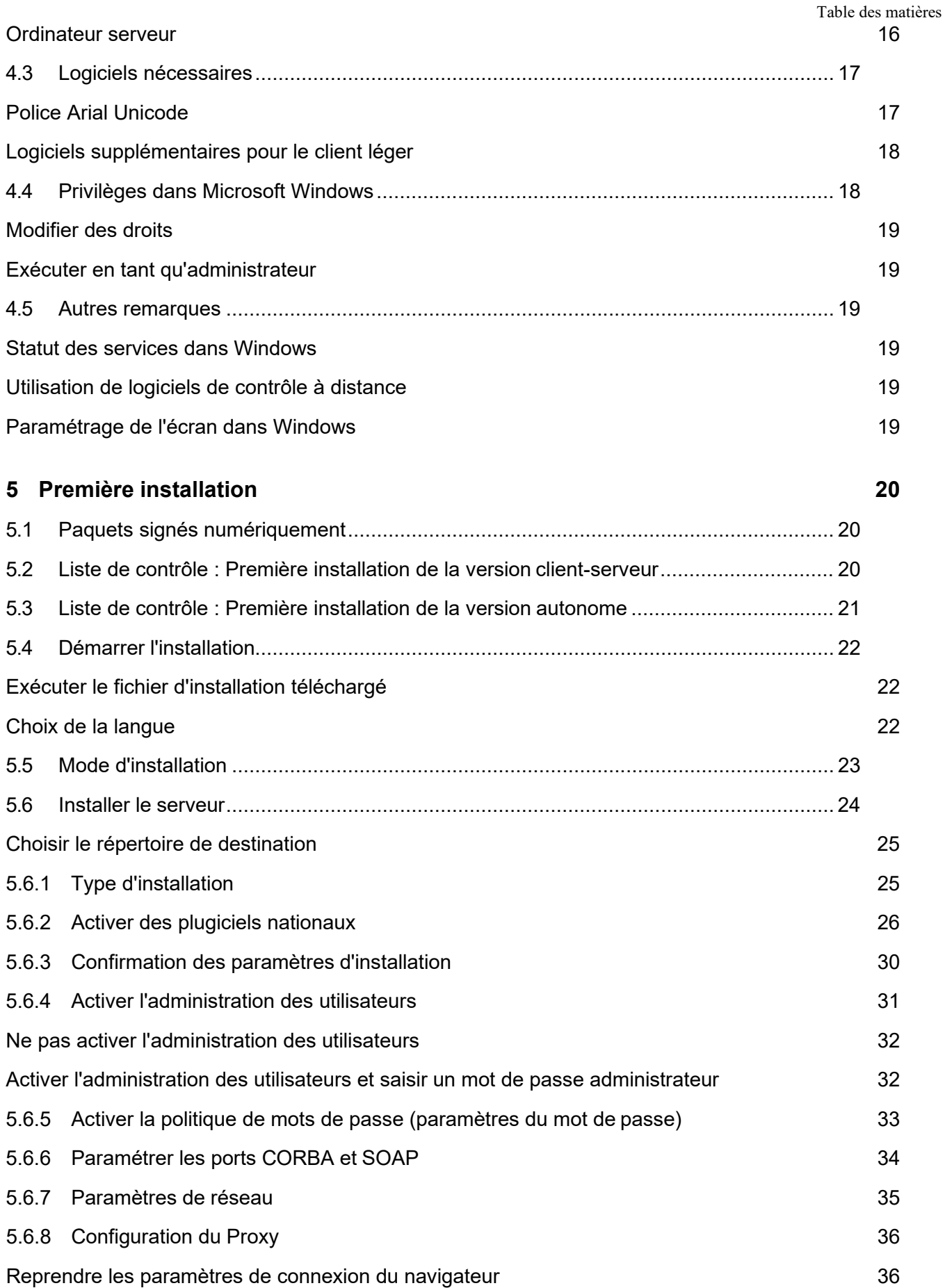

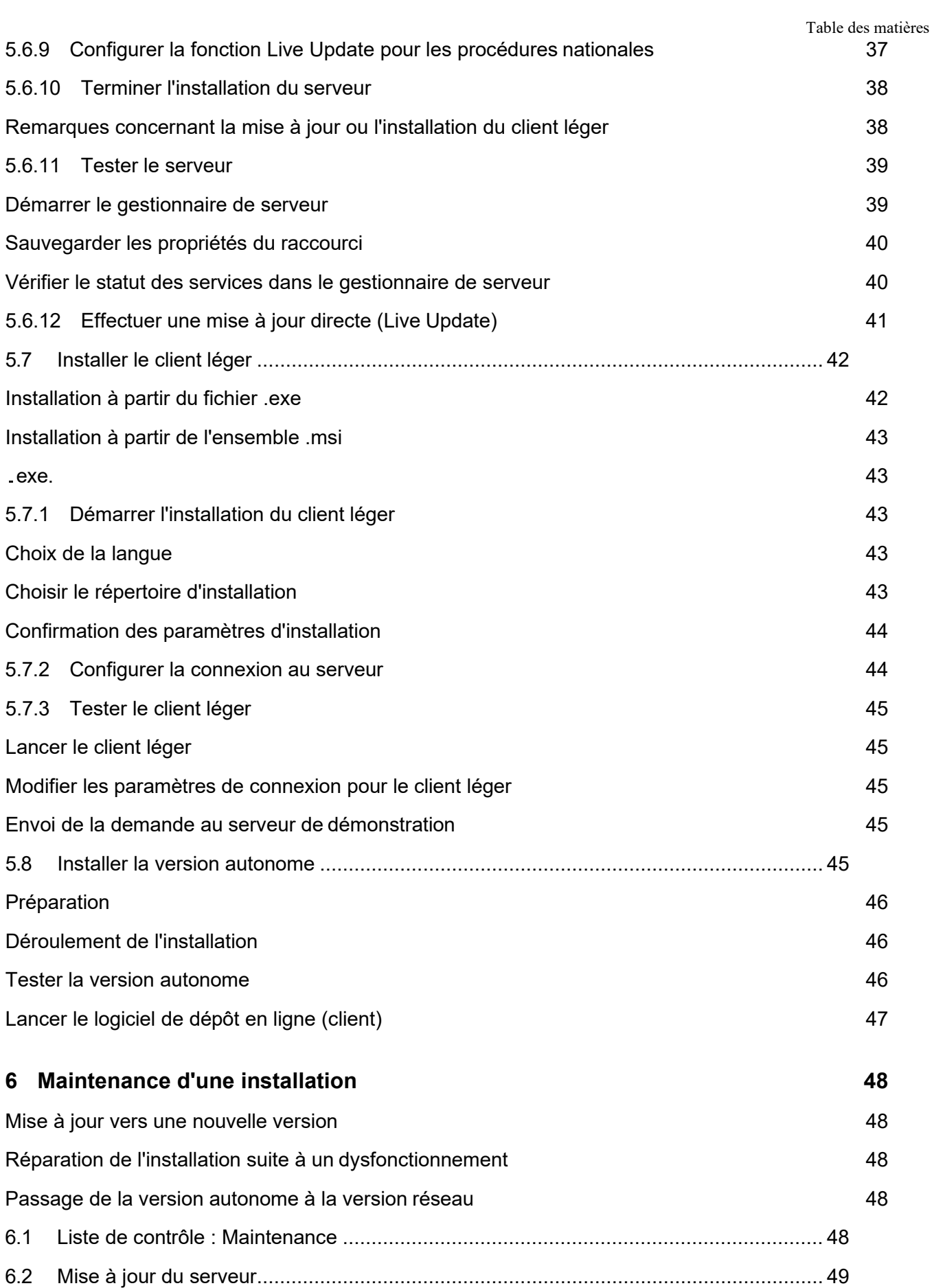

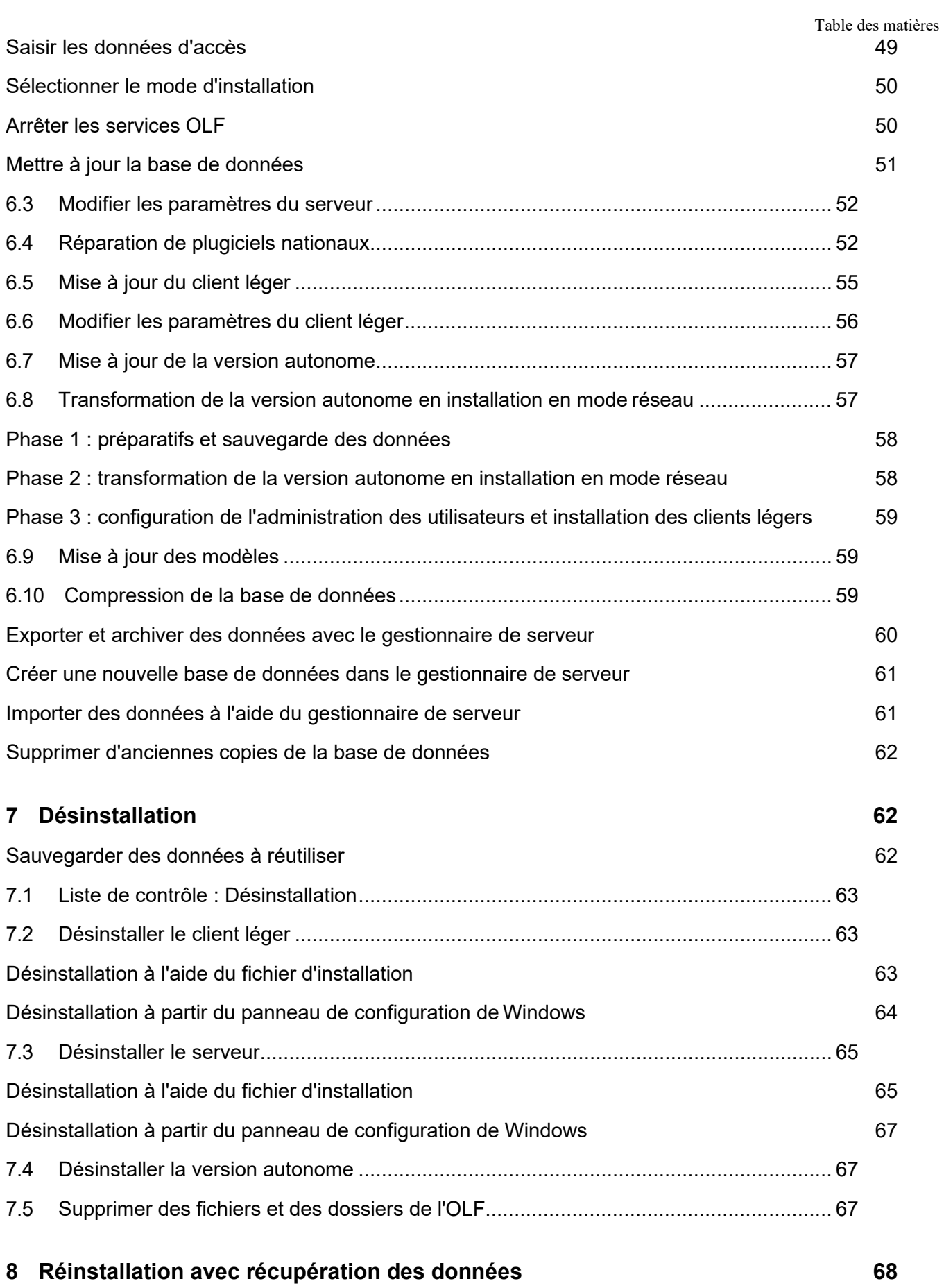

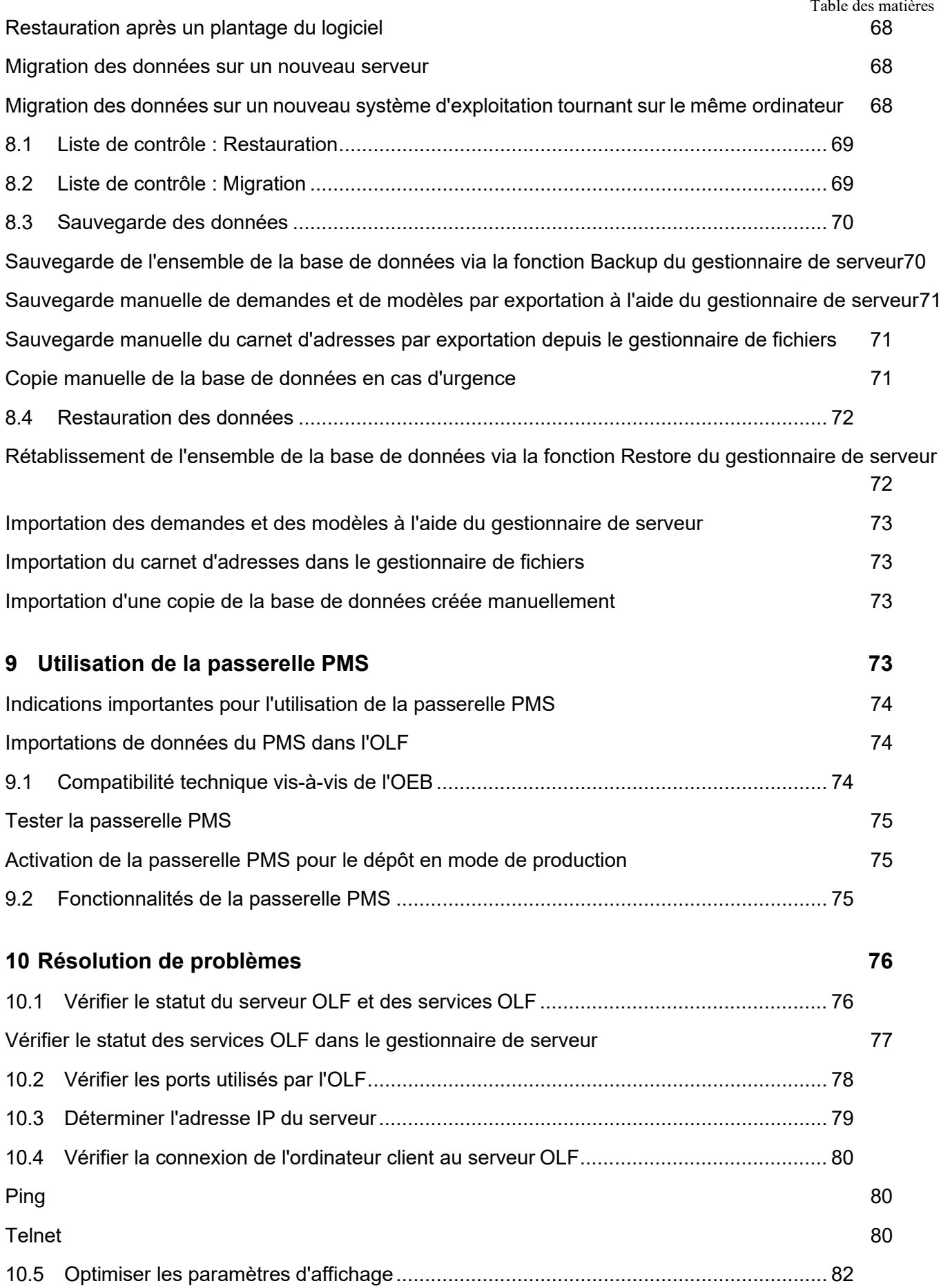

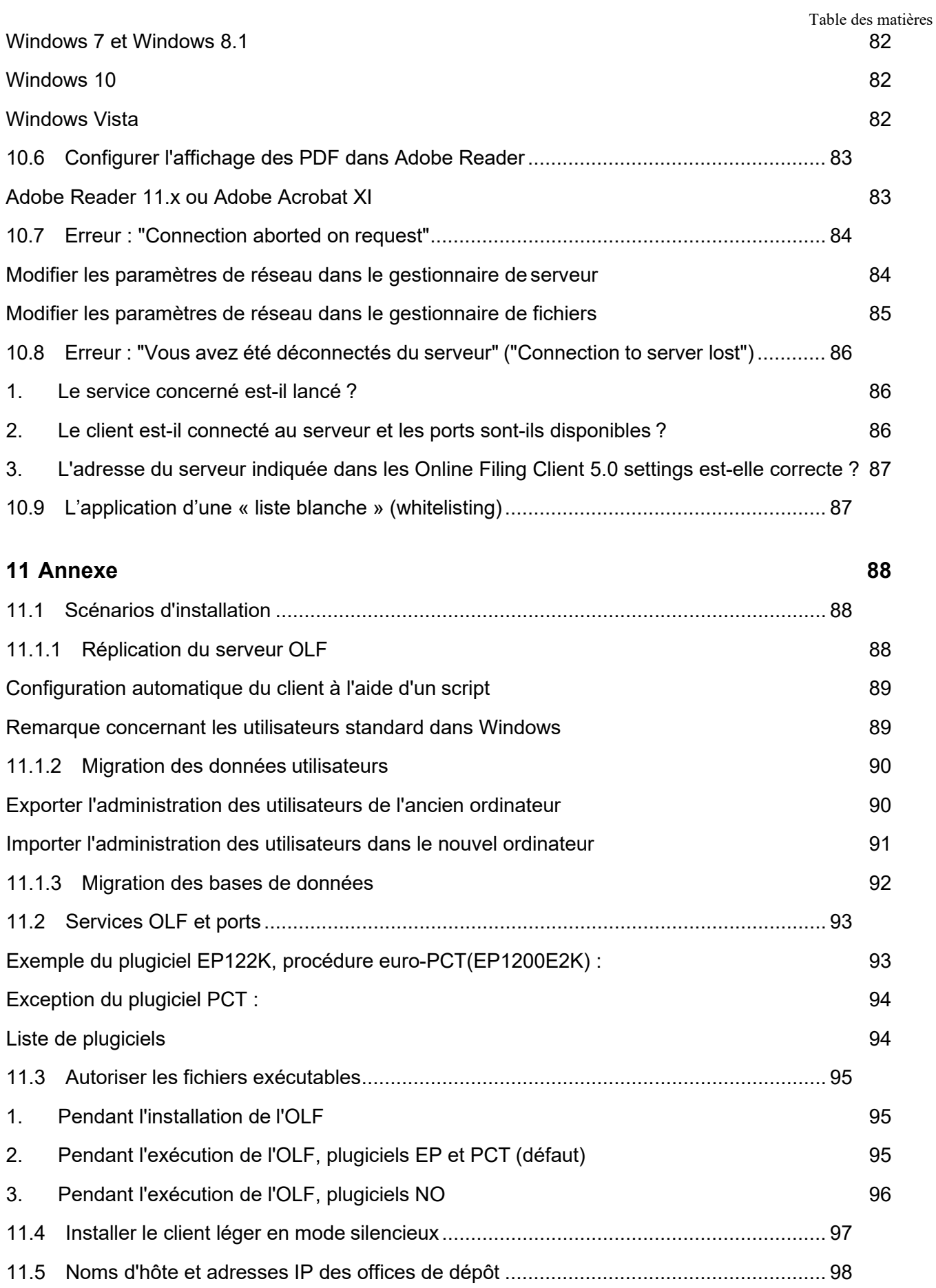

# **12 [Glossaire](#page-100-0)**

# <span id="page-9-0"></span>**1 Avertissements juridiques**

# <span id="page-9-1"></span>**Copyright**

© Office européen des brevets (OEB), 2023. Tous droits réservés. Sauf indication contraire (p.ex. : usage limité ou soumis à une autorisation préalable), la reproduction fidèle des informations créées par l'OEB et contenues dans la présente documentation est autorisée à condition que la source soit indiquée. L'exploitation des œuvres d'autrui requiert l'autorisation du titulaire des droits d'utilisation, pour autant qu'il n'y soit pas renoncé en vertu du droit d'auteur applicable.

# <span id="page-9-2"></span>**Marques et logo**

Le logo officiel de l'OEB est également protégé à l'échelle mondiale en tant que signe officiel d'une organisation internationale en vertu de la Convention de Paris pour la protection de la propriété industrielle.

# <span id="page-9-3"></span>**Exclusion de la responsabilité**

Les services en ligne de l'OEB et les données y afférentes des bases de données de l'OEB font l'objet d'une maintenance et d'une mise à jour régulières. De même, le plus grand soin est apporté à la rédaction des instructions d'utilisation des services fournis pour veiller à l'exactitude des informations communiquées. De surcroît, l'OEB met tout en œuvre pour éviter les dysfonctionnements techniques. Compte tenu du volume des données et des informations fournies, des erreurs et omissions ne peuvent toutefois être totalement exclues.

L'OEB décline donc toute responsabilité quant à l'exhaustivité et l'exactitude des données et informations rendues disponibles via ces services, et ne garantit nullement que les fichiers et les formats utilisés sont dénués d'erreurs et n'entraîneront aucun dysfonctionnement des systèmes de l'utilisateur. Nous ne pouvons garantir non plus que les informations présentées ici concernant les fonctionnalités et l'utilisation de ces services soient entièrement mises à jour, exhaustives et dénuées de la moindre erreur.

# <span id="page-9-4"></span>**Autres conditions d'accès**

L'OEB se réserve le droit de modifier, d'étendre ou d'interrompre sans préavis lesservices offerts, en tout ou en partie.

# <span id="page-9-5"></span>**Utilisation du logiciel de dépôt en ligne (OLF)**

L'OEB accorde aux utilisateurs le droit d'utiliser gratuitement le logiciel de dépôt en ligne pour une durée illimitée. Ce logiciel est conçu exclusivement pour permettre de déposer en ligne des demandes de brevet européen et d'autres documents auprès de l'OEB.

Veuillez-vous rendre sur le site Internet de l'OEB) pour voir la dernière version des Conditions d'utilisation [\(www.epo.org/fr/terms-of-use](https://www.epo.org/fr/terms-of-use) ).

[\(accéder à la section\)](http://docs.epoline.org/onlinefilingdocs/olf-license-fr.pdf).

# <span id="page-10-0"></span>**2 Informations contenues dans le présent document**

Le présent document décrit les principaux aspects de l'installation de la version 5.15 du logiciel de dépôt en ligne OEB (OLF).

Le dépôt en ligne permet aux utilisateurs de déposer électroniquement, auprès de l'OEB, de l'OMPI et des offices nationaux, des demandes de brevets au titre des procédures EP, PCT ainsi qu'au titre des procédures nationales. Les transactions sont garanties par des connexions Internet sécurisées utilisant les technologies les plus récentes de commerce électronique.

# <span id="page-10-1"></span>**Public**

Ce guide est destiné aux administrateurs qui ont besoin de savoir comment installer l'application OLF en mode autonome ou en mode réseau.

#### <span id="page-10-2"></span>**Structure du document**

- Le chapitre Dépôt en ligne vue d'ensemble [\(accéder à la section\)](#page-11-0) explique le fonctionnement de base de l'OLF et renvoie à d'autres ressources de soutien à l'installation et à l'utilisation du logiciel.
- Le chapitre Conditions préalables à l'installation [\(accéder à la section\)](#page-14-1) passe en revue l'installation sous les systèmes d'exploitation Microsoft Windows et décrit la configuration matérielle et logicielle requise.
- Le chapitre Première installation [\(accéder à la section\)](#page-20-0) traite de la procédure de première installation de la version 5.15 de l'OLF et du choix du mode d'installation approprié.
- Le chapitre Maintenance d'une installation [\(accéder à la section\)](#page-48-0) explique comment réinstaller le logiciel OLF (y compris les plugiciels nationaux) pour le mettre à jour.
- Le chapitre Désinstallation [\(accéder à la section\)](#page-62-1) décrit la manière de supprimer complètement le logiciel OLF.
- Le chapitre Réinstallation avec récupération des données [\(accéder à la section\)](#page-68-0) explique comment restaurer l'OLF après une erreur rédhibitoire et comment le transposer sur un autre ordinateur tout en récupérant l'ensemble des données existantes.
- Le chapitre Utilisation de la passerelle PMS [\(accéder à la section\)](#page-73-3) détaille la marche à suivre pour utiliser et paramétrer l'interface de la passerelle PMS.
- Le chapitre Résolution de problèmes [\(accéder à la section\)](#page-76-0) traite de la recherche d'erreurs et propose des solutions à certains problèmes.
- L'Annexe [\(accéder à la section\)](#page-88-0) contient différentes informations et listes de référence, parmi lesquelles vous trouverez notamment des solutions concernant des scénarios d'installation spécifiques.

# <span id="page-11-0"></span>**3 Dépôt en ligne – vue d'ensemble**

# <span id="page-11-1"></span>**3.1 Assistance relative au logiciel de dépôt en ligne**

L'OEB tient un help desk à l'intention des utilisateurs du logiciel de dépôt en ligne. Envoyez-nous votre question au moyen de notre formulaire de contact sur le site Internet de l'OEB sous [accéder à la section](http://www.epo.org/contact-form)

Nos experts vous contacteront dès que possible.

Vous pouvez également nous joindre par téléphone ou par courrier électronique :

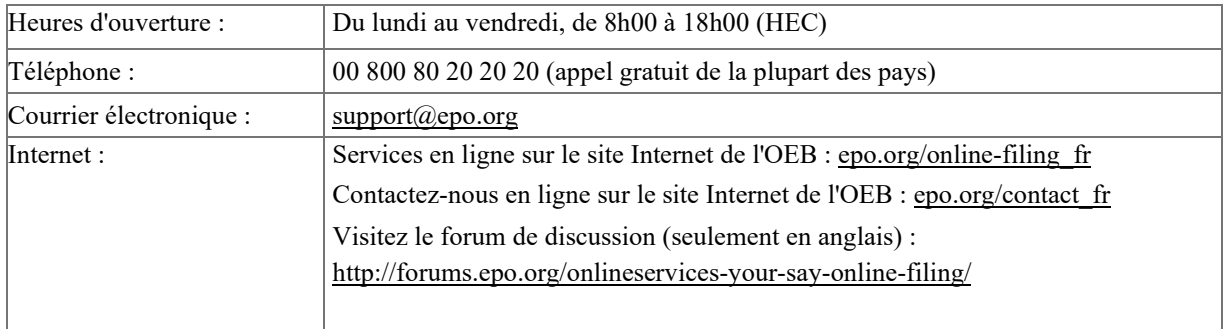

### <span id="page-11-2"></span>**Forum des services en ligne**

Vous trouverez également une multitude de conseils et d'informations sur le **forum des services en ligne de l'OEB** [\(forums.epo.org/onlineservices/\)](http://forums.epo.org/onlineservices/). Cette plate-forme permet aux utilisateurs enregistrés de poser des questions et de partager les expériences qu'ils ont faites avec le dépôt en ligne ou avec d'autres services en ligne. Les experts de l'OEB et d'autres utilisateurs vous répondront et vous aideront dans la mesure du possible à résoudre vos problèmes. Le forum du dépôt en ligne n'est disponible qu'en anglais.

#### <span id="page-11-3"></span>**Documentation**

Vous trouverez de plus amples informations sur l'utilisation du logiciel de dépôt en ligne dans le guide d'utilisation de la version 5.15 ainsi que dans d'autres documents. Ces derniers sont disponibles sur **le site Internet de l'OEB** [\(epo.org/applying/online-services/online](http://www.epo.org/applying/online-services/online-filing/documentation_fr.html)filing/documentation fr.html).

L'aide en ligne du gestionnaire de fichiers contient également des explications concernant les préférencessystème, l'administration des utilisateurs ainsi que l'importation et l'exportation de données. Les fonctions du gestionnaire de serveur, notamment la sauvegarde, la restauration, la configuration du réseau et la mise à jour directe Live Update, sont décrites aussi bien dans le guide d'utilisation que dans l'aide en ligne.

#### <span id="page-11-4"></span>**Questions et réponses**

Par ailleurs, le Service clientèle a regroupé sur le site Internet de l'OEB des questions courantes concernant l'utilisation du logiciel de dépôt en ligne ; [\(www.epo.org/fr/service-](https://www.epo.org/fr/service-support/faq/myepo-services/online-filing-software)

# <span id="page-12-0"></span>**3.2 Fonctionnement du dépôt en ligne**

Le dépôt en ligne repose sur une architecture client-serveur classique et fait appel à une base de données. Le logiciel peut être installé soit en version client-serveur, soit en version autonome.

- Dans la *version réseau* (infrastructure client-serveur), le serveur OLF et la base de données sont installés sur un ordinateur serveur relié au réseau. Le client léger OLF constitue l'interface utilisateur proprement dite et est installé séparément sur les postes de travail informatiques des différents utilisateurs. Ces clients légers OLF disséminés communiquent avec le serveur OLF via le réseau.
- Dans la *version autonome*, le serveur et le client tournent sur le même ordinateur physique. Dans ce cas, un seul utilisateur peut utiliser le logiciel de dépôt enligne.

# <span id="page-12-1"></span>**Services OLF, serveur OLF et base de données OLF**

Le serveur de base de données Firebird (logiciel libre) sert de plate-forme pour les services OLF et a accès, aussi bien en lecture qu'en écriture, à la base de données Firebird. En tant qu'emplacement central de stockage, cette base de données contient toutes les informations concernant les demandes de brevet, l'administration des utilisateurs de l'OLF et le carnet d'adresses OLF. Les services OLF, à savoir le gestionnaire de fichiers et les plugiciels relatifs à l'ensemble des procédures EP et des procédures nationales activées, tournent sur le serveur de base de données Firebird. L'outil *Online Filing 5.0 Server Manager*, disponible sur l'ordinateur serveur, permet de piloter les services et d'administrer la base de données.

#### <span id="page-12-2"></span>**Connexion d'utilisateurs via le client léger**

Le démarrage du client léger lance tout d'abord le gestionnaire de fichiers, qui gère l'ensemble des demandes et contient différents outils d'administration de l'OLF, notamment les préférences utilisateurs et une administration des autorisations. A partir du gestionnaire de fichiers, chaque demande s'ouvre dans une session distincte de l'OLF. Pour ce faire, le serveur OLF accède aux informations contenues dans la base de données et verrouille le segment concerné pour empêcher les autres utilisateurs d'y accéder. Ainsi, il est toujours garanti qu'un seul utilisateur puisse travailler simultanément sur une demande.

#### <span id="page-12-3"></span>**Echange de données entre le serveur, le client et l'office de dépôt**

Le moteur de l'interface utilisateur graphique (IUG) génère les données concernant les formulaires électroniques et les envoie au client léger OLF. Dès que l'utilisateur saisit des données, le client léger les enregistre dans un fichier XML temporaire stocké sur l'ordinateur client. Les données ne sont envoyées au serveur et inscrites dans la base de données qu'à partir du moment où l'utilisateur enregistre activement la demande sur le client. Lors de la fermeture de la

3 Dépôt en ligne – vue d'ensemble

demande, le client supprime les données temporaires du disque dur et se déconnecte du serveur. En parallèle, le segment modifié est déverrouillé dans la base de données et peut ainsi à nouveau

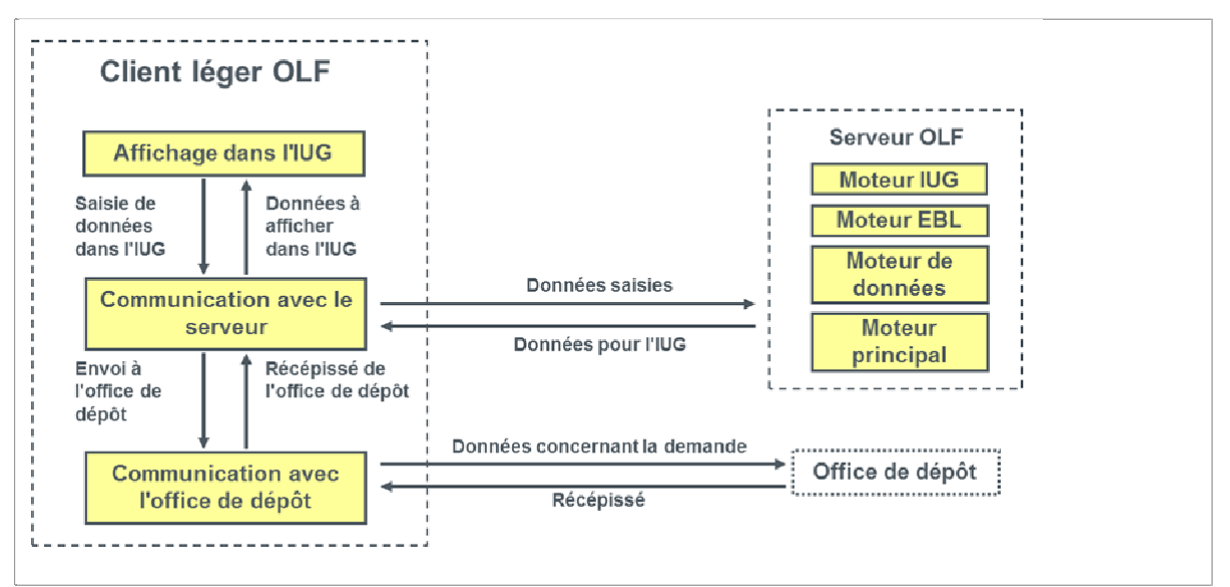

être traité par un autre utilisateur.

*Figure 1 : Communication entre le client léger OLF, le serveur OLF et l'office de dépôt*

Pour envoyer une demande à l'OEB – ou à un autre office de dépôt –, le client établit une connexion Internet sécurisée via HTTPS avec le serveur récepteur de l'Office. Chaque utilisateur doit s'identifier avec sa carte à puce et son code confidentiel pour effectuer un dépôt. Une fois la demande déposée avec succès, le serveur récepteur de l'Office envoie le récépissé au client OLF, qui transmet à son tour ces données au serveur OLF local sous forme de fichiers PDF et XML. Le dépôt est ainsi achevé et le statut attribué à la demande dans la base de données passe à *Envoyé*.

# <span id="page-13-0"></span>**3.3 Communication via CORBA ou SOAP**

Le client léger peut communiquer de deux manières avec le serveur OLF : par l'intermédiaire du réseau interne (LAN) via CORBA ou de l'Internet (WAN) via SOAP.

#### <span id="page-13-1"></span>**Communication CORBA**

La préférence est donnée au protocole CORBA-IIOP pour la communication à bas niveau entre le client léger et le serveur OLF. Dans la communication réseau, le port IIOP (port CORBA) peut être configuré séparément pour le gestionnaire de fichiers OLF et pour chaque service (EP1001E2K, EP1200E2K, EP1038E, EPOPPO, PCT/RO/101, etc.)

 CORBA est utilisé pour la communication dans les installations autonomes. En mode autonome, le logiciel OLF est configuré pour rejeter toute connexion qui tente d'utiliser un des ports SOAP.

#### <span id="page-14-0"></span>**Communication SOAP**

SOAP peut être utilisé à la place de CORBA si l'on utilise le dépôt en ligne dans une société qui a des filiales connectées par WAN. Il peut y avoir de faibles pertes de performance, mais SOAP passe aussi les pare-feu, car la communication s'effectue par le biais du protocole HTTPS.

SOAP n'est pas compatible avec le service PCT/RO/101. Le plugiciel PCT/RO/101 ne peut communiquer avec le serveur OLF que via CORBA.

Les ports CORBA et SOAP sont configurés lors de l'installation ; cf. Paramétrer les ports CORBA et SOAP [\(accéder à la section\)](#page-34-0). Chaque service a besoin d'un port de communication unique entre le serveur et le client léger. Les ports en question ne doivent pas être utilisés par d'autres processus sur l'ordinateur serveur.

# <span id="page-14-1"></span>**4 Conditions préalables à l'installation**

 Le logiciel de dépôt en ligne ne peut être installé et utilisé que sur des ordinateurs équipés d'un système d'exploitation Windows approprié. Les autres systèmes d'exploitation, par exemple Linux ou Mac OS, ne sont pas pris en charge.

Pour installer et utiliser le dépôt en ligne de l'OEB, il vous faut :

- un compte OEB, voir *MyEPO Services > Accéder aux services* [\(www.epo.org/fr/applying/myepo-services/get-access\)](https://www.epo.org/fr/applying/myepo-services/get-access)
- ou une carte à puce et un lecteur de cartes à puce,
- la dernière version du logiciel de dépôt en ligne,
- $\blacksquare$  un PC relié à Internet.

**L'OEB ne délivrera plus de nouvelles cartes à puces à partir de janvier 2024** et a l'intention de mettre les cartes à puce hors service à partir du 1er janvier 2025, veuillez consulter l'Article 50, "Communiqué de l'Office européen des brevets, en date du 3 mai 2023, concernant de nouvelles étapes pour les services en ligne de l'OEB", publié au Journal officiel de l'OEB 5/2023 [\(www.epo.org/fr/legal/official-journal/2023/05/a50.html\)](https://www.epo.org/en/legal/official-journal/2023/05/a50.html)

Lorsque le dépôt en ligne est utilisé pour effectuer un dépôt en dehors de l'OEB (exemple : EP(1001E2K) auprès d'un bureau de réception autre que l'OEB) ou lorsque le formulaire PCT/RO/101 est utilisé, seules les options de signature disponibles pour le bureau de réception ou le formulaire concerné sont visibles à l'écran.

Un kit de démarrage contenant une carte à puce, le lecteur de cartes et d'autres documents d'information peut être obtenu gratuitement auprès de l'OEB.

• Pour commander ce kit de démarrage, allez sur le site de l'OEB à *MyEPO Services > Accéder aux services* [\(accéder à la section\)](https://www.epo.org/fr/applying/myepo-services/get-access).

- Suivez les instructions d'inscription et soumettez vos données. Votre carte à puce vous sera envoyée dans un délai d'environ quatre semaines. Après avoir commandé en ligne votre carte à puce, vous recevrez un courrier électronique contenant votre formulaire d'inscription.
- Imprimez le formulaire, vérifiez les données qu'il contient et retournez-le signé à l'adresse indiquée sur le formulaire.

# <span id="page-16-0"></span>**4.1 Version actuelle du logiciel OLF**

La dernière version du logiciel OLF, y compris l'ensemble des mises à jour et des correctifs récents, est toujours disponible sur le site Internet de l'OEB.

Voustrouverez les téléchargementssous *Demander un brevet > Services en ligne > Dépôt en ligne > Télécharger le logiciel de dépôt en ligne auprès de l'OEB* [\(accéder à la section\)](http://www.epo.org/applying/online-services/online-filing/download_fr.html).

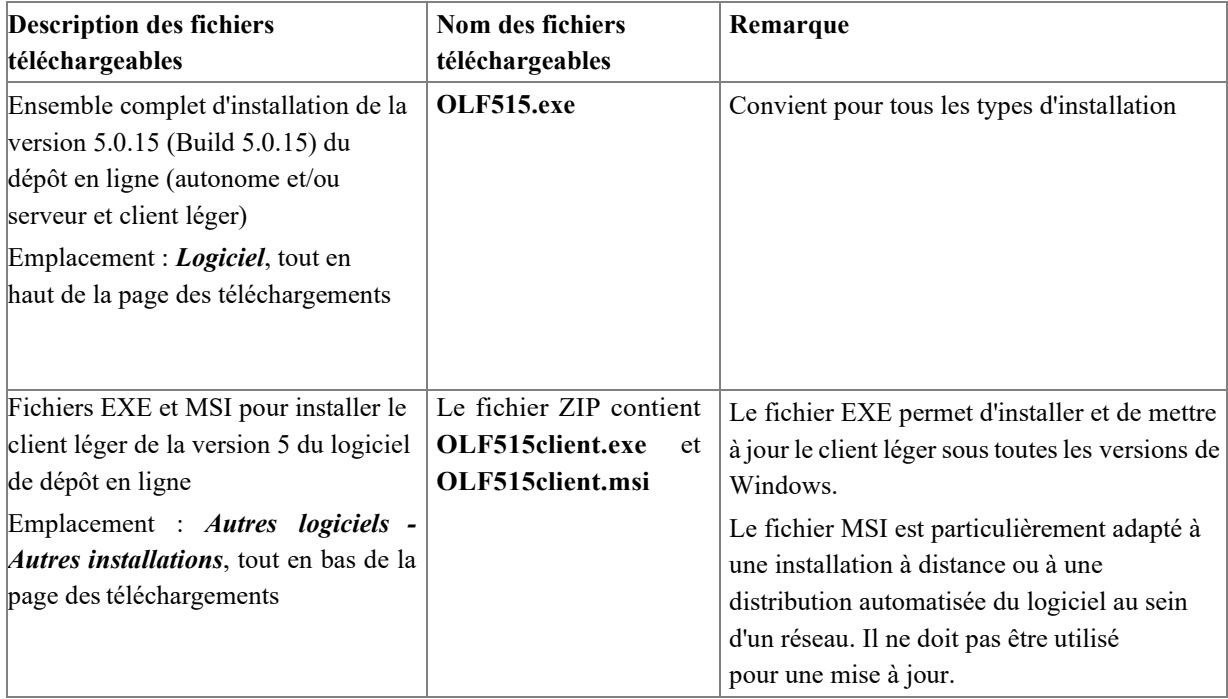

# <span id="page-16-1"></span>**4.2 Matériel nécessaire**

Votre matériel doit satisfaire au minimum aux conditions suivantes pour utiliser le logiciel OLF :

- processeur Intel Pentium 4 (ou équivalent) 2,4 GHz (ou plus, selon le système d'exploitation)
- 2 à 4 Go de mémoire vive (selon le système d'exploitation)
- 4 Go d'espace disque disponible (au moins 20 Go recommandés pour une installation serveur avec base de données)
- **E**cran : résolution  $1024*768$  ou plus
- Lecteur de cartes à puce, p.ex. IDBridge CT30, relié au port USB

#### <span id="page-16-2"></span>**Ordinateur serveur**

Pour être utilisable comme serveur OLF, votre ordinateur doit être capable de faire tourner correctement à la fois les services OLF et toutes les autres applications lancées. L'espace

disponible sur le disque dur doit également être suffisant pour héberger la base de données OLF et permettre de réaliser des copies de sauvegarde.

 Si le disque dur de votre ordinateur est formaté en FAT32, la taille maximale de la base de données OLF sera limitée à 2 Go. En revanche, le système de fichiers NTFS n'impose aucune limitation.

En règle générale, il est recommandé de veiller à ce que la taille de la base de données OLF ne dépasse pas 4,5 Go pour garantir qu'une copie de sauvegarde tienne encore sur un DVD. Plusla base de données devient grande, plus les opérations effectuées sur cette dernière, par exemple les mises à jour, les sauvegardes et les restaurations, dureront longtemps. Vous pouvez travailler nettement plus vite avec une base de données de taille modérée.

Pour pouvoir effectuer les futures mises à jour, vous aurez besoin en plus d'un espace libre équivalent à au moins trois fois la taille de la base de données OLF. Autrement dit, avec une base de données de 4,5 Go, il vous faudra au moins 13,5 Go d'espace libre pour mettre à jour le logiciel. Vous trouverez des explications supplémentaires sur la mise à jour de la base de données et le nettoyage de l'espace disque aux chapitres Mise à jour du serveur [\(accéder à la section\)](#page-49-0) et Compression de la base de données [\(accéder à la section\)](#page-59-2).

# <span id="page-17-0"></span>**4.3 Logiciels nécessaires**

Le logiciel OLF est compatible avec les systèmes d'exploitation suivants :

- Microsoft Windows Vista (SP2), 32-bit et 64-bit
- Microsoft Windows 7 (SP1), 32-bit et 64-bit
- Microsoft Windows 8/8.1, 32-bit et 64-bit
- Microsoft Windows 10, 32-bit et 64-bit
- **Microsoft Windows 11, 64-bit**
- Microsoft Windows Server 2008, 32-bit
- Microsoft Windows Server 2008 R2, 64-bit
- Microsoft Windows Server 2012/2012 R2, 64-bit
- Microsoft Windows Server 2016, 64-bit
- Microsoft Windows Server 2019, 64-bit
- Microsoft Windows Server 2022, 64-bit

# <span id="page-17-1"></span>**Police Arial Unicode**

Le logiciel de dépôt en ligne a besoin de la police *MS Arial Unicode (TTF)* pour l'installation du serveur et pour l'installation du client. Cette police est automatiquement installée si vous utilisez Microsoft Office 2013 ou une version antérieure.

Le fichier **ARIALUNI.TTF** devrait finalement se trouver dansle dossier **/Windows/Fonts**. Si ce fichier est stocké à un autre emplacement, le logiciel de dépôt en ligne vous demandera d'indiquer le chemin d'accès exact lors de l'installation.

 Les abonnements à Microsoft Office 365 et Microsoft Office 2016 ne comprennent plus la police Arial Unicode. Si vous avez un ordinateur tout neuf, vous devez installer la police à partir d'une autre source, par ex. un ordinateur sur lequel est installée une des versions antérieures de Microsoft Office.

La police Arial Unicode MS est actuellement indispensable à l'installation du dépôt en ligne. Elle n'est plus disponible dans Windows 7/10 ni dans les versions actuelles de MS Office, mais vous pouvez l'obtenir sur différents sites Internet.

#### <span id="page-18-0"></span>**Logiciels supplémentaires pour le client léger**

Les logiciels suivants doivent également être installés sur l'ordinateur équipé du client léger OLF ou de la version autonome :

- Adobe Acrobat Reader, version 11 ou supérieure
- **Logiciel cryptovision SCinterface** Il existe des fichiers d'installation différents pour les systèmes 32 bits et 64 bits.
- Pilote du lecteur de cartes à puce En règle générale, les pilotes sont installés automatiquement si le logiciel cryptovision SCinterface a été installé et que le lecteur de cartes à puce est raccordé à l'ordinateur.

Lorsque vous vous inscrivez pour une carte à puce, l'OEB met à votre disposition la carte à puce correspondante, le lecteur de cartes et des documents d'information avec les liens de téléchargement direct des logiciels supplémentaires tels que la dernière version du logiciel cryptovision.

#### <span id="page-18-1"></span>**4.4 Privilèges dans Microsoft Windows**

Pour définir les droits d'un utilisateur de Windows, vous pouvez soit attribuer un type de compte particulier à son compte d'utilisateur (*Panneau de configuration > Comptes d'utilisateurs*), soit intégrer l'utilisateur en question dans un groupe local (*Gestion de l'ordinateur > Outils système > Utilisateurs et groupes locaux*).

Les privilèges Windows requis pour l'OLF correspondent aux types de compte ou aux groupes par défaut qui suivent :

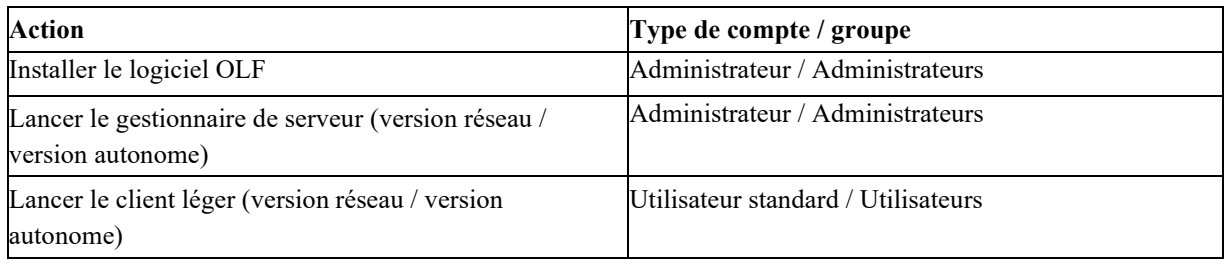

### <span id="page-19-0"></span>**Modifier des droits**

Si vous avez mis en place dans votre entreprise une administration des autorisations spécifique, comparez les droits de vos groupes à ceux des groupes standard de Windows. Le cas échéant, modifiez les droits accordés à vos groupes de manière à permettre aux utilisateurs du logiciel de dépôt en ligne de travailler sans restriction.

### <span id="page-19-1"></span>**Exécuter en tant qu'administrateur**

Un utilisateur standard qui est connecté peut lancer des programmes en bénéficiant de droits d'administrateur sans devoir se déconnecter. Windows vous demande de saisir l'identifiant et le mot de passe d'un administrateur lors du lancement de certains programmes ou de la modification de paramètres système. Vous pouvez ensuite continuer à travailler comme un administrateur.

 Le gestionnaire de serveur OLF doit toujours être lancé expressément avec l'option *Exécuter en tant qu'administrateur*, même si vous vous êtes déjà connecté(e) en cette qualité ; cf. Tester le serveur [\(32\)](#page-39-0).

# <span id="page-19-2"></span>**4.5 Autres remarques**

#### <span id="page-19-3"></span>**Statut des services dans Windows**

Les services utilisés par le dépôt en ligne sont configurés lors de l'installation de telle manière qu'au démarrage de Windows, ils sont par défaut en mode *automatique* ; cf. Vérifier le statut du serveur OLF et des services OLF [\(accéder à la section\)](#page-76-1). Avant l'installation du logiciel d'OLF, vérifiez que votre système autorise la création de services lancés automatiquement.

#### <span id="page-19-4"></span>**Utilisation de logiciels de contrôle à distance**

L'utilisation d'un logiciel de contrôle à distance ne pose habituellement aucun problème. Si vous travaillez avec Microsoft Remote Desktop, utilisez l'option **/console**. Selon le système d'exploitation utilisé, cette option peut également être intitulée **/admin**.

#### <span id="page-19-5"></span>**Paramétrage de l'écran dans Windows**

Le réglage de la taille des caractères à l'écran doit être *100 %* ; cf. Optimiser les paramètres d'affichage [\(accéder à la section\)](#page-82-0).

# <span id="page-20-0"></span>**5 Première installation**

Les chapitres suivants décrivent l'installation du dépôt en ligne de l'OEB sur Windows 7 (64 bits). Lorsque l'installation sur une autre version de Windows diffère de l'actuelle procédure, nous l'indiquons dans le passage du texte concerné.

- Lisez tout d'abord le chapitre Liste de contrôle : Première installation de la version client-serveur (accéder à la section) ou Liste de contrôle : Première installation de la version autonome [\(accéder à la section\)](#page-21-0) si aucune version antérieure du logiciel de dépôt en ligne n'était installée jusqu'à présent et que c'est la première fois que vous installez le dépôt en ligne.
- Si vous voulez utiliser le logiciel en réseau, installez d'abord le serveur ; cf. Installer le serveur [\(accéder à la section\)](#page-24-0). Puis, installez le client léger pour chaque utilisateur ; cf. Installer le client léger [\(accéder à la section\)](#page-42-0).
- Si vous souhaitez utiliser le dépôt en ligne sur un seul PC, choisissez l'installation en mode autonome ; cf. Installer la version autonome [\(accéder à la section\)](#page-45-4).
- Si vous avez déjà installé le logiciel de dépôt en ligne et que vous souhaitez le mettre à jour, reportez-vous au chapitre Maintenance d'une installation [\(accéder à la section\)](#page-48-0).

# <span id="page-20-1"></span>**5.1 Paquets signés numériquement**

#### <span id="page-20-2"></span>**5.2 Liste de contrôle : Première installation de la version client-serveur**

La liste de contrôle suivante décrit les principales étapes de la première installation du logiciel de dépôt en ligne dans un réseau client/serveur.

- Munissez-vous de la dernière version des fichiers d'installation ; cf. Version actuelle du logiciel OLF [\(accéder à la section\)](#page-16-0).
- Décidez de l'utilisation souhaitée, à savoir en réseau avec un serveur et un ou plusieurs clients, ou en mode autonome ; cf. Fonctionnement du dépôt en ligne [\(accéder à la section\)](#page-12-0).
- Déterminez avec les futurs utilisateurs les offices nationaux auprès desquels ils souhaitent effectuer des dépôts en ligne, afin d'activer les plugiciels disponibles directement lors de l'installation de l'OLF.
- Le cas échéant, installez les logiciels supplémentaires ; cf. Logiciels nécessaires [\(accéder à la](#page-17-0)  [section\)](#page-17-0).
	- Police Arial Unicode (sur le serveur et le client)
	- Adobe Acrobat Reader (sur le client)
	- Logiciel cryptovision SCinterface et pilote de carte à puce (sur le client)
	- Notez les données concernant la configuration du serveur OLF dans votre réseau :
	- Adresse IP et nom d'hôte de l'ordinateur serveur
	- Numéro de port HTTP du serveur à utiliser pour l'aide en ligne
	- Ports CORBA et SOAP du serveur qui sont encore disponibles (ou bloqués ou déjà affectés)
	- Adresse IP, nom d'hôte et port du serveur proxy (si utilisé pour établir la connexion

Internet avec l'OEB)

- Si nécessaire, l'identifiant et le mot de passe pour le serveur proxy
- Dans les installations en réseau, informez tous les utilisateurs de l'indisponibilité du serveur, car celui-ci doit être redémarré après l'installation du serveur OLF.
- Installez le serveur OLF ; cf. Installer le serveur [\(accéder à la section\)](#page-24-0).
- Lancez le gestionnaire de serveur et vérifiez le statut de tous les services OLF ; cf. Tester le serveur [\(accéder à la section\)](#page-39-0).
- Vérifiez avec la fonction *Live Update* si des mises à jour ou des correctifs sont disponibles pour le logiciel de dépôt en ligne ; cf. Effectuer une mise à jour directe (Live Update) [\(accéder](#page-41-0)  [à la section\)](#page-41-0).
	- Téléchargez toutes les mises à jour.
	- Installez toutes les mises à jour.
	- Relancez tous les services OLF dans le gestionnaire de serveur.
	- Le cas échéant, redémarrez également le serveur OLF.
- Installez tout d'abord un client léger pour l'administrateur du logiciel de dépôt en ligne ; cf. Installer le client léger [\(accéder à la section\)](#page-42-0). Envoyez ensuite en mode de démonstration une demande test au serveur OLF de démonstration d'un office de dépôt ; cf. Tester le client léger [\(accéder à la section\)](#page-44-2).
- Dans l'administration des utilisateurs du gestionnaire de fichiers OLF, configurez tous les utilisateurs et groupes destinés aux collaborateurs de votre entreprise.
- Installez les clients légers pour tous les utilisateurs et, le cas échéant, les logiciels supplémentaires.
- Testez la connexion des clients au serveur ; cf. Tester le client léger [\(accéder à la section\)](#page-44-2).

#### <span id="page-21-0"></span>**5.3 Liste de contrôle : Première installation de la version autonome**

La liste de contrôle suivante décrit les principales étapes de l'installation de la version autonome.

Munissez-vous de la dernière version des fichiers d'installation ; cf. Version actuelle du logiciel OLF [\(accéder à la section\)](#page-16-0).

Décidez de l'utilisation souhaitée, à savoir en réseau avec un serveur et un ou plusieurs clients, ou en mode autonome ; cf. Fonctionnement du dépôt en ligne [\(accéder à la section\)](#page-12-0).

Déterminez avec les futurs utilisateurs les offices nationaux auprès desquels ils souhaitent effectuer des dépôts en ligne, afin d'activer les plugiciels disponibles directement lors de l'installation de l'OLF.

Le cas échéant, installez les logiciels supplémentaires ; cf. Logiciels nécessaires [\(accéder à la](#page-17-0)  [section\)](#page-17-0).

- Police Arial Unicode
- Adobe Acrobat Reader
- Logiciel cryptovision SCinterface et pilote de carte à puce

Notez les données concernant la configuration dans votre réseau :

- Adresse IP, nom d'hôte et port du serveur proxy (si un serveur proxy est utilisé pour établir la connexion Internet avec l'OEB)
- Si nécessaire, l'identifiant et le mot de passe pour le serveur proxy

Installez le logiciel OLF ; cf. Installer la version autonome [\(accéder à la section\)](#page-45-4).

5 Première installation Lancez le gestionnaire de serveur et vérifiez le statut de tous les services OLF ; cf. Tester le serveur [\(accéder à la section\)](#page-39-0).

Vérifiez avec la fonction Live Update si des mises à jour ou des correctifs sont disponibles pour le logiciel de dépôt en ligne ; cf. Effectuer une mise à jour directe (Live Update) [\(accéder à la section\)](#page-41-0).

- Téléchargez toutes les mises à jour.
- Installez toutes les mises à jour.
- Relancez tous les services OLF dans le gestionnaire de serveur.
- Le cas échéant, redémarrez également l'ordinateur autonome.

# <span id="page-22-0"></span>**5.4 Démarrer l'installation**

Identifiez-vous comme administrateur Windows sur l'ordinateur ; cf. Privilèges dans Microsoft

Windows [\(accéder à la section\)](#page-18-1). Fermez tous les programmes Windows.

# <span id="page-22-1"></span>**Exécuter le fichier d'installation téléchargé**

Vous trouverez les téléchargements sur le site Internet de l'OEB, sous *Demander un brevet > Services en ligne > Dépôt en ligne > Télécharger le logiciel de dépôt en ligne auprès de l'OEB* [\(accéder à la section\)](http://www.epo.org/applying/online-services/online-filing/download_fr.html).

Pour exécuter le programme d'installation, faites un clic droit sur le fichier d'installation **OLF513.exe** et sélectionnez *Exécuter en tant qu'administrateur* dans le menu contextuel.

 L'installation d'OLF doit toujours être lancée expressément avec l'option *Exécuter en tant qu'administrateur*, même si vous vous êtes déjà connecté(e) en cette qualité.

Pour confirmer la vérification de sécurité, cliquez sur *Oui* dans la fenêtre *Contrôle de compte d'utilisateur*.

Windows Installer démarre l'assistant d'installation.

#### <span id="page-22-2"></span>**Choix de la langue**

Dans la fenêtre suivante, choisissez la langue souhaitée pour le processus d'installation.

La valeur par défaut est *EN* (anglais).

Dans un premier temps, ce réglage n'est valable que pour l'installation. Vous pourrez par la suite changer la langue d'interface du logiciel de dépôt en ligne dansle gestionnaire de fichiers. Sélectionnez *Français* dans la liste déroulante.

#### Cliquez sur *OK*.

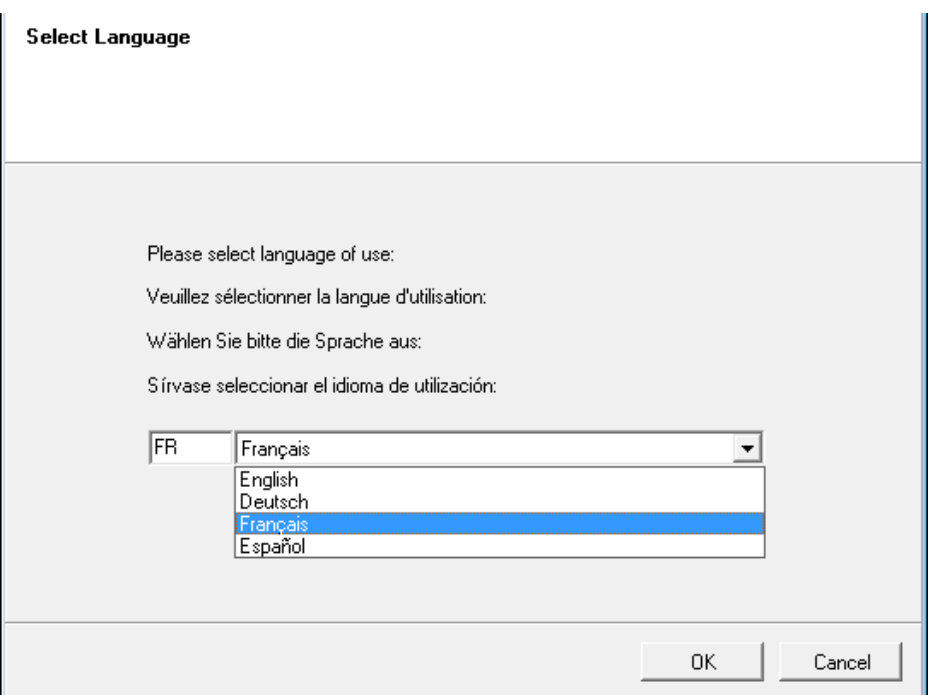

*Figure 2 : Sélection de la langue d'installation*

# La fenêtre *Bienvenue dans l'assistant d'installation de Dépôt en ligne 5.15* s'affiche.

Veuillez lire les avertissements juridiques et les conditions d'utilisation du logiciel de dépôt en ligne.

Si vous ne voulez pas lancer l'installation maintenant, cliquez sur *Annuler*. Pour lancer l'installation, cliquez sur *Suivant*.

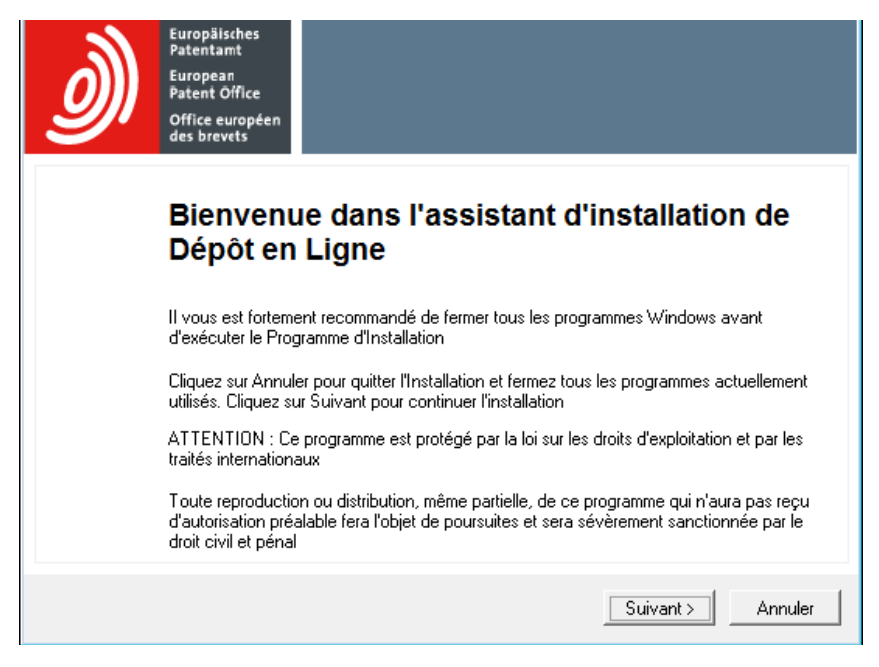

*Figure 3 : Bienvenue dans l'assistant d'installation*

#### <span id="page-23-0"></span>**5.5 Mode d'installation**

Sélectionnez le mode d'installation dans la fenêtre suivante.

Le réglage par défaut est *Installation autonome*.

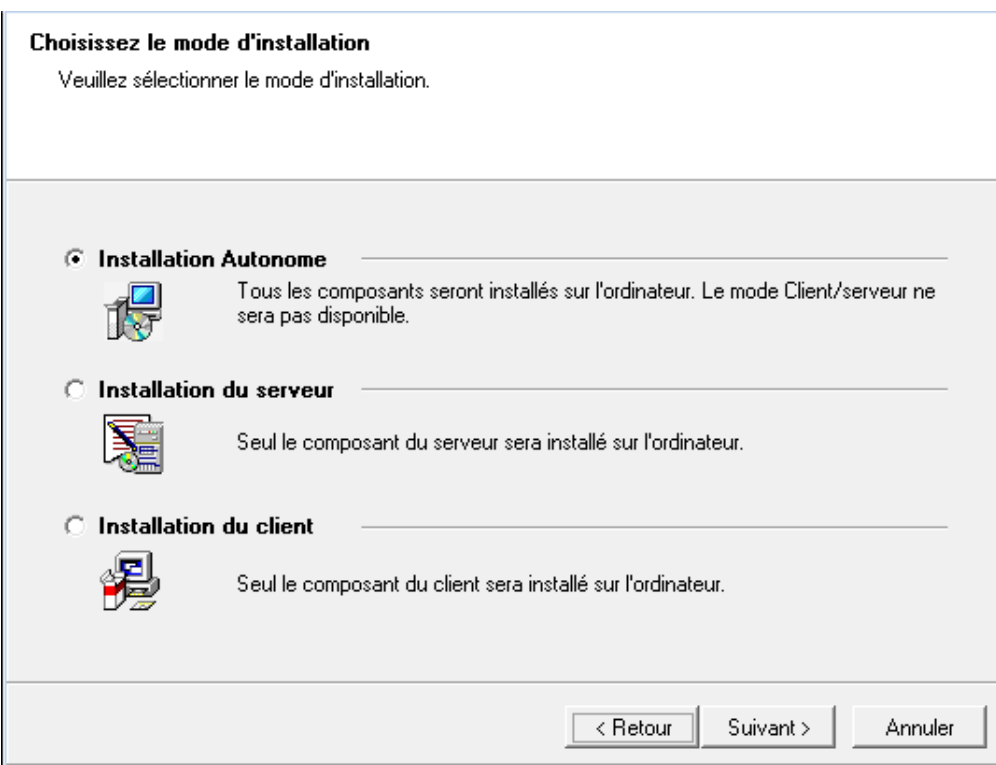

*Figure 4 : Sélection du mode d'installation*

Le tableau ci-dessous récapitule les possibilités d'utilisation du logiciel de dépôt en ligne.

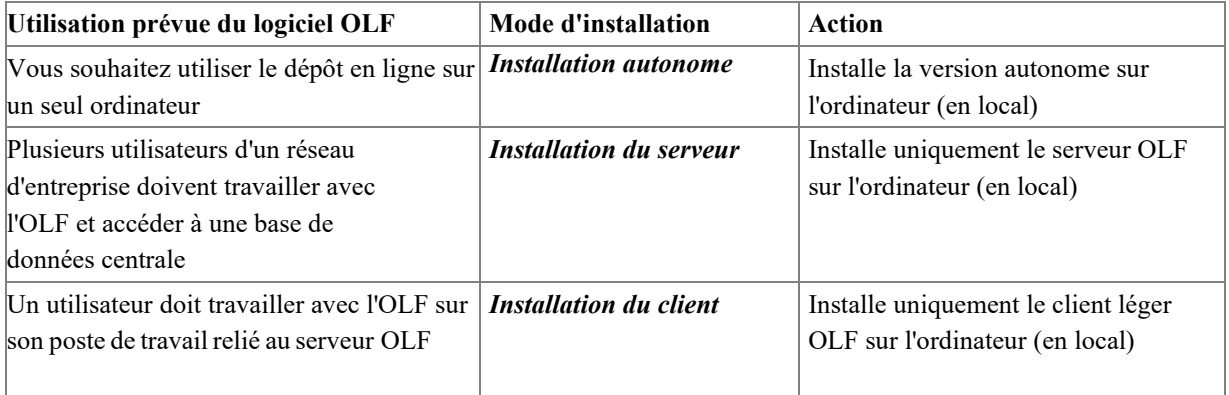

### <span id="page-24-0"></span>**5.6 Installer le serveur**

Avant d'installer le serveur OLF, assurez-vous qu'il y a suffisamment d'espace libre sur le lecteur de destination, y compris pour l'utilisation future. Gardez à l'esprit que la taille de la base de données OLF augmente continuellement et qu'elle peut atteindre plusieurs Go au fil du temps. Sélectionnez *Installation du serveur* comme mode d'installation ; cf. Mode d'installation

[\(accéder à la section\)](#page-23-0).

Cliquez sur *Suivant*.

#### <span id="page-25-0"></span>**Choisir le répertoire de destination**

Le répertoire d'installation par défaut est **C:\Program Files (x86)\EPO\_OLF5** sur un système d'exploitation 64 bits et **C:\Programmes\EPO\_OLF5** sur un système 32 bits. L'emplacement de la base de données par défaut est **C:\Program Files (x86)\EPO\_OLF5\db\** ou **C:\Programmes\EPO\_OLF5\db\**.

Cliquez sur le premier bouton *Naviguer sur* pour choisir un autre répertoire d'installation, par exemple sur un autre lecteur.

 **Attention !** Choisissez un répertoire utilisé exclusivement par le logiciel de dépôt en ligne ! En effet, en cas de désinstallation, celui-ci sera supprimé intégralement. Si nécessaire, créez un nouveau répertoire sur le lecteur destinataire. N'installez en aucun cas le logiciel à la racine d'une partition.

Cliquez sur le deuxième bouton *Naviguer sur* pour modifier l'emplacement de la base de données. Cliquez sur *Suivant*, pour utiliser les répertoires sélectionnés ou les répertoires de destination par défaut.

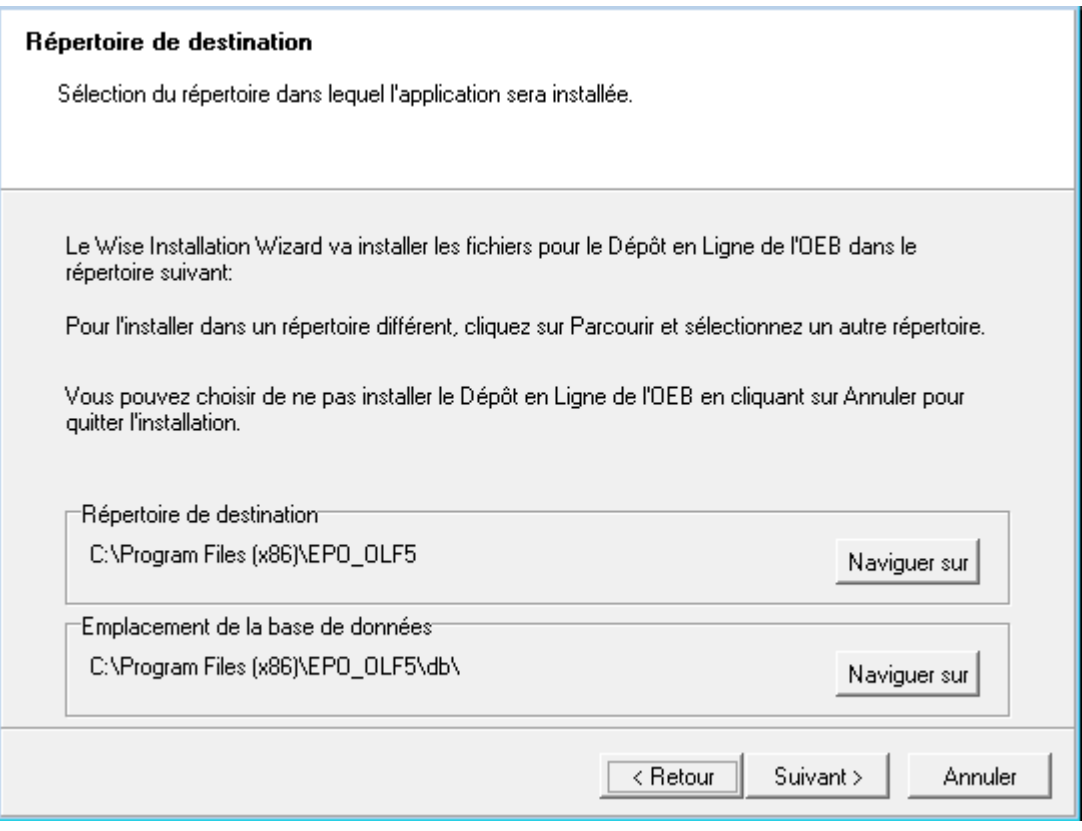

*Figure 5 : Sélectionner le répertoire de destination*

#### <span id="page-25-1"></span>**5.6.1 Type d'installation**

Toutesles procédures nationales compatibles avec le dépôt en ligne sont intégrées par défaut au logiciel en tant que plugiciels autonomes et sont systématiquement installées. Pour pouvoir utiliser les plugiciels, vous devez toutefois les activer individuellement.

Deux options vous sont proposées dans la fenêtre *Sélection du type d'installation* :

#### **Typique**

- Installe les services standard : le gestionnaire de fichiers, le gestionnaire de serveur ainsi que les formulaires EP(1001E), euro-PCT(1200E), EP(1038E), EP(OPPO), PCT/RO/101, PCT-DEMAND (PCT/IPEA/401) et PCT-SFD.
- Installe tous les plugiciels nationaux, mais ne les active pas

#### **Personnalisé**

- Installe les services standard et tous les plugiciels
- Active également les plugiciels nationaux que vous avez sélectionnés ; cf. Activer des plugiciels nationaux [\(accéder à la section\)](#page-26-0)

Sélectionnez l'option souhaitée.

# Cliquez sur *Suivant*.

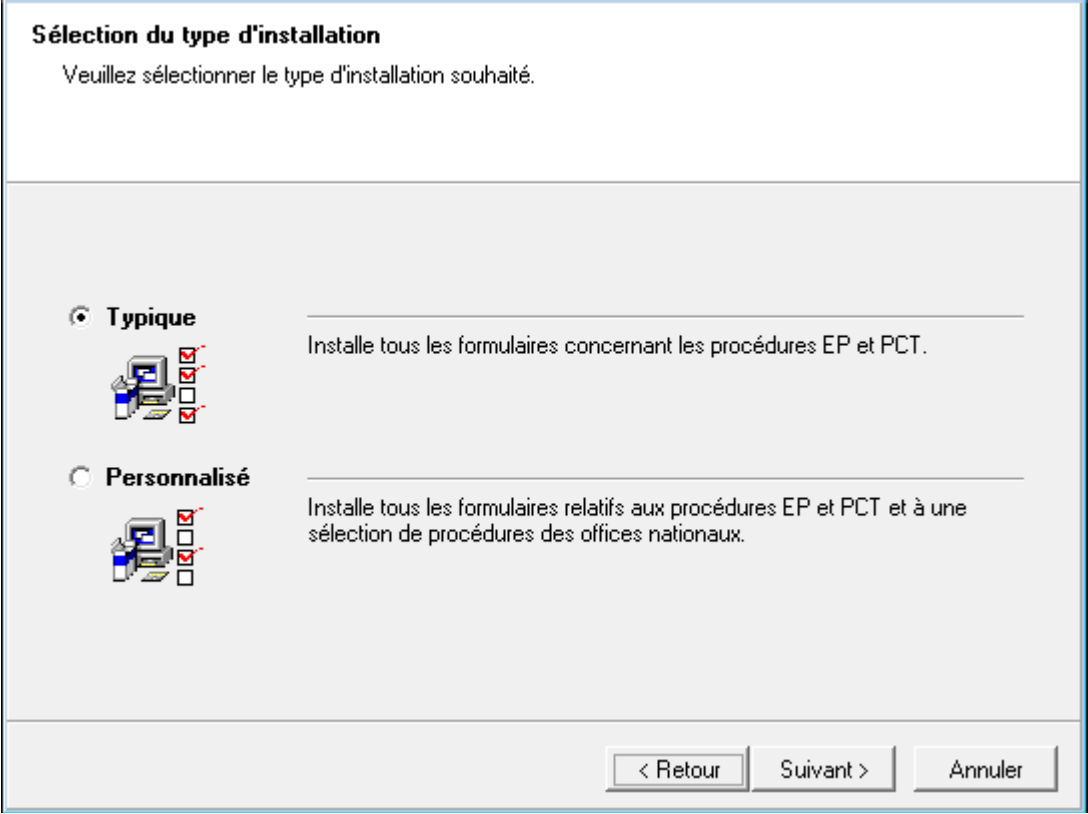

*Figure 6 : Sélection du type d'installation*

Vous pouvez activer des plugiciels nationaux directement lors de l'installation ou ultérieurement dans le gestionnaire de serveur.

- L'avantage de l'activation au cours de l'installation est que les services sont ensuite immédiatement disponibles.
- Le gestionnaire de serveur vous permet d'activer ou de désactiver les plugiciels en fonction de vos besoins.

<span id="page-26-0"></span>Vous trouverez de plus amples informations sur les fonctions du gestionnaire de serveur dans l'aide en ligne correspondante ou dans le guide d'utilisation de la version 5.15 du logiciel de dépôt en ligne.

La fenêtre suivante n'apparaît que si vous avez sélectionné le mode d'installation *Personnalisé*. Vous pouvez donc passer au chapitre suivant si vous avez choisi l'option *Typique* à l'étape précédente.

Pendant la configuration, les fonctionnalités (c.-à-d. les services) disponibles du logiciel de dépôt en ligne sont regroupées du côté gauche en une arborescence. Une description des fonctionnalités, ainsi que leur version, est affichée dans la partie droite de la fenêtre d'installation.

Par défaut, le gestionnaire de fichiers (EPO OLF File Manager), tous les plugiciels EPO OLF ainsi que le plugiciel PCT sont sélectionnés pour l'installation. Ces services standard ne peuvent pas être désactivés.

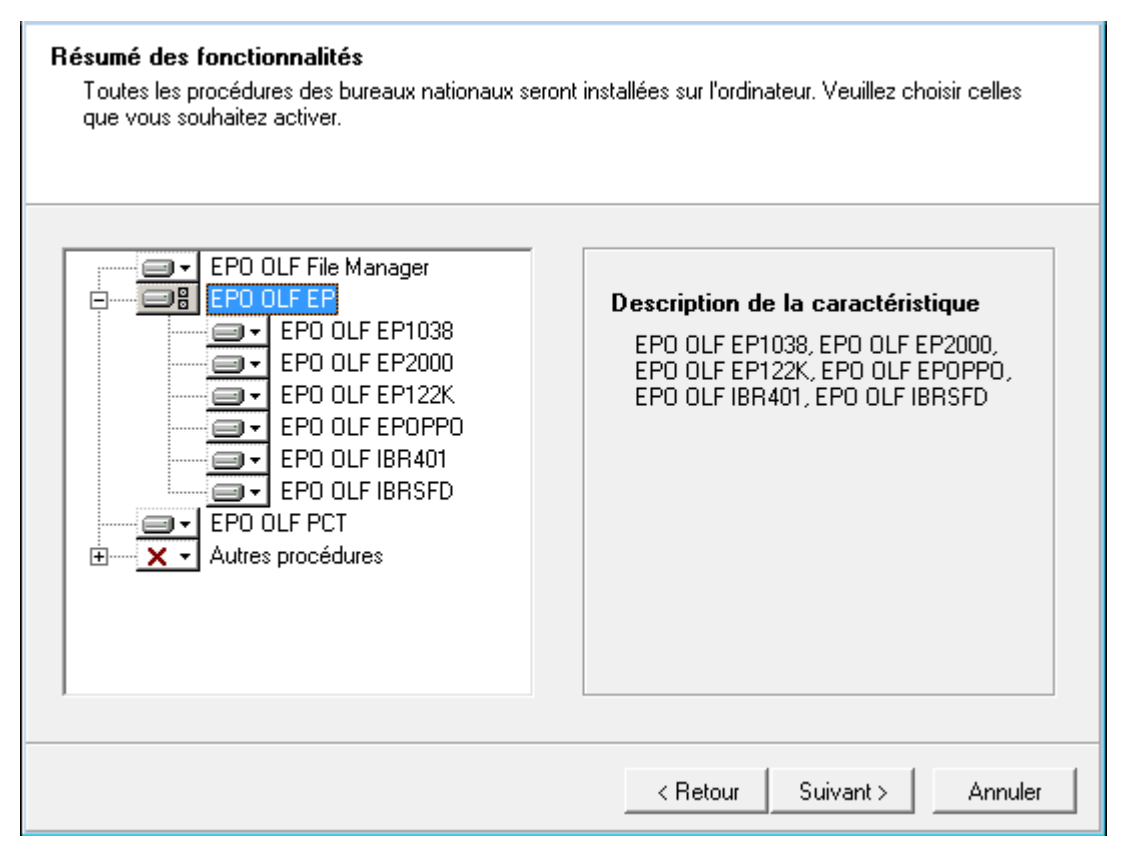

*Figure 7 : Vue d'ensemble des plugiciels EPO OLF*

La signification des symboles de l'arborescence est la suivante :

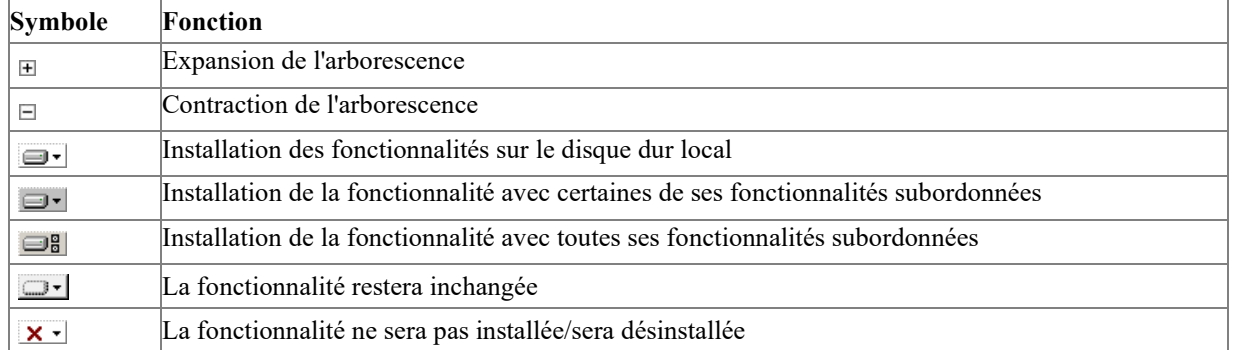

Déroulez la liste des plugiciels nationaux en affichant l'arborescence située sous *Autres procédures*.

| ⊟·····∶ X<br>Autres procédures<br>EPO OLF UK<br>.<br>EPO OLF ES<br><b>+</b><br>EPO OLF FR<br><b>+</b><br>EPO OLF FI<br><br>EPO OLF NL<br><b>∓</b> ……<br>EPO OLF DE<br>——<br>EPO OLF DK<br>$\overline{\mathbf{H}}$<br>Ξ<br>EPO OLF SE<br>ਜ<br><br>EPO OLF SK<br>——<br>EPO OLF RO<br>——<br>EPO OLF PL<br>——<br>EPO OLF IS<br>∓ ⊡<br>→I EPO OLF AT<br>⊞…… X | Description de la caractéristique<br>EPO OLF UK. EPO OLF ES. EPO OLF<br>FR. EPO OLF FI. EPO OLF NL. EPO<br>OLF DE, EPO OLF DK, EPO OLF SE,<br>EPO OLF SK, EPO OLF RO, EPO OLF<br>PL, EPO OLF IS, EPO OLF AT, EPO<br>OLF LT, EPO OLF BE |
|----------------------------------------------------------------------------------------------------|----------------------------------------------------------------------------------------------------|
|----------------------------------------------------------------------------------------------------|----------------------------------------------------------------------------------------------------|

*Figure 8 : Liste des plugiciels nationaux qui seront installés avec le logiciel de dépôt en ligne*

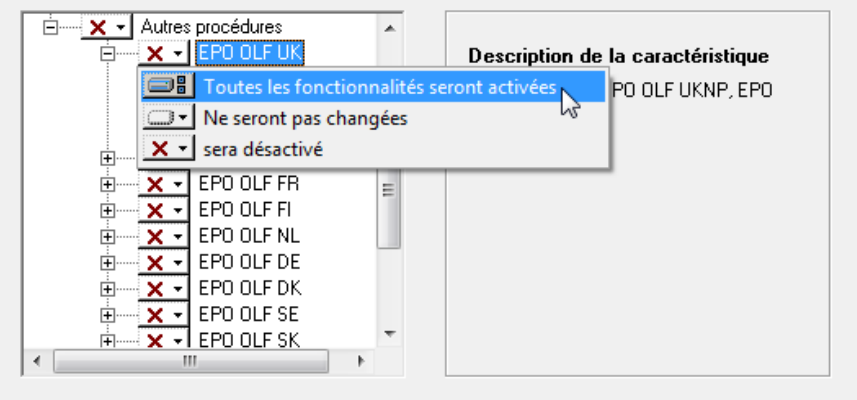

Sélectionnez individuellement ou par groupes les plugiciels à activer.

*Figure 9 : Activer des plugiciels nationaux*

Quand vous avez terminé, cliquez sur *Suivant* pour poursuivre l'installation.

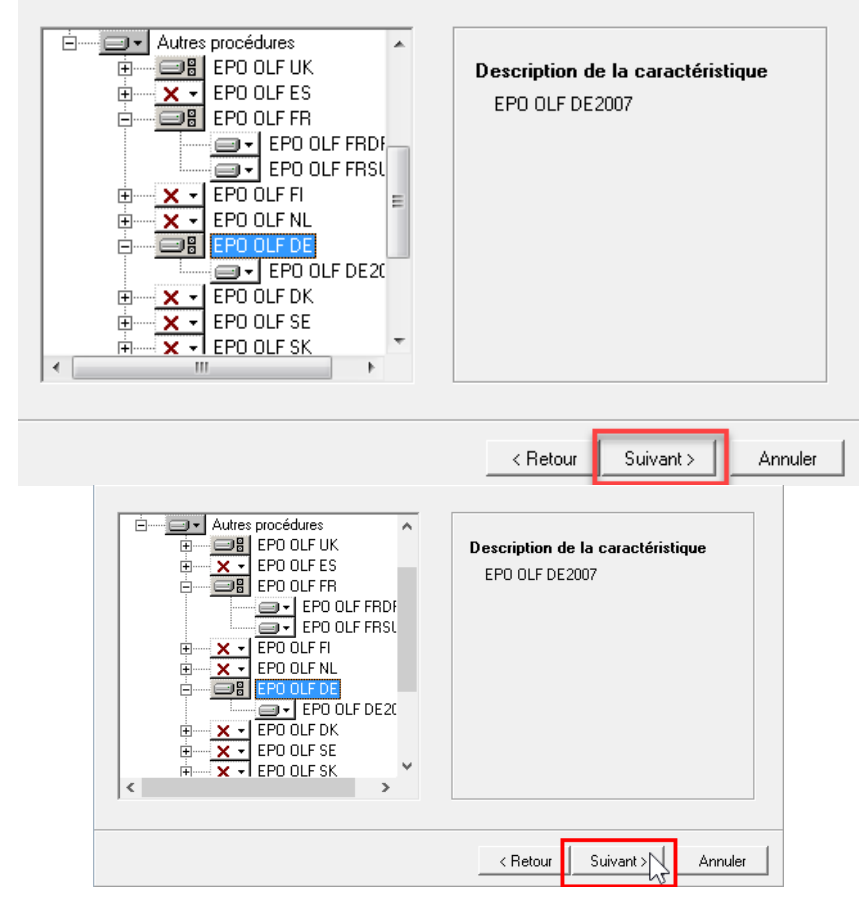

*Figure 10 : Sélection de plusieurs plugiciels nationaux à activer*

L'avertissement suivant indique que certaines mises à jour antérieures risquent d'être effacées lors de la réinstallation du logiciel de dépôt en ligne.

S'il s'agit de la première installation du logiciel, cliquez sur *Suivant*, car ce cas de figure ne pose pas problème.

 Si vous n'êtes pas sûr(e) de vouloir continuer et que vous préférez sauvegarder vos données avant l'installation, cliquez sur *Annuler*.

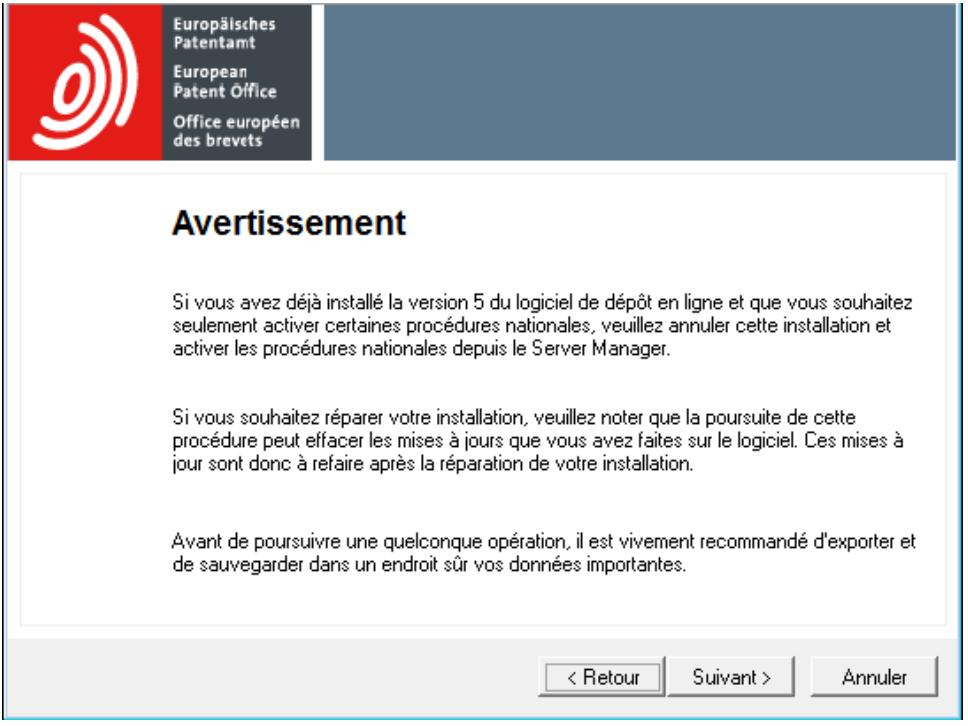

*Figure 11 : Avertissement affiché lors de l'installation personnalisée*

#### <span id="page-30-0"></span>**5.6.3 Confirmation des paramètres d'installation**

Avant de lancer la procédure d'installation proprement dite, vous pouvez modifier une dernière fois les paramètres que vous avez sélectionnés ou annuler l'installation.

La fenêtre *Prêt pour l'installation de l'application* vous propose trois options :

- *Retour*  Vérifier les paramètres et les modifier si nécessaire
- *Suivant*  Lancer l'installation
- **Annuler** Annuler l'installation sans copier de fichiers sur votre ordinateur Cliquez sur *Suivant* pour continuer.

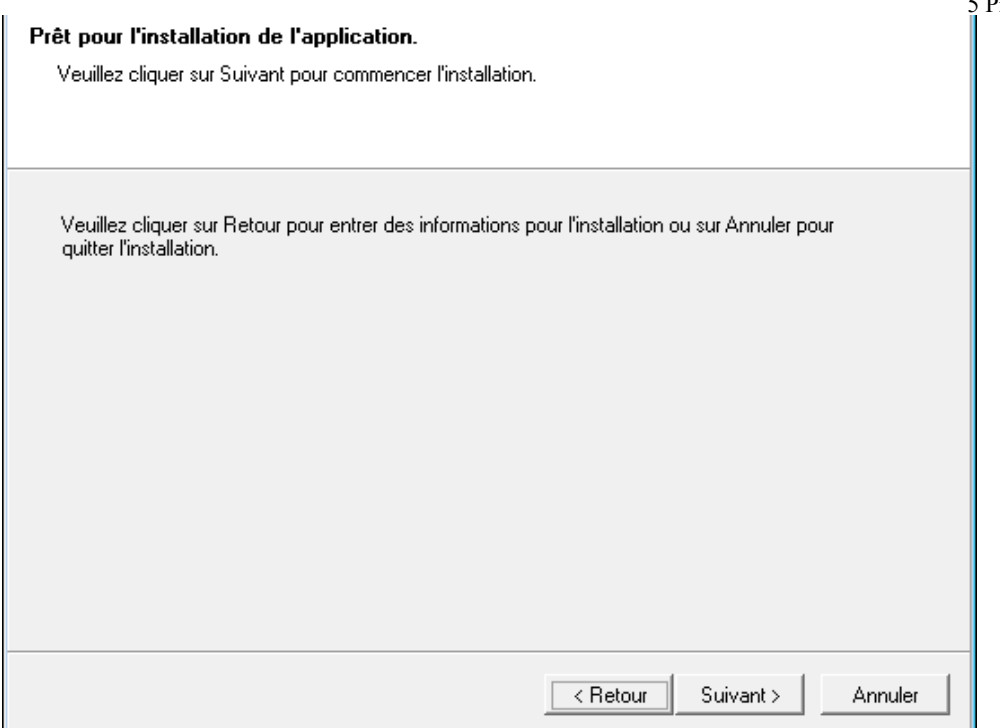

*Figure 12 : Possibilité de lancer l'installation, de l'annuler ou de revenir en arrière*

# La fenêtre *Mise à jour du système* apparaît et affiche l'état d'avancement de l'installation.

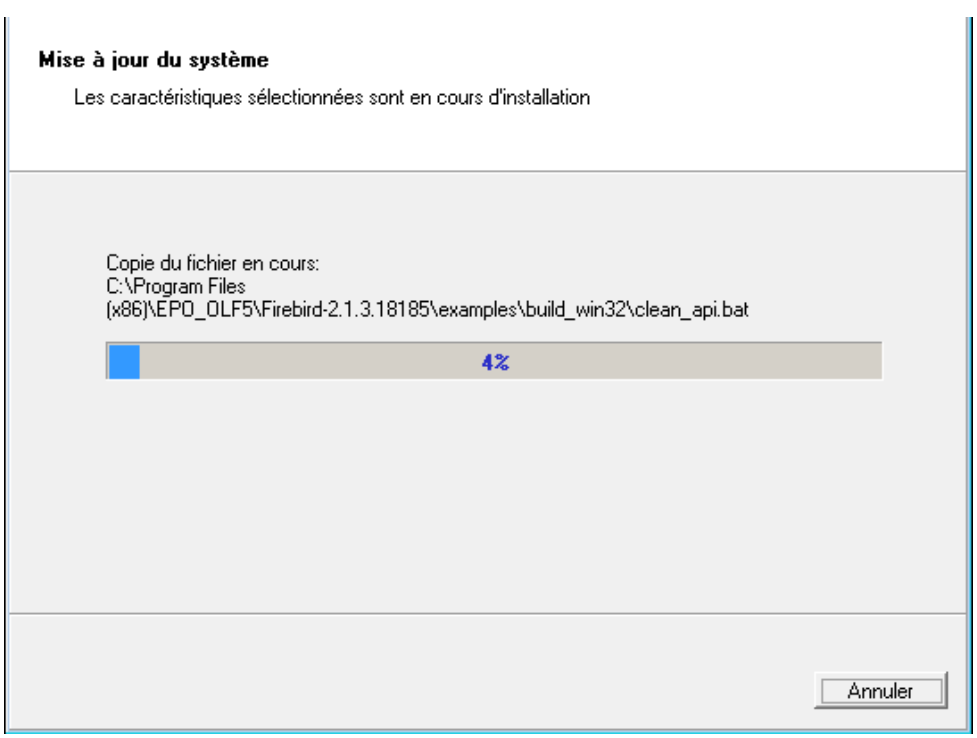

*Figure 13 : Déroulement de l'installation*

### <span id="page-31-0"></span>**5.6.4 Activer l'administration des utilisateurs**

5 Première installation L'accès au logiciel de dépôt en ligne peut être protégé par l'attribution d'un mot de passe d'administrateur. Ceci est vivement conseillé pour des raisons de sécurité. A défaut, n'importe quel utilisateur pourrait modifier des données et réglages importants du logiciel de dépôt en ligne. Vous trouverez de plus amples informations sur l'administration des utilisateurs dans le guide d'utilisation de la version 5.15 du logiciel de dépôt en ligne.

# <span id="page-32-0"></span>**Ne pas activer l'administration des utilisateurs**

Par défaut, l'option *N'est pas protégé par un mot de passe* est sélectionnée, ce qui signifie que l'administration des utilisateurs du logiciel de dépôt en ligne n'est pas activée. Si vous n'activez pas l'administration des utilisateurs directement lors de l'installation, vous pourrez le faire ultérieurement dans les Préférences système du gestionnaire de fichiers.

# <span id="page-32-1"></span>**Activer l'administration des utilisateurs et saisir un mot de passe administrateur**

Lors de l'installation du logiciel de dépôt en ligne, un premier utilisateur appelé *Administrator* est créé automatiquement. Cet administrateur pourra par la suite créer des utilisateurs et des groupes supplémentaires via l'administration des utilisateurs du gestionnaire de fichiers OLF et leur attribuer des privilèges particuliers. L'utilisateur *Administrator* ne peut pas être modifié ou supprimé. Seul l'*Administrator* ou un autre utilisateur du groupe *Administrateurs* du mode de production est habilité à lancer le gestionnaire de serveur pour y administrer les services OLF et la base de données OLF.

 Une fois l'installation terminée, assurez-vous de lancer le gestionnaire de fichiers en mode de production et de créer un deuxième utilisateur ayant des droits d'administrateur complets. Cet utilisateur pourra débloquer l'identifiant du premier administrateur si celui-ci saisit trois fois de suite un mot de passe erroné et bloque ainsi son accès au logiciel de dépôt en ligne.

Sélectionnez l'option *Est protégé par le mot de passe suivant*.

L'identifiant *Administrator* ne peut pas être modifié. Saisissez le *Mot de passe* pour l'administrateur. Répétez l'opération dans le champ *Confirmer mot de passe*. Cliquez sur *Suivant*.

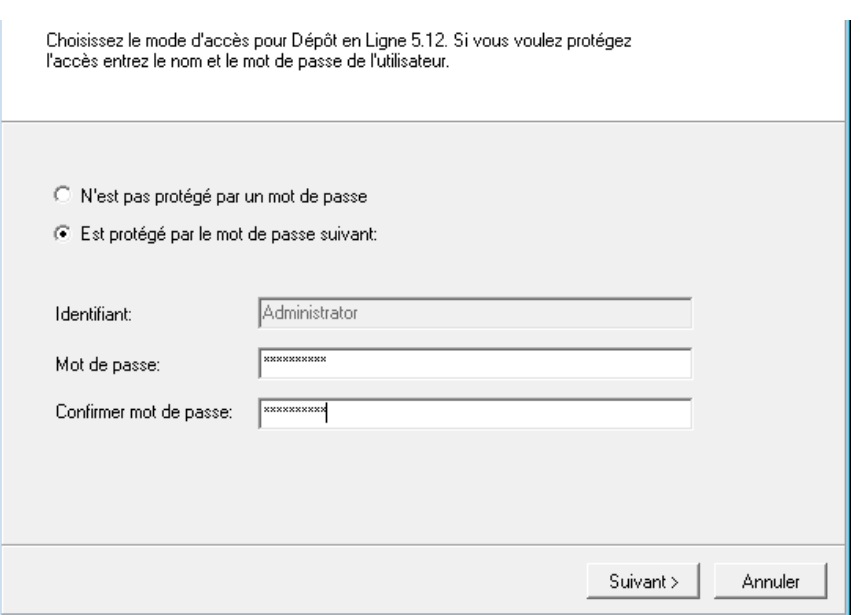

*Figure 14 : Protéger par mot de passe l'accès au logiciel de dépôt en ligne*

# <span id="page-33-0"></span>**5.6.5 Activer la politique de mots de passe (paramètres du mot de passe)**

Si vous avez activé l'administration des utilisateurs dans l'étape précédente, la politique de mots de passe sera automatiquement aussi activée. La case *Déterminer les paramètres du mot de passe* est sélectionnée et verrouillée.

Cliquez sur *Suivant*.

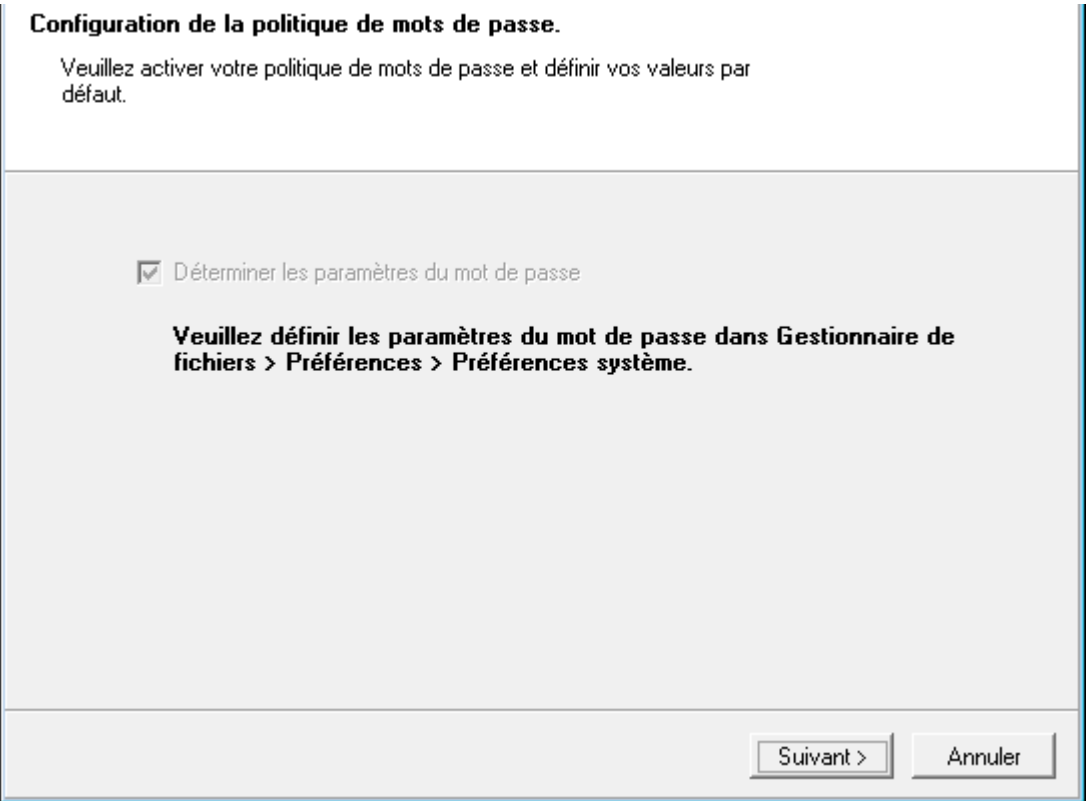

*Figure 15 : La politique de mots de passe est automatiquement activée*

Si le mot de passe de l'utilisateur *Administrator* n'est pas conforme à la politique de mots de passe par défaut, il ou elle sera invité(e) à en fournir un nouveau dans le gestionnaire de fichiers lors de sa première connexion au dépôt en ligne.

5 Première installation La politique de mots de passe par défaut demande un mot de passe conformant aux règles suivantes :

- **(1)** Longueur du mot de passe : minimum 6 caractères (lettres, caractères spéciaux ou chiffres), maximum 20 caractères
- **(2)** Nombre minimum de caractères en minuscules : 1
- **(3)** Nombre minimum de caractères en majuscules : 1
- **(4)** Nombre minimum de caractères spéciaux : 0 Voici les caractères spéciaux autorisés :

# $\bigcirc$  ! # \$ % \* + , - . / : ; = ?  $\bigcirc$  [ \ ] ^ \_ { } ~

**(5)** Nombre minimum de chiffres : 1

# <span id="page-34-0"></span>**5.6.6 Paramétrer les ports CORBA et SOAP**

Dans la fenêtre suivante, vous pouvez modifier les ports CORBA et SOAP pour chacun des services de l'OLF. Par exemple, pour le service EPO OLF File Manager (gestionnaire de fichiers), les ports définis par défaut sont les suivants : port CORBA 11000 et port SOAP 21000. Le service EPO OLF PCT (plugiciel PCT/RO/101) n'étant utilisable qu'avec CORBA, il n'est pas possible de lui attribuer un port SOAP.

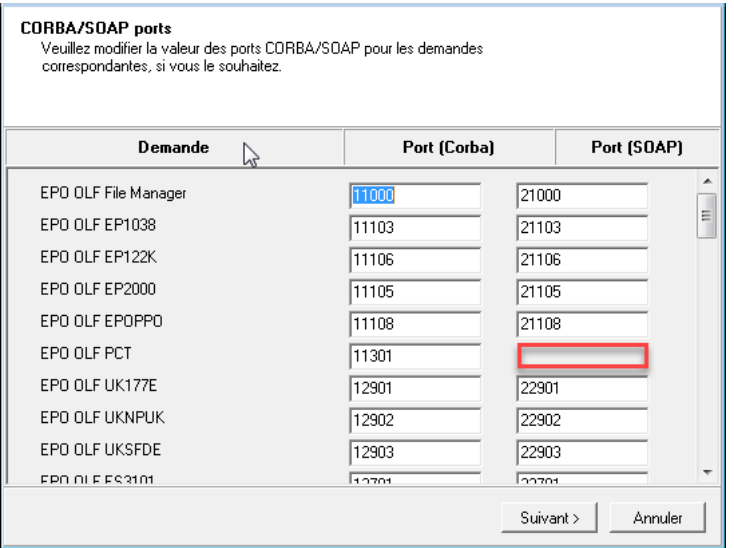

*Figure 16 : Ports pour la communication CORBA et SOAP*

 Faites défiler la liste vers le bas pour vérifier les ports attribués aux plugiciels que vous avez activés.

Modifiez si besoin les paramètres.

# Cliquez sur *Suivant*.

Vous trouverez une liste des plugiciels et des ports utilisés par défaut par le logiciel de dépôt en ligne dans l'annexe, sous Services OLF et ports [\(accéder à la section\)](#page-93-0).

 Certains logiciels antivirus sont capables de détecter l'utilisation de ces ports élevés, ce qui suggère une infection par un logiciel malveillant ou un cheval de Troie. Il faut configurer l'antivirus ou le pare-feu en conséquence, de sorte que les plugiciels puissent utiliser ces ports.

#### <span id="page-35-0"></span>**5.6.7 Paramètres de réseau**

L'aide en ligne du logiciel OLF s'affiche dans votre navigateur Internet sous forme de pages HTML. C'est pourquoi le serveur OLF intègre un serveur Internet spécifique permettant aux clients OLF d'accéder aux pages de l'aide. Dans le réseau, ce serveur HTTP a la même adresse IP que le serveur OLF.

Le protocole TCP/IP utilise par défaut le port *80* pour les connexions HTTP. Par conséquent, le programme d'installation de l'OLF attribue toujours le numéro *88* au port HTTP du serveur OLF afin d'éviter les conflits avec d'autres serveurs Internet installés sur le même ordinateur. Saisissez l'*adresse IP du serveur HTTP*.

 Le programme d'installation détecte et insère automatiquement l'adresse IP actuelle de l'ordinateur. Si votre serveur utilise une adresse IP dynamique, saisissez le nom du serveur au lieu de l'adresse IP pour garantir que les clients puissent accéder au serveur OLF via son nom dans le réseau, et ce même si son adresse IP changerégulièrement.

Si nécessaire, modifiez le *Numéro du port HTTP*.

La *version SSL* est préconfigurée sur *TLSv1* par défaut et ne peut pas être modifiée. Le Dépôt en ligne choisira automatiquement la version TLS la plus élevée disponible sur votre ordinateur lors de la connexion au serveur EPO OLF à des fins d'envoi.

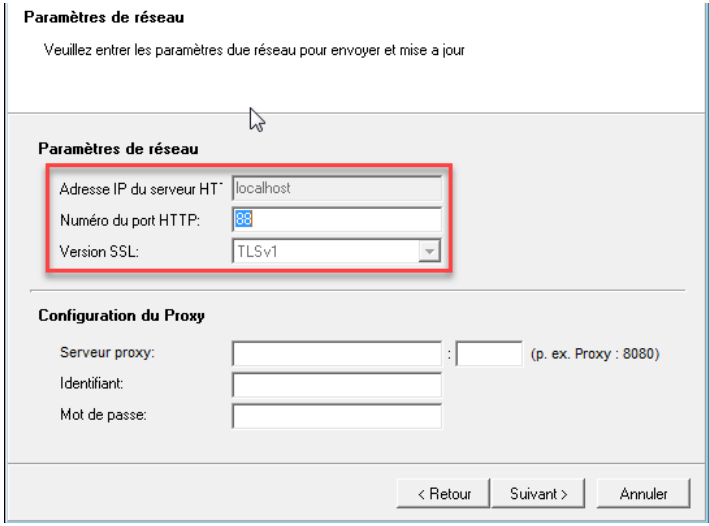

*Figure 17 : Paramètres HTTP concernant le serveur OLF*
#### **5.6.8 Configuration du Proxy**

Dans les réseaux d'entreprise, la connexion à Internet est généralement établie via un serveur proxy. Dans ce cas, le logiciel de dépôt en ligne doit également se connecter à l'OEB via le serveur proxy pour transmettre des données à l'office de dépôt et accéder aux mises à jour de l'OEB ; cf. Effectuer une mise à jour directe (Live Update) [\(accéder à la section\)](#page-41-0).

Dans le champ *Serveur proxy*, entrez l'adresse IP ou le nom du serveur.

Après le deux-points, saisissez le numéro du port du serveur proxy.

Le cas échéant, entrez l'*identifiant* et le *mot de passe* de connexion au serveur.

Vous pouvez modifier ces paramètres ultérieurement dans le gestionnaire de fichiers.

 **Attention :** le nom d'utilisateur et le mot de passe pour le Proxy sont enregistrés sans cryptage dans le fichier **OLFfm.conf**. Il importe donc que ces données ne soient pas les mêmes que votre identifiant et votre mot de passe Windows.

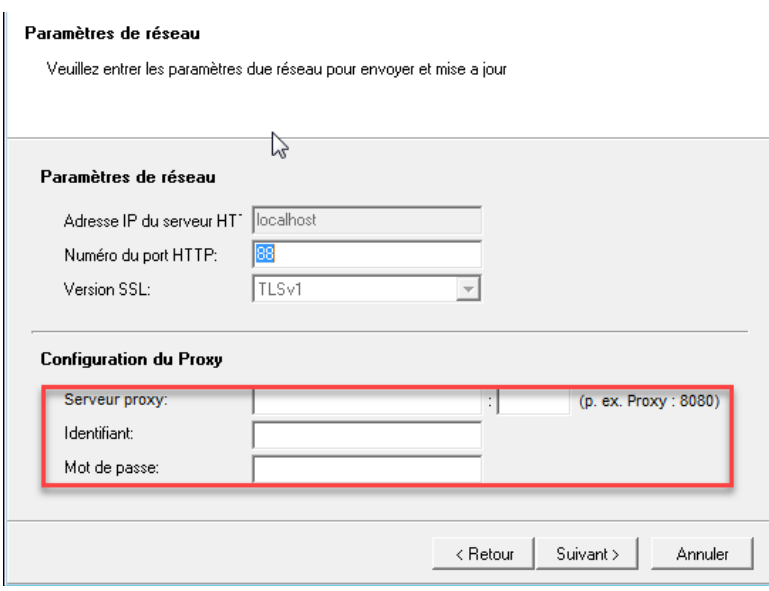

*Figure 18 : Paramètres concernant l'accès à Internet via un serveur proxy*

#### **Reprendre les paramètres de connexion du navigateur**

Si vous ne connaissez pas les paramètres du Proxy dans votre réseau, essayez de reprendre les paramètres de votre navigateur.

Dans le panneau de configuration de Windows: allez dans *Réseau et Internet > Options* 

*Internet > Connexions > Paramètres réseau*

#### *Internet Explorer* : à partir du menu, allez dans *Outils > Options Internet >*

#### *Connexions > Paramètres réseau*

Si un serveur proxy est utilisé dans votre système, voustrouverez l'adresse et le port dans cette fenêtre ; cf. Erreur : "Connection aborted on request" [\(accéder à la section\)](#page-84-0).

# *Mozilla Firefox* : à partir du menu, allez dans *Outils > Options > Avancé > Réseau > Connexion > Paramètres*

En fonction de votre configuration, vous trouverez plus d'informations dans cette fenêtre. Si *Utiliser les paramètres proxy du système* est sélectionné, Firefox reprend les paramètres configurés dans les options Internet du panneau de configuration de Windows (cf. plus haut).

En cas de doute, veuillez consulter votre administrateur réseau.

### <span id="page-37-0"></span>**5.6.9 Configurer la fonction Live Update pour les procédures nationales**

Dans la fenêtre ci-dessous, sélectionnez les pays pour lesquels le logiciel de dépôt en ligne doit rechercher automatiquement des mises à jour via la fonction Live Update. Vous recevrez les nouveaux plugiciels ou les plugiciels mis à jour pour les pays sélectionnés dès que l'OEB les aura mis en ligne.

Si vous avez sélectionné des plugiciels nationaux à activer lors de l'installation personnalisée, les pays correspondants sont automatiquement déjà cochés dans cette fenêtre.

Sélectionnez d'autres pays dont vous souhaitez également mettre à jour régulièrement les plugiciels correspondants.

- Vous pouvez aussi sélectionner des pays pour lesquels il n'existe pas encore de plugiciel OLF.
- Le gestionnaire de serveur permet de modifier ultérieurement les payssélectionnés.

Cliquez sur *Suivant*.

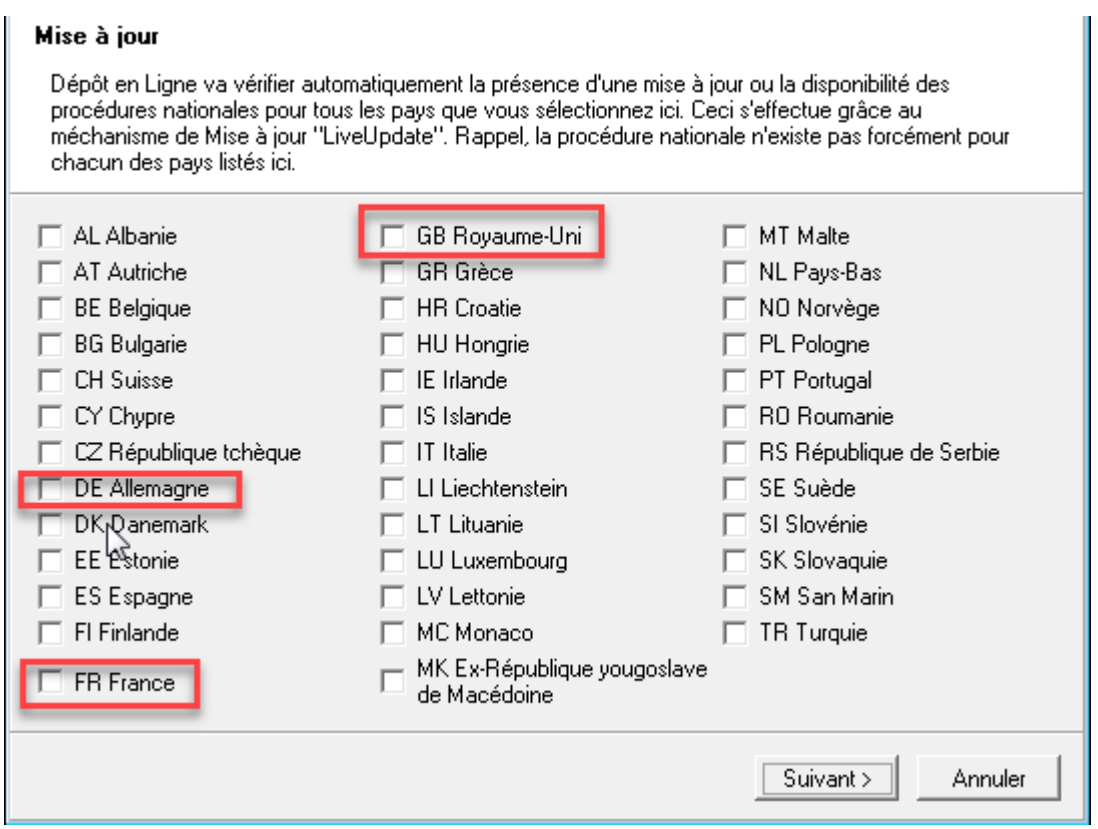

*Figure 19 : Sélection des pays pour la mise à jour automatique*

#### **5.6.10 Terminer l'installation du serveur**

Le programme d'installation copie toutes les données concernant le serveur OLF et les plugiciels OLF dans le dossier programme sélectionné.

Si votre ordinateur est équipé d'un pare-feu personnel, il se peut que ce dernier affiche à ce stade plusieurs messages vous avertissant qu'un programme inconnu tente d'accéder à votre machine. Vérifiez soigneusement s'il s'agit des fichiers programme utilisés par l'OLF avant d'autoriser l'accès dans votre pare-feu ; cf. Services OLF et ports [\(accéder à la section\)](#page-93-0).

#### **Remarques concernant la mise à jour ou l'installation du client léger**

La fenêtre suivante indique qu'il est recommandé par ailleurs de mettre à jour tous les clients légers éventuellement utilisés.

Vous trouverez le fichier d'installation du client léger (**OLF515client.msi** ou **OLF515client.exe**) dans le répertoire d'installation **C:\Program Files (x86)\EPO\_OLF5\ThinClient\_v500**. Vous pouvez également télécharger le fichier d'installation ; cf. Version actuelle du logiciel OLF [\(accéder à la section\)](#page-16-0).

Cliquez sur *OK* dans la fenêtre de message.

Au terme de l'installation, l'écran suivant apparaît pour annoncer que l'installation a réussi. Cliquez sur *Terminer*.

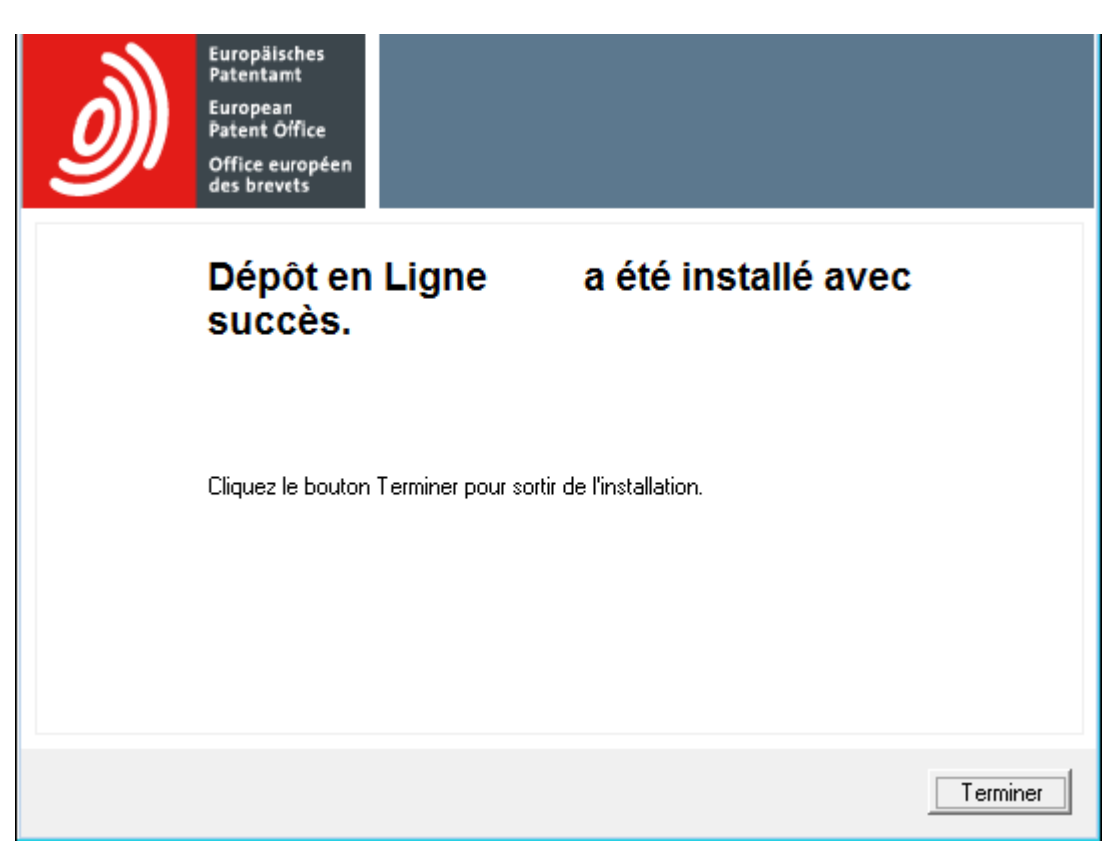

*Figure 20 : le logiciel de dépôt en ligne a bien été installé*

Il vous est demandé de redémarrer l'ordinateur. Cliquez sur *Redémarrer maintenant*.

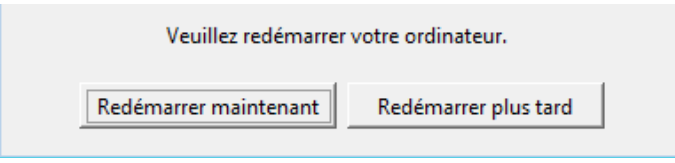

*Figure 21 : Redémarrer l'ordinateur à l'issue de l'installation*

Si vous ne voyez pas cette fenêtre, elle est peut-être cachée derrière d'autres fenêtres ouvertes sur votre écran.

Passez d'une fenêtre à l'autre à l'aide de la combinaison de touches **Alt+TAB**.

#### <span id="page-39-0"></span>**5.6.11 Tester le serveur**

Le programme d'installation crée le groupe de programmes *EPO Online Filing* dans le menu de démarrage Windows, qui contient le raccourci *Online Filing 5.0 Server Manager*. Sous Windows 8.1, vous trouverez un nouveau groupe d'applications dans l'écran *Applications*.

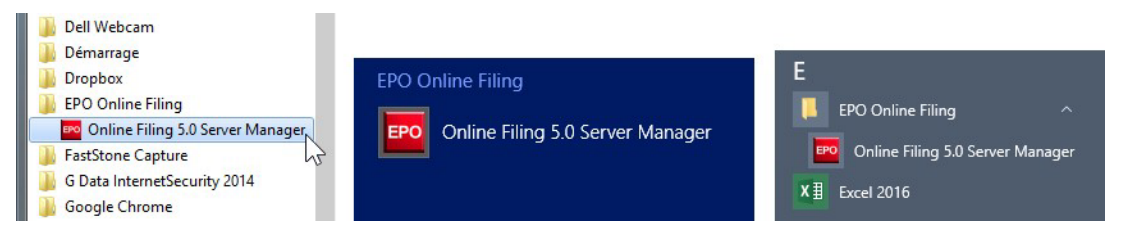

*Figure 22 : Raccourcis dans le menu de démarrage de Windows 7, dans l'écran Applications de Windows 8.1 et dans le menu de démarrage de Windows 10*

#### **Démarrer le gestionnaire de serveur**

Faites un clic droit sur *Online Filing 5.0 Server Manager*.

- Windows 7 et Windows 8.1 : dans le menu contextuel, sélectionnez *Exécuter en tant qu'administrateur*.
- Windows 10 : dans le menu contextuel, sélectionnez *Plus > Exécuter en tant qu'administrateur*.

Dans la fenêtre *Contrôle de compte d'utilisateur*, cliquez sur *Oui*.

Si vous n'êtes pas l'administrateur Windows, vous devez ensuite saisir son identifiant et mot de passe.

#### **Sauvegarder les propriétés du raccourci**

Vous pouvez sauvegarder l'option *Exécuter en tant qu'administrateur* dans le raccourci *Online Filing 5.0 Server Manager* afin de ne pas devoir penser chaque fois à faire un clic droit.

Pour modifier les propriétés du raccourci, effectuez l'une des opérations suivantes :

- Dans Windows 7, localisez le raccourci dans le menu de démarrage.
- Dans Windows 8.1, faites un clic droit dans l'écran *Applications* etsélectionnez *Ouvrir l'emplacement du fichier* pour localiser le raccourci.
- Dans Windows 10, faites un clic droit dans le menu de démarrage etsélectionnez *Plus > Ouvrir l'emplacement du fichier* pour localiser le raccourci.

Faites un clic droit sur le raccourci *Online Filing 5.0 Server Manager* puis sélectionnez

*Propriétés* dans le menu contextuel.

Cliquez sur l'onglet *Raccourci*.

Cliquez sur le bouton *Avancé*.

Cochez la case *Exécuter en tant qu'administrateur*.

Cliquez sur *OK*.

Cliquez à nouveau sur *OK* dans la fenêtre *Propriétés*.

La prochaine fois que vous cliquerez (ou ferez un double-clic) sur le raccourci pour lancer le gestionnaire de serveur, vous n'aurez plus qu'à cliquer sur *Oui* dans la fenêtre *Contrôle de compte d'utilisateur*.

#### **Vérifier le statut des services dans le gestionnaire de serveur**

Dans la fenêtre de connexion, identifiez-vous en tant qu'utilisateur *Administrator* et

saisissez le mot de passe administrateur défini lors de l'installation.

Au lancement du gestionnaire de serveur, l'onglet *Services* s'affiche.

Vérifiez si tous les services EPO OLF sont lancés, c'est-à-dire s'ils ont le statut *Running* dans la colonne *Status*.

Si vous avez activé des plugiciels nationaux dans le cadre d'une installation personnalisée, leur statut sera également *Running*.

| EPO                | Server Manager                                                                         |                                                            |        |               |        |         |                                              |                   |                     |       | П                              | $\times$     |
|--------------------|----------------------------------------------------------------------------------------|------------------------------------------------------------|--------|---------------|--------|---------|----------------------------------------------|-------------------|---------------------|-------|--------------------------------|--------------|
| <b>File</b> Action | Help                                                                                   |                                                            |        |               |        |         |                                              |                   |                     |       |                                |              |
| <b>Services</b>    | Backup                                                                                 | Export                                                     | Import | <b>H</b> sers | Unlock | History | Live Update Countries                        | Settinas          | Data Migration      |       |                                | 畬            |
|                    | Ø                                                                                      |                                                            |        |               |        |         |                                              |                   |                     |       |                                |              |
|                    | Plugin name<br>EPO OLF File                                                            | <b>Activate Service</b><br><b>C.M. TOUTOM THES</b>         |        | Exe file name |        |         | Service name<br>EPO OLF FM Server (FireBird) | Status<br>Running | Corba port<br>11000 | 21000 | SOAP port   Connections  <br>n | $\wedge$     |
| Manager            |                                                                                        | 1886INEPU_ULF5Nm\bin\OLFfm.exe                             |        |               |        |         |                                              |                   |                     |       |                                |              |
|                    | EPO OLF EP1038                                                                         | C:\Program Files<br>(x86)\EP0_0LF5\ep1038\bin\ep1038.exe   |        |               |        |         | EPO OLF EP1038 Server (FireBird)             | Running           | 11103               | 21103 | $\Omega$                       |              |
|                    | EPO OLF EP122K                                                                         | C:\Program Files<br>(x86)\EPO_OLF5\ep1200\bin\ep1200.exe   |        |               |        |         | EPO OLF EP122K Server (FireBird)             | Running           | 11106               | 21106 | 0                              |              |
|                    | EPO OLF EP2000                                                                         | C:\Program Files<br>fx86I\EPO_OLF5\ep1001\bin\ep1001.exe   |        |               |        |         | EPO OLF EP2000 Server (FireBird)             | Running           | 11105               | 21105 | 0                              |              |
|                    | EPO OLF EPOPPO                                                                         | C:\Program Files<br>(x86)\EPO_OLF5\ep_oppo\bin\ep_oppo.exe |        |               |        |         | EPO OLF EPOPPO Server (FireBird)             | Running           | 11108               | 21108 | 0                              |              |
|                    | EPO OLF PCT                                                                            | C:\Program Files (x86)\EPO OLF5\pct\pcti.exe               |        |               |        |         | EPO OLF IBR101 Server (FireBird)             | Running           | 11301               |       | 0                              |              |
|                    | EPO OLF UK177E                                                                         | C:\Program Files<br>[x86]\EPO_OLF5\uk177\bin\uk177.exe     |        |               |        |         | EPO OLF UK177E Server (FireBird)             | Stopped           | 12901               | 22901 | $\bf{0}$                       |              |
|                    | EPO OLF UKNPUK C:\Program Files                                                        | (x86)\EPO_OLF5\NP1\bin\NP1.exe                             |        |               |        |         | EPO OLF UKNPUK Server (FireBird)             | Stopped           | 12902               | 22902 | 0                              |              |
|                    | EPO OLF UKSFDE C:\Program Files                                                        | fx86I\EPO_OLF5\uksffd\bin\uksffd.exe                       |        |               |        |         | EPO OLF UKSFDE Server (FireBird)             | Stopped           | 12903               | 22903 | $\theta$                       |              |
|                    | EPO OLF ES3101                                                                         | C:\Program Files<br>(x86)\EPO_OLF5\es3101e\bin\es3101e.exe |        |               |        |         | EPO OLF ES3101 Server (FireBird)             | Running           | 12701               | 22701 | n.                             |              |
|                    | EPO OLF ESEPVL<br>C:\Program Files<br>(x86)\EPO_OLF5\esEPvalidation\bin\esEPvalidation |                                                            |        |               |        |         | EPO OLF ESEPVL Server (FireBird)             | Running           | 12703               | 22703 | 0                              |              |
|                    | EPO OLF ESTSUB C:\Program Files                                                        | (x86)\EPO_OLF5\esTSubs\bin\esTSubs.exe                     |        |               |        |         | EPO OLF ESTSUB Server (FireBird)             | Running           | 12705               | 22705 | 0                              |              |
|                    | EPO OLF FRDEPOT C:\Program Files                                                       | (x86)\EPO_OLF5\Plug_FR\bin\Plug_FR.exe                     |        |               |        |         | EPO OLF FRDPT4 Server (FireBird)             | Stopped           | 11504               | 21504 | 0                              | $\checkmark$ |
|                    |                                                                                        |                                                            |        |               |        |         |                                              |                   |                     |       |                                |              |

*Figure 23 : Vérifier les services en cours d'exécution dans le gestionnaire de serveur et en activer d'autres*

Pour lancer le service que vous venez d'activer, cliquez sur l'icône *Start as service*.

|      | <b>EPO</b> Server Manager         |               |                                                                   |        |              |              |                |                                  |          |                             |       | ■      |     |
|------|-----------------------------------|---------------|-------------------------------------------------------------------|--------|--------------|--------------|----------------|----------------------------------|----------|-----------------------------|-------|--------|-----|
| File | Action Help                       |               |                                                                   |        |              |              |                |                                  |          |                             |       |        |     |
|      | <b>Services</b>                   | Backup        | Export                                                            | Import | <b>Users</b> | Unlock       | <b>History</b> | Live Update Countries            | Settings | Data Migration              |       |        | (3) |
|      |                                   | $\infty$<br>S |                                                                   |        |              |              |                |                                  |          |                             |       |        |     |
|      | Exe file name<br>Start as service |               |                                                                   |        |              | Service name | <b>Status</b>  | Corba port                       |          | SOAP port   Connections   A |       |        |     |
|      | <b>EFULURERU</b> I                |               | C:\Program Files (x86)\EPO_OLF5\pct\pcti.exe                      |        |              |              |                | EPO OLF IBR101 Server (FireBird) | Running  | 11301                       |       | 0      |     |
| п    | EPO OLF UK177E                    |               | C:\Program Files<br>(x86)\EPO_OLF5\uk177\bin\uk177.exe            |        |              |              |                | EPO OLF UK177E Server (FireBird) | Stopped  | 12901                       | 22901 | 0      |     |
| ٠    |                                   |               | EPO OLF UKNPUK C:\Program Files<br>fx86INEPO_OLF5NNP1NbinNNP1.exe |        |              |              |                | EPO OLF UKNPUK Server (FireBird) | Stopped  | 12902                       | 22902 | $\Box$ |     |
| ٠    | EPO OLF UKSFDE                    |               | C:\Program Files<br>(x86)\EPO_OLF5\uksffd\bin\uksffd.exe          |        |              |              |                | EPO OLF UKSFDE Server (FireBird) | Stopped  | 12903                       | 22903 | 0      |     |

*Figure 24 : Lancer un service activé dans le gestionnaire de serveur*

# <span id="page-41-0"></span>**5.6.12 Effectuer une mise à jour directe (Live Update)**

Avant de commencer à installer les clients légers pour vos utilisateurs, nous vous recommandons de vérifier s'il existe des mises à jour pour votre installation en mode réseau. Pour ce faire,

utilisez la fonction Live Update dans le gestionnaire de serveur.

Lancez le gestionnaire de serveur en tant qu'utilisateur *Administrator*. Cliquez sur l'onglet *Settings*.

Cliquez sur le bouton *Check Now* dans la partie inférieure de la fenêtre du gestionnaire de serveur.

La fonction Live Update recherche sur le serveur de l'OEB s'il existe des mises à jour et des correctifs, y compris pour les plugiciels nationaux que vous avez sélectionnés. Si Live Update trouve des actualisations nouvelles, un message correspondant apparaît.

Pour continuer, cliquez sur *Yes* dans le message.

La fenêtre *Live Update* affiche les nouvelles mises à jour adaptées à votre installation. Téléchargez (*Download*) successivement les mises à jour ou les correctifs, puis

installez-les (*Install*).

| <b>Live Update</b> |                                                       |         |             |                                                     |                          | П | ×                    |
|--------------------|-------------------------------------------------------|---------|-------------|-----------------------------------------------------|--------------------------|---|----------------------|
|                    | Click to select software package you want to install. |         | View:       | ۱AII.                                               | $\overline{\phantom{a}}$ |   |                      |
| Update Critical    | Type                                                  |         | Description |                                                     | Status                   |   | Date                 |
|                    | Patch                                                 |         |             | Corrections to the Lithuanian patent plugin. Av New |                          |   | 25/01/2017 14:31:50  |
|                    | Patch                                                 |         |             | Corrections to the Lithuanian Supplementary P New   |                          |   | i01/02/2017 16:45:26 |
|                    |                                                       |         |             |                                                     |                          |   |                      |
|                    |                                                       |         |             |                                                     |                          |   |                      |
|                    |                                                       |         |             |                                                     |                          |   |                      |
|                    |                                                       |         |             |                                                     |                          |   |                      |
|                    |                                                       |         |             |                                                     |                          |   |                      |
|                    |                                                       |         |             |                                                     |                          |   |                      |
|                    |                                                       |         |             |                                                     |                          |   |                      |
|                    | Installed Content                                     |         |             |                                                     | Package Content          |   |                      |
| File               |                                                       | Version | ۸           | File                                                | Version                  |   |                      |
| EP1038             | 5.0                                                   |         |             |                                                     | LTPTCH5014               |   |                      |
| <b>EP122K</b>      | 5.0                                                   |         |             |                                                     |                          |   |                      |
| EP2000             | 5.0                                                   |         | ٧           |                                                     |                          |   |                      |
| Download           |                                                       | Install |             |                                                     |                          |   | Close                |

*Figure 25 : Téléchargement de correctifs avec la fonction Live Update*

Vous pouvez également télécharger les mises à jour et les correctifs sur le site Internet de l'OEB et les installer manuellement.

Vous trouverez de plus amples informations sur l'utilisation de la fonction Live Update dans l'aide en ligne du gestionnaire de serveur ou dans le guide d'utilisation de la version 5.15 du logiciel de dépôt en ligne.

# <span id="page-42-0"></span>**5.7 Installer le client léger**

Avant d'installer un client léger, vous devez d'abord installer un serveur OLF dans votre réseau. Pour plus d'informations, reportez-vous au chapitre Installer le serveur [\(accéder à la](#page-24-0)  [section\)](#page-24-0).

Pour installer le client léger, vous pouvez soit réutiliser le fichier d'installation **OFL515.exe**, soit utiliserl'undesdeuxfichiersd'installationduclientléger.Aprèsl'installationduserveurOLF, vous trouverez les fichiers d'installation du client léger **OLF515client.exe** et **OLF515client.msi** sur l'ordinateur serveur dans le répertoire **C:\Program Files** 

# **(x86)\EPO\_OLF5\ThinClient\_v500** (**C:\Programmes\EPO\_OLF5\ThinClient\_v500** sur un système d'exploitation 32 bits).

Vous pouvez également télécharger la dernière version des fichiers d'installation du client léger sur le site Internet de l'OEB ; cf. Version actuelle du logiciel OLF [\(accéder à la section\)](#page-16-0).

# **Installation à partir du fichier .exe**

Le fichier **.exe** convient pour l'installation et la mise à jour du client léger sous tous les systèmes d'exploitation Windows. Il vous permet de mettre à jour directement le client léger, sans avoir à le désinstaller au préalable.

5 Première installation Dans la plupart des systèmes connus de télédistribution de logiciels, ce type de fichier peut également être utilisé.

## **Installation à partir de l'ensemble .msi**

Le fichier **.msi** convient pour une première installation du client et se prête tout particulièrement aux installations à distance.

Si l'installation à partir de l'ensemble **.msi**s'interrompt, veuillez utiliser à la place le fichier **.exe**.

Si vous souhaitez mettre à jour le client léger à partir d'un nouveau fichier **.msi**, vous devrez d'abord désinstaller complètement l'ancienne version. Sinon, le programme d'installation affichera une mise en garde à ce sujet.

En tant qu'administrateur système, vous pouvez gagner beaucoup de temps en utilisant un fichier batch pour installer le client en mode silencieux sur tous les postes de travail ; cf. Installer le client léger en mode silencieux [\(accéder à la section\)](#page-97-0).

# <span id="page-43-0"></span>**5.7.1 Démarrer l'installation du client léger**

Ce chapitre décrit l'installation du client léger à l'aide du fichier **OLF515client.exe**.

- Identifiez-vous comme administrateur Windows sur l'ordinateur.
- Faites un clic droit sur le fichier d'installation et sélectionnez *Exécuter en tant qu'administrateur*.
- Pour confirmer la vérification de sécurité, cliquez sur *Oui* dans la fenêtre *Contrôle de compte d'utilisateur*.
- Windows Installer démarre l'assistant d'installation.

# **Choix de la langue**

Dans la fenêtre suivante, choisissez la langue souhaitée pour le processus d'installation. Une fois l'installation terminée, le client léger s'ouvrira dans cette langue lors de son premier lancement. Vous pouvez changer la langue ultérieurement dans les Préférences utilisateurs du gestionnaire de fichiers. Les langues disponibles sont, outre l'allemand, l'anglais, l'espagnol et le français, le néerlandais, le polonais, le roumain, le slovaque et le suédois.

- Sélectionnez la langue de votre choix dans la liste. La valeur par défaut est *EN* (anglais).
- Cliquez sur *OK*.
- La fenêtre *Bienvenue dans l'assistant d'installation de Dépôt en Ligne client 5.0* apparaît.
- Cliquez sur *Suivant*.

# **Choisir le répertoire d'installation**

Le répertoire d'installation par défaut pour le client léger est **C:\Program Files** 

**(x86)\EPO\_OLF5-TC** (**C:\Program Files\EPO\_OLF5-TC** sur un système d'exploitation 32 bits).

Cliquez sur *Suivant* pour choisir ce répertoire de destination. ou

Cliquez sur *Naviguer sur* pour choisir un autre répertoire d'installation, par exemple sur un autre lecteur.

#### **Confirmation des paramètres d'installation**

Avant de lancer la procédure d'installation proprement dite, vous pouvez modifier une dernière fois les paramètres que vous avez sélectionnés ou annuler l'installation.

- La fenêtre *Prêt pour l'installation de l'application* vous propose trois options :
- *Retour*  Vérifier les paramètres et les modifier si nécessaire
- *Suivant*  Lancer l'installation
- *Annuler*  Annuler l'installation sans copier de fichiers sur votre ordinateur

Cliquez sur *Suivant* pour continuer.

La fenêtre *Mise à jour du système* apparaît et affiche l'état d'avancement de l'installation.

#### <span id="page-44-0"></span>**5.7.2 Configurer la connexion au serveur**

Dans la fenêtre *adresse du serveur*, il est demandé d'entrer l'adresse IP des composants du serveur OLF auquel le client léger doit se connecter.

Vous pouvez toujours utiliser soit CORBA, soit SOAP comme mode de connexion pour la communication avec le serveur ; cf. Communication via CORBA ou SOAP [\(accéder à la](#page-13-0)  [section\)](#page-13-0).

 CORBA est recommandé car SOAP, <sup>à</sup> cause de son bouclage HTTP, ne sera pas aussi rapide que la communication CORBA.

- Dans le champ *Adresse IP*, entrez l'adresse IP ou le nom de l'ordinateur serveur de l'OLF.
- Dans le champ *Port*, entrez le port qui a été paramétré pour le gestionnaire de fichiers lors de l'installation du serveur OLF ; cf. Paramétrer les ports CORBA et SOAP [\(accéder à la](#page-34-0)  [section\)](#page-34-0).

Le réglage par défaut est 11000 pour CORBA et 21000 pour SOAP.

- Cliquez sur *Connecter* pour lancer directement le client et tester ainsi la connexion du gestionnaire de fichiers au serveur OLF.
- Cliquez sur *Annuler* pour effectuer le réglage ultérieurement.
- Cliquez sur *Sauvegarder* pour poursuivre l'installation.

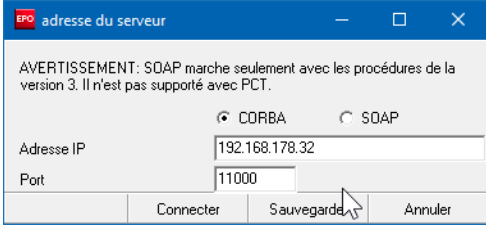

*Figure 26 : Données de connexion au serveur*

A la fin de l'installation, un écran indique que le client de l'OLF version 5.0 a été correctement installé.

#### Cliquez sur *Terminer*.

<span id="page-44-1"></span>Vous pouvez commencer à travailler immédiatement avec le client léger de l'OLF, sans redémarrer l'ordinateur.

### **5.7.3 Tester le client léger**

Le programme d'installation crée le groupe de programmes *EPO Online Filing* dans le menu de démarrage Windows, qui contient les raccourcis *Online Filing Client 5.0* et *Online Filing Client 5.0 settings*. Sous Windows 8.1, vous trouverez un nouveau groupe d'applications dans l'écran *Applications*.

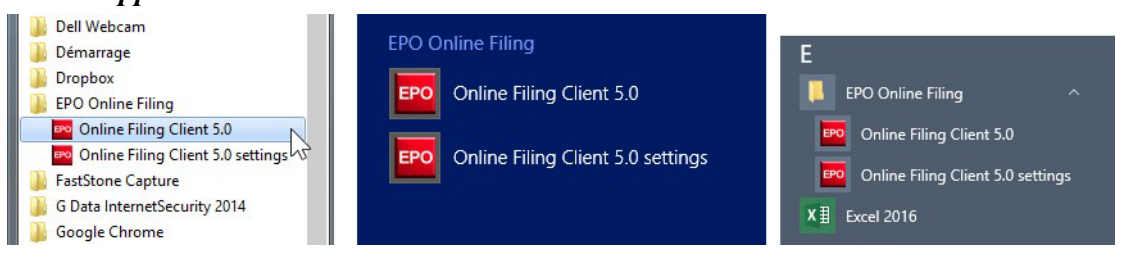

*Figure 27 : Raccourcis dans le menu de démarrage de Windows 7, dans l'écran Applications de Windows 8.1 et dans le menu de démarrage de Windows 10*

#### **Lancer le client léger**

- Cliquez sur *Online Filing Client 5.0*.
- Le gestionnaire de fichiers du logiciel de dépôt en ligne s'ouvre.
- Connectez-vous avec votre identifiant et votre mot de passe.
- Sélectionnez le *Mode de production* ou le *Mode de démonstration*.

Il existe une administration des utilisateurs distincte pour les modes de production et de démonstration. Vous devez donc créer dans les deux modes un identifiant et un mot de passe pour chaque utilisateur.

#### **Modifier les paramètres de connexion pour le client léger**

Si le client ne peut pas établir de connexion au serveur, veuillez vérifier les données du serveur OLF, c'est-à-dire l'adresse IP ou le nom du serveur et le numéro de port (CORBA ou SOAP) attribués au gestionnaire de fichiers.

#### Cliquez sur *Online Filing Client 5.0 settings*.

La fenêtre *adresse du serveur* s'affiche ; cf. Configurer la connexion au serveur (accéder à [la section\)](#page-44-0).

Modifiez si nécessaire les données de connexion.

#### **Envoi de la demande au serveur de démonstration**

- Depuis un ordinateur client, démarrez le gestionnaire de fichiers en mode de démonstration.
- Créez une nouvelle demande, par exemple à partir du formulaire EP(1038E).
- Ajoutez un document.
- Pour signer numériquement la demande, insérez votre carte à puce dans le lecteur relié au poste de travail.
- Envoyez la demande au serveur de démonstration de l'OEB.

Si aucune erreur n'est survenue lors de la transmission et que vous recevez ensuite l'accusé de réception de démonstration, c'est que tout fonctionne.

# **5.8 Installer la version autonome**

Lors de l'installation en mode autonome, le serveur de dépôt en ligne et le client léger du dépôt enligne sontinstalléssimultanémentsur unmême ordinateur.Parla suite, ce serveur OLFn'est pasjoignabledepuisd'autrespostes,mêmesilesordinateurssontconnectésentre eux. Lors de l'installation, le client est paramétré automatiquement pour renvoyer vers l'adresse **localhost**.

#### **Préparation**

- Identifiez-vous comme administrateur Windows sur l'ordinateur ; cf. Privilèges dans Microsoft Windows [\(accéder à la section\)](#page-18-0).
- Installez les logiciels supplémentaires ; cf. Logiciels nécessaires [\(accéder à la section\)](#page-17-0).

#### **Déroulement de l'installation**

En principe, l'installation en mode autonome est identique à une installation en mode serveur combinée à une installation du client léger.

- Démarrez l'installation avec le fichier **OFL513.exe** ; cf. Démarrer l'installation [\(accéder à](#page-22-0)  [la section\)](#page-22-0).
- Sélectionnez le mode *Installation autonome* ; cf. Mode d'installation [\(accéder à la](#page-23-0)  [section\)](#page-23-0).
- Suivez les instructions figurant dans le chapitre Installer le serveur [\(accéder à la section\)](#page-24-0).

L'adresse IP du serveur HTTP de l'OLF est remplie automatiquement (**localhost**) et ne peut pas être modifiée.

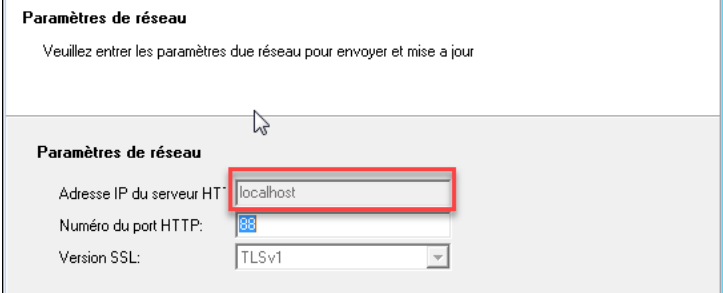

*Figure 28 : Dans la version autonome, l'adresse du serveur est "localhost"*

Au terme de l'installation, il vous est demandé de redémarrer l'ordinateur.

#### **Tester la version autonome**

Le programme d'installation crée le groupe de programmes *EPO Online Filing* dans le menu de démarrage Windows, qui contient le raccourci *Online Filing 5.0*. Sous Windows 8.1, vous trouverez un nouveau groupe d'applications dans l'écran *Applications*.

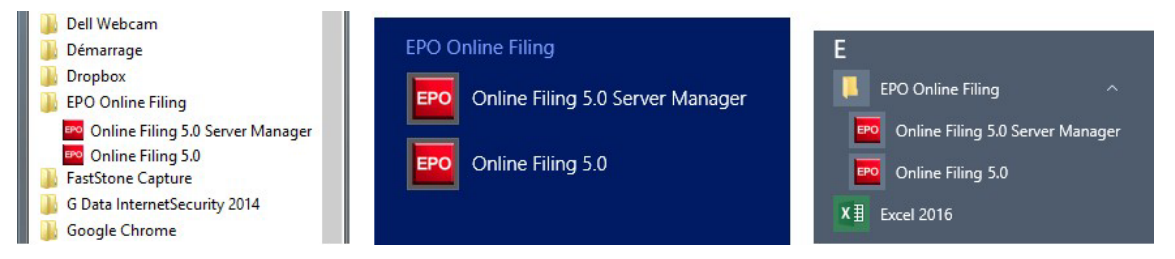

*Figure 29 : Raccourcis dans le menu de démarrage de Windows 7, dans l'écran Applications de Windows 8.1 et dans le menu de démarrage de Windows 10*

#### 5 Première installation **Lancer le gestionnaire de serveur et effectuer une mise à jour directe (Live Update)**

Cf. les chapitres Tester le serveur [\(accéder à la section\)](#page-39-0) et Effectuer une mise à jour directe (Live Update) [\(accéder à la section\)](#page-41-0) pour installer le serveur.

# **Lancer le logiciel de dépôt en ligne (client)**

## Sélectionnez *Programmes > EPO Online Filing > Online Filing 5.0*.

Connectez-vous au gestionnaire de fichiers avec votre identifiant et votre mot de passe. Envoyez une demande de démonstration à l'OEB ; cf. Tester le client léger [\(accéder à la section\)](#page-44-1).

# **6 Maintenance d'une installation**

Les chapitres suivants décrivent comment mettre à jour le dépôt en ligne. La maintenance ou la mise à jour du logiciel à l'aide du programme d'installation s'impose essentiellement dans les cas suivants :

# **Mise à jour vers une nouvelle version**

L'OEB publie une nouvelle version du dépôt en ligne. Tous les utilisateurs doivent mettre à jour leur logiciel pour pouvoir continuer à déposer des demandes auprès de l'OEB.

 Pour en savoir plus à ce sujet, lisez les chapitres Mise à jour du serveur [\(accéder à la](#page-49-0)  [section\)](#page-49-0) et Mise à jour du client léger [\(accéder à la section\)](#page-55-0) ou Mise à jour de la version autonome [\(accéder à la section\)](#page-57-0).

# **Réparation de l'installation suite à un dysfonctionnement**

Le dépôt en ligne est déjà à jour, mais le logiciel ou l'un des plugiciels nationaux ne fonctionnent plus correctement. Vous souhaitez donc réparer la version actuelle du logiciel OLF et continuer à utiliser la base de données existante.

Pour en savoir plus à ce sujet, lisez également le chapitre Réparation de plugiciels nationaux [\(accéder à la section\)](#page-52-0).

#### **Passage de la version autonome à la version réseau**

Vous souhaitez transformer une installation en mode autonome en installation en mode réseau et récupérer toutes les données.

 Pour en savoir plus à ce sujet, lisez le chapitre Transformation de la version autonome en installation en mode réseau [\(accéder à la section\)](#page-57-1).

# <span id="page-48-0"></span>**6.1 Liste de contrôle : Maintenance**

La liste de contrôle suivante décrit les principales étapes de la maintenance d'une installation du logiciel de dépôt en ligne à l'aide du fichier d'installation.

- Terminez toutes les demandes encore en cours de traitement et envoyez-les aux offices de dépôt respectifs.
- Créez une sauvegarde de la base de données dans le gestionnaire de serveur (*production database* et *demo database*).
- Informez tous les utilisateurs de l'indisponibilité du logiciel.
- Lancez le programme d'installation et procédez de la manière décrite aux chapitres Mise à jour du serveur [\(accéder à la section\)](#page-49-0) et Mise à jour de la version autonome [\(accéder à la](#page-57-0)  [section\)](#page-57-0).
- Installez toutes les mises à jour, soit à l'aide de la fonction Live Update, soit en téléchargeant et en exécutant les correctifs ; cf. Effectuer une mise à jour directe (Live Update) [\(accéder à la section\)](#page-41-0).
- Mettez à jour également le client léger pour l'administrateur, lancez le gestionnaire de fichiers et vérifiez si toutes les données sont encore disponibles.
- Si vous utilisez des modèles, vous devez aussi les mettre à jour; cf. Mise à jour des modèles [\(accéder à la section\)](#page-59-0).
- Après avoir mis à jour le serveur OLF, réinstallez également tous les clients légers ; cf. Mise à jour du client léger [\(accéder à la section\)](#page-55-0).

#### <span id="page-49-0"></span>**6.2 Mise à jour du serveur**

- Avant de mettre à jour une ancienne version de l'OLF, terminez d'abord toutes les demandes encore en cours de traitement et envoyez-les à l'OEB. Créez ensuite une copie de sauvegarde de la base de données OLF avec le gestionnaire de serveur ; cf. Sauvegarde des données [\(63\)](#page-70-0).
	- Fermez tous les programmes en cours d'exécution sous Windows.
	- Pour lancer le programme d'installation sur l'ordinateur serveur, faites un clic droit sur le fichier d'installation **OFL513.exe** et sélectionnez *Exécuter en tant qu'administrateur*.

#### **Saisir les données d'accès**

Si l'administration des utilisateurs est activée dans le mode de production et que des mots de passe ont été attribués aux utilisateurs du groupe *Administrateurs*, le programme d'installation détecte que la version existante du logiciel de dépôt en ligne a déjà été protégée par mot de passe.

 **Attention !** Ne saisissez surtout pas de mot de passe à ce stade si vous avez utilisé jusqu'à présent votre identifiant *Administrateur* sans mot de passe en mode de production, faute de quoi votre compte d'administrateur serait bloqué.

- Saisissez l'*Identifiant* et le *Mot de passe* d'un utilisateur du groupe *Administrateurs*.
- Cliquez sur *Suivant*.

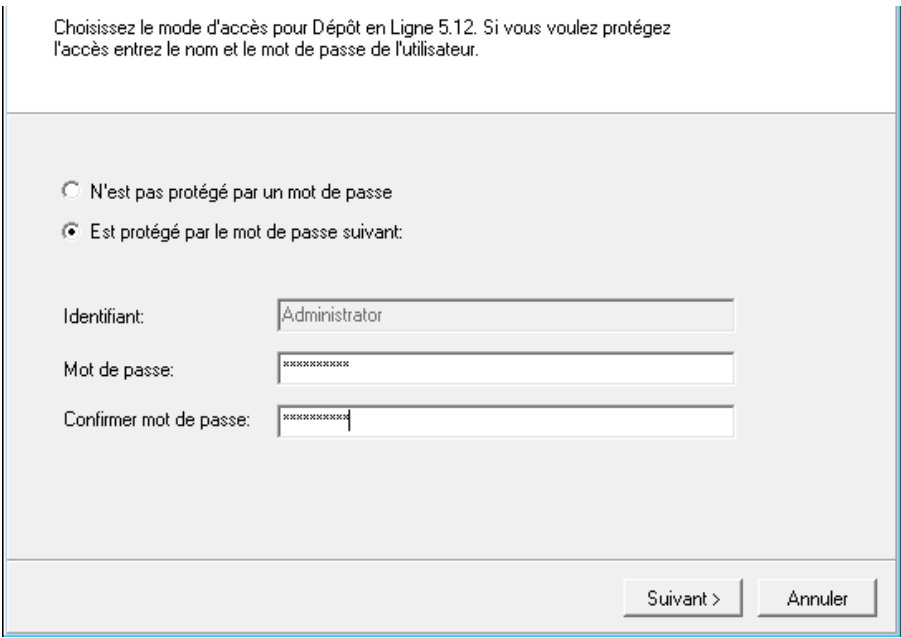

*Figure 30 : Saisie du mot de passe pour l'accès à une installation existante de l'OLF*

#### **Sélectionner le mode d'installation**

- Dans l'écran de bienvenue cliquez sur *Suivant*.
- Sélectionnez *Installation serveur* comme mode d'installation.
- Continuez à suivre les instructions jusqu'à l'affichage de la fenêtre intitulée *Mise à jour de l'application*.
- Choisissez l'option *Modifier*.
- Cliquez sur *Suivant*.

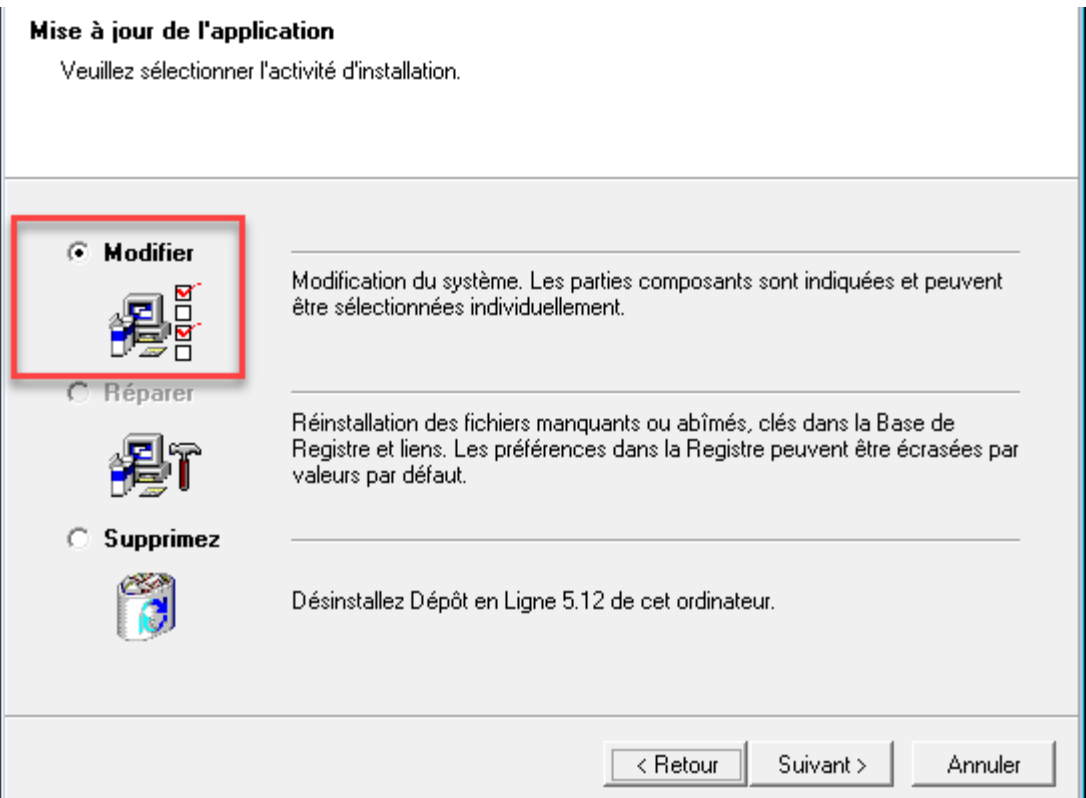

*Figure 31 : Modifier une installation existante du logiciel de dépôt en ligne*

#### **Arrêter les services OLF**

Le programme d'installation vous informe que la mise à jour du logiciel prendra un certain temps. Il est recommandé de déposer auparavant toutes les demandes importantes ou urgentes.

- Si vous ne l'avez pas encore fait, informez maintenant tous les utilisateurs de l'indisponibilité des services.
- Cliquez sur *Suivant* si plus aucune demande n'est en cours d'élaboration.
- Dans le message ci-dessous, cliquez sur **Oui** afin que d'arrêter tous les programmes ou services OLF qui sont en cours d'exécution.

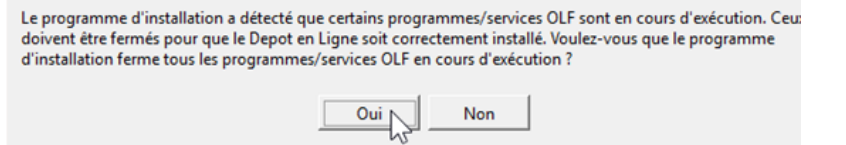

*Figure 32 : les services OLF en cours d'exécution doivent être arrêtés pour pouvoir poursuivre l'installation du Dépôt en ligne*

Pour arrêter le serveur InterBase, cliquez sur *Oui*.

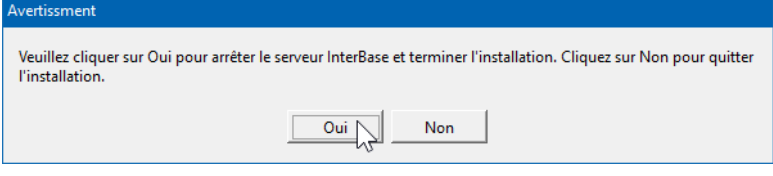

*Figure 33 : Arrêter le serveur InterBase (Firebird)*

#### **Mettre à jour la base de données**

Au cours de la mise à jour, le programme d'installation crée une nouvelle base de données. Par conséquent, les données contenues dans la base de données existante sont d'abord copiées, puis réimportées dans la nouvelle base de données.

Dans la fenêtre *Mise à jour de la base de données*, vous pouvez sélectionner les composants de l'installation précédente qui devront être conservés dans la nouvelle installation. Par défaut, toutes les cases sont cochées.

- Décochez au besoin les données qui ne doivent pas figurer dans la nouvelle base de données.
- Cliquez sur *Suivant*.

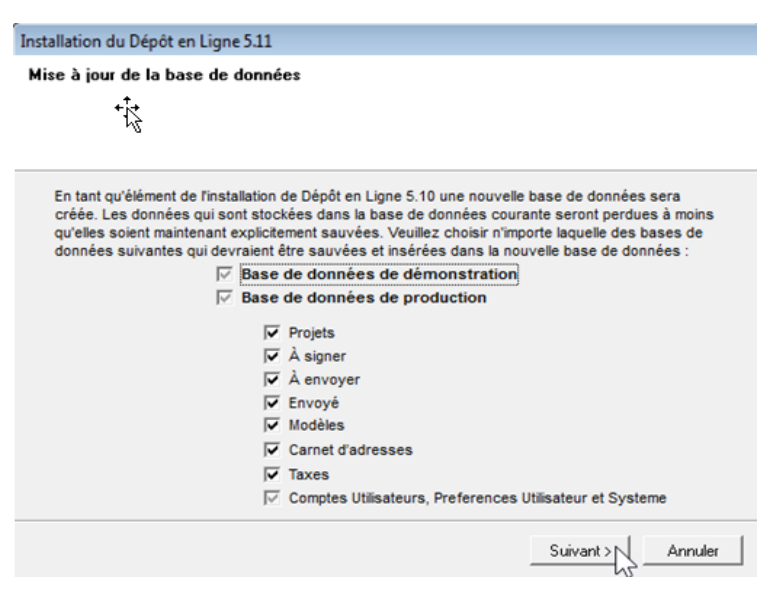

*Figure 34 : Mise à jour de la base de données*

Les copies des bases de données de production (**eOLFi.gdb**) et de démonstration (**eOLFdi.gdb**) sont sauvegardées dans un sous-dossier nouveau dans le dossier *Unload* du répertoire d'installation (par défaut : **C:\Program Files (x86)\EPO\_OLF5\Unload**). Lors de l'installation, ce sousdossier est assortide sadate etde sonheurede création, p.ex.

 Veillez à ce que l'espace disponible sur le disque dur soit suffisant si votre base de données OLF est déjà très volumineuse. Vous devez disposer d'au moins 2 Go d'espace libre, plus trois fois le volume des deux bases de données (**eOLFi.gdb** et **eOLFdi.gdb**).

#### **6.3 Modifier les paramètres du serveur**

Au cours des étapes de maintenance qui suivent, vous pouvez modifier si nécessaire les paramètres du logiciel de dépôt en ligne. Les étapes sont les mêmes que celles de la première installation :

- Mot de passe de l'administrateur ; cf. Activer l'administration des utilisateurs (accéder à la [section\)](#page-31-0).
- Paramètres du mot de passe ; cf. Activer la politique de mots de passe (paramètres du mot de passe) [\(accéder à la section\)](#page-33-0).
- Numéros des ports Corba et SOAP ; cf. Paramétrer les ports CORBA et SOAP (accéder à [la section\)](#page-34-0).
- Connexion au réseau ; cf. Paramètres de réseau [\(accéder à la section\)](#page-35-0).
- Connexion via le serveur proxy ; cf. Configuration du Proxy [\(accéder à la section\)](#page-35-1).
- Pays pour Live Update ; cf. Configurer la fonction Live Update pour les procédures nationales [\(accéder à la section\)](#page-37-0).
- Le système est ensuite mis à jour et les données exportées précédemment sont réimportées dans la base de données. Vous pouvez suivre le déroulement de l'installation dans la fenêtre qui apparaît.
- Dans le dernier écran, cliquez sur *Terminer*.
- Redémarrez l'ordinateur.

#### <span id="page-52-0"></span>**6.4 Réparation de plugiciels nationaux**

Dans le dépôt en ligne, tous les plugiciels nationaux sont installés automatiquement lors de la première installation. Vous n'avez plus qu'à choisir s'ils doivent être activés ou non ; cf. Activer des plugiciels nationaux [\(accéder à la section\)](#page-26-0).

Si vous souhaitez utiliser ultérieurement un plugiciel national qui ne se trouve pas encore dansle dossier *Formulaires* dans le gestionnaire de fichiers, il vous suffit d'activer ce plugiciel dans le gestionnaire de serveur. Il sera ensuite à la disposition de tous les utilisateurs du logiciel de dépôt en ligne. Si vous voulez utiliser la fonction Live Update pour vérifier régulièrement s'il existe aussi des mises à jour pour ce plugiciel, sélectionnez le pays correspondant dans l'onglet *Live Update Countries* du gestionnaire de serveur.

Vous ne devriez donc utiliser le programme d'installation que pour réparer un plugiciel qui ne fonctionne plus correctement.

 **Attention :** au cours de la réinstallation, tous les plugiciels existants seront remplacés par la version contenue dans le fichier d'installation. Si vous avez installé des mises à jour ou des correctifs pour les plugiciels depuis la première installation, ces modifications seront perdues. Vous devrez donc réinstaller toutes les mises à jour à l'issue de l'opération de maintenance.

- Veuillez lire le chapitre Liste de contrôle : Maintenance [\(accéder à la section\)](#page-48-0) avant de commencer.
- Notez le numéro de build actuel de tous les plugiciels, ainsi que les mises à jour actuellement installées. Vous trouverez ces informations sous *Aide > À propos du dépôt en ligne*.

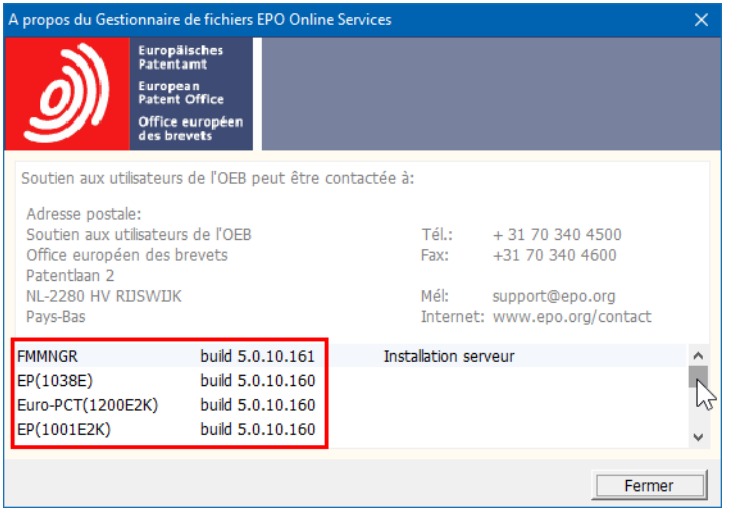

*Figure 35 : Versions actuellement installées du logiciel de dépôt en ligne et de tous les plugiciels*

- Faites défiler la liste inférieure jusqu'en bas pour voir les mises à jour ou les correctifs.
- Ce sont ces actualisations que vous devrez réinstaller ultérieurement pour remettre à jour votre installation OLF.
- Notez toutes les mises à jour dans l'ordre exact dans lequel elles apparaissent dans cette fenêtre.

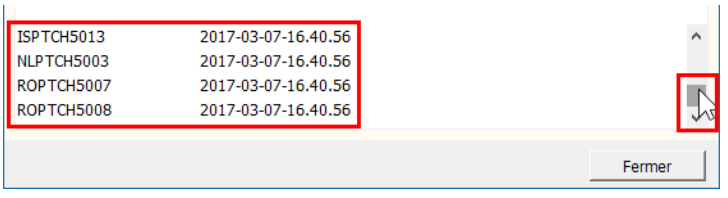

*Figure 36 : Liste des correctifs déjà installés*

- Assurez-vous d'utiliser le même fichier d'installation que lors de l'installation initiale, faute de quoi la base de données OLF ne pourrait pas être réimportée correctement.
- Pour réparer des plugiciels, procédez de la manière décrite au chapitre Mise à jour du serveur [\(accéder à la section\)](#page-49-0).

La fenêtre *Résumé des fonctionnalités* indique la version actuellement installée (Ancienne version) et celle qui sera installée dans le cadre de la modification de l'installation existante (*Nouvelle version*).

Dans cet exemple, l'ancienne version du gestionnaire de fichiers (c'est-à-dire celle qui est actuellement installée) étant plus récente que la nouvelle (c'est-à-dire celle contenue dans le fichier d'installation), l'installation existante ne sera pas modifiée.

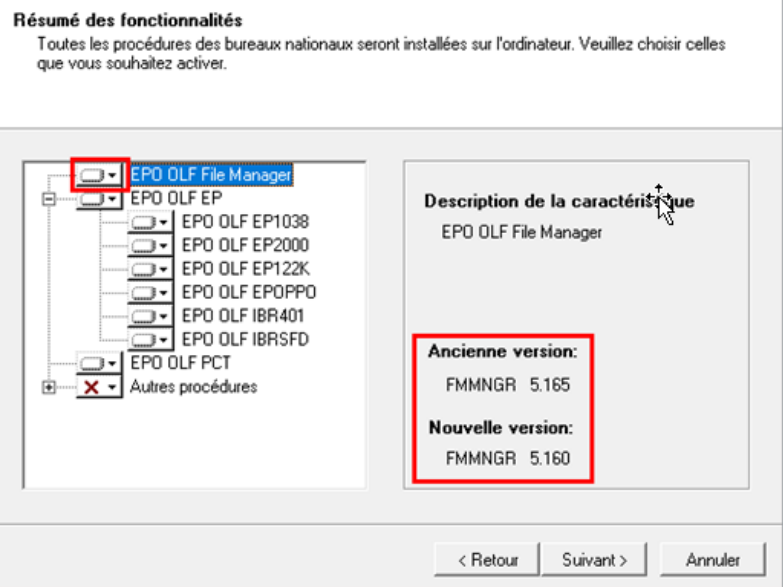

*Figure 37 : Comparaison de l'ancienne et de la nouvelle version de l'EPO OLF File Manager*

Les plugiciels activés dans votre installation sont automatiquement présélectionnés.

Vérifiez les paramètres des plugiciels à réparer.

Dans cet exemple, l'ancienne et la nouvelle version étant identiques, les plugiciels peuvent être réinstallés.

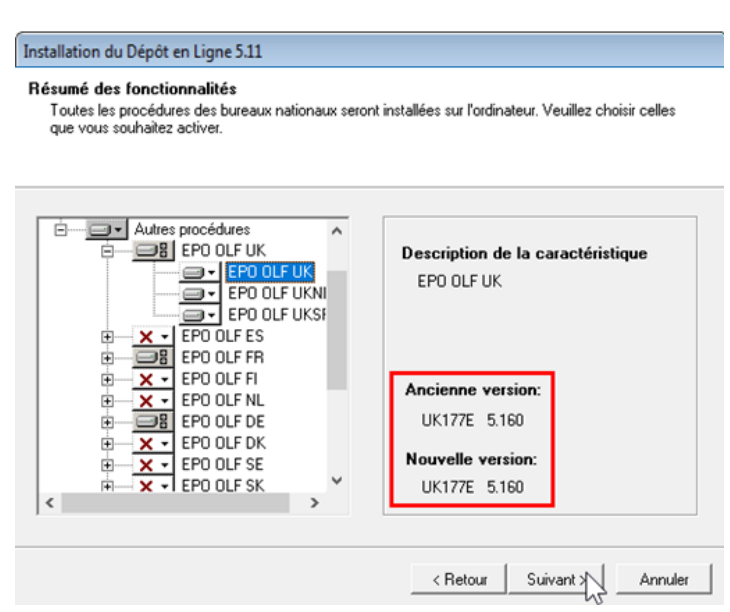

*Figure 38 : Comparaison de l'ancienne et de la nouvelle version des plugiciels activés*

Tenez compte du message d'avertissement. Une fois l'installation terminée, vous devrez réinstaller l'ensemble des mises à jour et des correctifs installés précédemment.

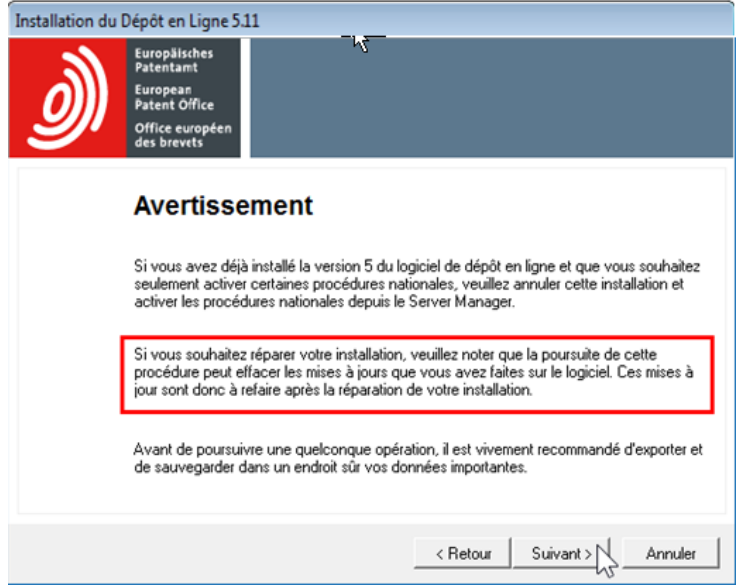

*Figure 39 : Message d'avertissement concernant la réinstallation des plugiciels*

- **Procédez selon la description donnée au chapitre Mise à jour du serveur (accéder à la** [section\)](#page-49-0).
- Allez sur le site Internet de l'OEB et téléchargez l'ensemble des mises à jour ou des correctifs qui étaient installés précédemment.
- Installez les mises à jour les unes après les autres et dans le bon ordre ; cf. plus haut, figure "Liste des correctifs déjà installés".

#### <span id="page-55-0"></span>**6.5 Mise à jour du client léger**

Après avoir mis à jour l'installation en mode réseau, il est recommandé d'actualiser également l'ensemble des clients légers pour que les postes de travail soient tous équipés de la dernière version.

 Lancez le fichier d'installation **OLF515client.exe** avec l'option *Exécuter en tant qu'administrateur* ; cf. Installer le client léger [\(accéder à la section\)](#page-42-0).

 Si vous souhaitez utiliser le fichier **OLF515client.msi**, veuillez désinstaller au préalable tousles clientslégers.Cf. égalementle chapitre Installerle clientléger en mode silencieux [\(89\)](#page-97-0).

L'option *Modifier* est déjà sélectionnée dans la fenêtre *Mise à jour de l'application*.

#### Cliquez sur *Suivant*.

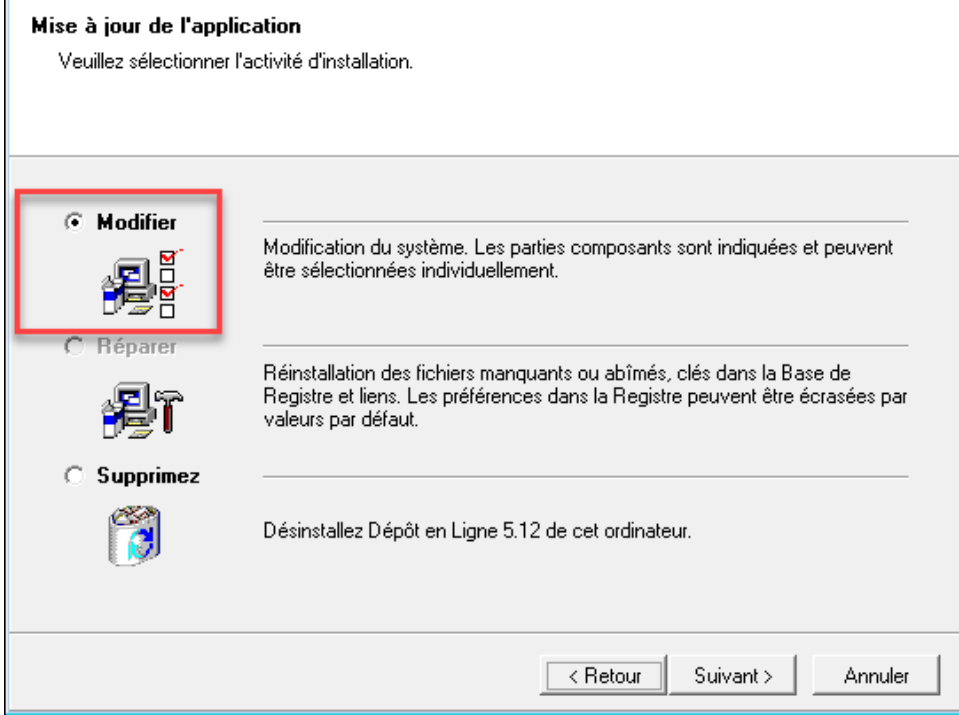

*Figure 40 : Modification de l'installation du client léger*

- Si nécessaire, modifiez les informations de connexion au serveur de l'OLF ; cf. Configurer la connexion au serveur [\(accéder à la section\)](#page-44-0).
- Dans la dernière fenêtre, cliquez sur *Terminer*. La mise à jour du client léger est terminée.

### <span id="page-56-0"></span>**6.6 Modifier les paramètres du client léger**

Vous pouvez modifier les paramètres de connexion du client léger au serveur OLF dans la fenêtre *adresse du serveur* ; cf. Configurer la connexion au serveur [\(accéder à la section\)](#page-44-0). Ouvrez la fenêtre *Online Filing Client 5.0 settings* :

- Windows 7 : dans le menu de démarrage Windows, sélectionnez *Programmes > EPO Online Filing > Online Filing Client 5.0 settings*.
- Windows 8.1 : dans l'écran *Applications*, localisez le groupe *EPO Online Filing* et cliquez sur *Online Filing Client 5.0 settings*.
- Windows 10 : dans le menu de démarrage Windows, cliquez sur *Toutes les applications*, localisez le groupe *EPO Online Filing* et cliquez sur *Online Filing Client 5.0 settings*.
- Faites un clic droit sur le raccourci puis sélectionnez *Exécuter en tant qu'administrateur* dans le menu contextuel.

Modifiez les paramètres, par exemple en remplaçant l'adresse IP par le nom du serveur.

#### Cliquez sur *Sauvegarder*.

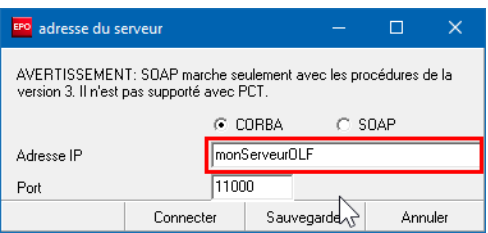

*Figure 41 : Modification de l'adresse du serveur dans les paramètres du client léger*

#### <span id="page-57-0"></span>**6.7 Mise à jour de la version autonome**

La procédure de mise à jour d'une version autonome se déroule en grande partie comme l'actualisation du serveur.

- **Terminez toutes les demandes encore en cours de traitement et envoyez-les aux offices** de dépôt respectifs.
- Créez une sauvegarde de la base de données (mode de production et mode de démonstration) dans le gestionnaire de serveur
- Démarrez le programme d'installation avec l'option *Exécuter en tant qu'administrateur*.
- Sélectionnez *Installation autonome* comme mode d'installation.
- Procédez selon la description donnée au chapitre Mise à jour du serveur [\(accéder à la](#page-49-0)  [section\)](#page-49-0).
- Dans la fenêtre *Paramètres de réseau*, le champ *Adresse IP du serveur* contient
- *localhost* et ne peut pas être modifié.
- Installez toutes les mises à jour, soit à l'aide de la fonction Live Update, soit en téléchargeant et en exécutant les correctifs ; cf. Effectuer une mise à jour directe (Live Update) [\(accéder à la section\)](#page-41-0).

#### <span id="page-57-1"></span>**6.8 Transformation de la version autonome en installation en mode réseau**

Si vous avez installé la version autonome du dépôt en ligne et que vous utilisez déjà le logiciel avec succès, il est possible que vous souhaitiez le mettre à la disposition d'autres collaborateurs de votre entreprise. Pour ce faire, vous devez laisser la base de données OLF sur le même ordinateur, mais relier ce dernier au réseau.

Dans ce cas, il n'est pas nécessaire de réinstaller le serveur OLF. Pour autant que la base de données OLF soit installée sur un ordinateur suffisamment performant, vous pouvez tout simplement transformer votre version autonome en installation en mode réseau. Vous devrez ensuite installer la version actuelle du client léger OLF sur tous les ordinateurs de vos collaborateurs.

 **Attention** : assurez-vous de toujours restaurer le logiciel de dépôt en ligne dans la même version que celle de la version autonome existante. Notez tous les numéros de version avant de lancer l'installation ; cf. Réparation de plugiciels nationaux [\(45\)](#page-52-0).

#### **Phase 1 : préparatifs et sauvegarde des données**

Pour préparer la procédure, relisez le chapitre Liste de contrôle : Première installation de la version client-serveur (accéder à la section) afin de réunir toutes les données nécessaires.

- Terminez toutes les demandes encore en cours de traitement et envoyez-les aux offices de dépôt respectifs.
- Créez une sauvegarde de la base de données (production et démonstration) dans le gestionnaire de serveur.
- Arrêtez le service *Firebird Server - OLF* dans le gestionnaire des services de Windows.
- Cette opération arrêtera également tous les autres services EPO OLF ; cf. Vérifier le statut du serveur OLF et des services OLF [\(accéder à la section\)](#page-76-0).
- Par mesure de précaution, copiez aussi les bases de données **eOLFi.gdb** et **eOLFdi.gdb** <sup>à</sup> un emplacement sécurisé. Ces deux bases de données se trouvent dans le dossier programme **C:\Program Files (x86)\EPO\_OLF5\db\**. Si une erreur se produit lors de la transformation de votre version autonome, vous pourrez au besoin utiliser ces copies pour restaurer vos données.

#### **Phase 2 : transformation de la version autonome en installation en mode réseau**

- Lancez le programme d'installation avec l'option *Exécuter en tant qu'administrateur*.
- Sélectionnez *Installation du serveur* comme mode d'installation.
- Continuez à suivre les instructions jusqu'à l'affichage de la fenêtre intitulée *Mise à jour de l'application*.
- Choisissez l'option *Modifier*.
- Procédez selon la description donnée au chapitre Mise à jour du serveur [\(accéder à](#page-49-0)  [la section\)](#page-49-0). Tenez compte notamment des points suivants :
	- Saisissez l'adresse IP ou le nom de serveur de l'ordinateur dans la fenêtre *Paramètres de réseau*. Comme la version autonome était installée précédemment, *localhost* est encore saisi dans le champ *Adresse IP du serveur HTTP*.
	- Dans la fenêtre *Corba/SOAP ports*, vérifiez si tous ces ports sont accessibles sur l'ordinateur et modifiez le cas échéant les paramètres du pare-feu.
- Installez toutes les mises à jour, soit à l'aide de la fonction Live Update, soit en téléchargeant et en exécutant les correctifs ; cf. Effectuer une mise à jour directe (Live Update) [\(accéder à la section\)](#page-41-0).

# **Phase 3 : configuration de l'administration des utilisateurs et installation des clients légers**

- Installez tout d'abord un client léger pour l'administrateur du logiciel de dépôt en ligne; cf.
- Installer le client léger [\(accéder à la section\)](#page-42-0).
- Envoyez en mode de démonstration une demande test au serveur OLF de démonstration d'un office de dépôt.
- Dans l'administration des utilisateurs du gestionnaire de fichiers OLF, configurez tous les utilisateurs et groupes destinés aux collaborateurs de votre entreprise.
- Installez les clients légers pour tous les utilisateurs et, le cas échéant, les logiciels supplémentaires.
- Testez la connexion des clients au serveur ; cf. Tester le client léger [\(accéder à la section\)](#page-44-1).

# <span id="page-59-0"></span>**6.9 Mise à jour des modèles**

 La mise à jour du logiciel de dépôt en ligne entraîne souvent une modification de la structure des données dans les différents plugiciels, c'est-à-dire dans les formulaires. Pensez aussi à mettre à jour vos propres modèles après une mise à jour majeure telle que le passage de la version 5.13 à la version 5.15.

- Lancez le gestionnaire de fichiers et allez dans le dossier *Modèles*.
- Faites un clic droit sur un modèle et sélectionnez *Éditer modèle* dans le menu contextuel.
- Si un message apparaît au sujet de la modification des barèmes des taxes, cliquez sur *OK*.
- Sauvegardez le modèle et fermez-le.
- Procédez de la même façon pour tous les modèles que vous utilisez encore.

Cette procédure garantit que la structure des données des nouvelles demandes basées sur ces modèles corresponde à celle de la version la plus récente des plugiciels. Sinon, les données ne seraient peut-être pas compatibles avec la base de données du destinataire et seraient rejetées ou traitées de manière incorrecte par l'office de dépôt.

# **6.10 Compression de la base de données**

Au fil du temps, la taille de votre base de données OLF peut atteindre plusieurs Go, surtout si vous utilisez depuis longtemps le logiciel, si vous déposez beaucoup de demandes ou si vous joignez des documents volumineux.

La base de données OLF n'est pas conçue pour archiver l'ensemble des données concernant toutes les demandes que vous pouvez être amené(e) à déposer. Lorsque des procédures sont modifiées, la structure des données des formulaires est toujours adaptée dans le logiciel de dépôt en ligne, mais celle des demandes et des modèles que vous avez créés reste inchangée. Autrement dit, les demandes plus anciennes, par exemple celles créées avec des versions antérieures du logiciel, ne pourront peut-être plus être ouvertes ni affichées correctement dans la version 5.15. Par conséquent, nous vous conseillons d'archiver régulièrement les demandes déjà déposées ainsi que les modèles que vous n'utilisez plus, puis de les supprimer de la base de données. Vous pouvez ensuite compresser cette dernière et ainsi réduire considérablement sa taille. Cette opération de maintenance libère de la place sur l'ordinateur serveur et rend le logiciel de dépôt en ligne plus rapide pour tous les utilisateurs.

Vous trouverez des informations exhaustives sur la sauvegarde, l'exportation et l'importation dans l'aide en ligne des gestionnaires de serveur et de fichiers, ainsi que dans le guide d'utilisation de la version 5.15 du logiciel de dépôt en ligne.

#### **Exporter et archiver des données avec le gestionnaire de serveur**

Pour exporter sélectivement des demandes à des intervalles donnés, vous avez la possibilité d'utiliser le filtre d'exportation dans le gestionnaire de serveur. Vous pouvez par exemple exporter toutes les demandes envoyées en 2016 et les réimporter ultérieurement ou, au contraire, exporter toutes les demandes déposées avant 2016 et les supprimer définitivement de la base de données.

- Lancez le gestionnaire de serveur et cliquez sur l'onglet *Export*.
- La vue *All Applications* montre toutes les demandes.
- Pour voir uniquement les demandes déjà envoyées, cliquez sur *Sent* dans le panneau de gauche.
- Cochez la case *Delete items from database after archiving*.
- Cochez la case *Enable Filter*.
- Sélectionnez le premier jour (la date indiquée étant celle de la dernière sauvegarde des demandes) et le dernier jour de la période souhaitée en cliquant sur les deux icônes calendrier  $\Box$
- Cliquez sur *Apply Filter*.
- La liste est actualisée en conséquence.
- Pour sélectionner toutes les demandes, cliquez sur l'icône  $\vee$  dans l'en-tête de la colonne.
- Cliquez sur l'icône *Export*.

Les demandes sélectionnées seront exportées dans le dossier d'exportation par défaut, à savoir **C:\Program Files (x86)\EPO\_OLF5\tools\smanager\data\**, et supprimées en même temps de la base de données.

| <b>EPO</b> Server Manager                |                                                                                                    |                |                         |              |           |                                    |                                               |   |    |             |                |              |        |               | □ | $\times$ |
|------------------------------------------|----------------------------------------------------------------------------------------------------|----------------|-------------------------|--------------|-----------|------------------------------------|-----------------------------------------------|---|----|-------------|----------------|--------------|--------|---------------|---|----------|
| Action<br>File                           | $He$ lp                                                                                                    |                |                         |              |           |                                    |                                               |   |    |             |                |              |        |               |   |          |
| <b>Services</b>                          | Backup                                                                                                    | <b>Export</b>  | Import                  | <b>Users</b> | Unlock    | History                            | Live Update Countries                         |   |    | Settings    | Data Migration |              |        |               |   | $\odot$  |
| ☎<br> ⊽                                  | V Enable Filter<br>Delete items from database after<br>archiving<br>End Date:<br>Start Date:<br>画<br>囸<br>1 Jul 2016<br>31 Jul 2016<br>Apply Filter |                |                         |              |           |                                    |                                               |   |    |             |                |              |        |               |   |          |
| Ш                                        | All Applications                                                                                                    |                | $\mathcal{A}$           | Last saved   | Reference |                                    | Title                                         | ∾ |    | Φ           | Type           | Q            |        | <b>Status</b> |   | ▲        |
| lle<br>軎<br><b>Drafts</b>                | Templates                                                                                                    |                | $\sqrt{8.07.2016}$      |              | test 1001 | patent (EPC 2000)                  | Request for grant of a European               | 3 | 3  | 3           | EP(1001E2K)    |              | 0 Sent |               |   |          |
| 軎<br>Ready to sign<br>吾<br>Ready to send |                                                                                                    | $\overline{v}$ | 08.07.2016              | Test 1200    | 20001     | Entry into the European phase (EPC | $\overline{2}$                                |   | 6. | EP(1200E2K) | $\mathbf{0}$   | Sent         |        |               |   |          |
| 巪<br>Sent                                |                                                                                                    |                | $\overline{\mathbf{v}}$ | 13.07.2016   |           |                                    | Beispiel 1038 Subsequently filed documents    |   |    |             | EP(1038E)      |              | 0 Sent |               |   |          |
|                                          |                                                                                                    |                | $\overline{V}$          | 3.07.2016    |           | patent (EPC 2000)                  | Beispiel 1001 Request for grant of a European |   |    |             | EP(1001E2K)    | $\mathbf{0}$ | Sent   |               |   |          |

*Figure 42 : Toutes les demandes envoyées en juillet 2016 ont été sélectionnées pour être exportées, puis supprimées*

### **Créer une nouvelle base de données dans le gestionnaire de serveur**

Dans l'onglet *Backup*, cliquez sur l'icône *Empty Database*.

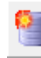

- Dans la fenêtre suivante, sélectionnez les données de la base actuelle à importer dans la nouvelle base de données.
- Cliquez sur *OK*.

La base de données est compressée, ce qui peut prendre quelques minutes.

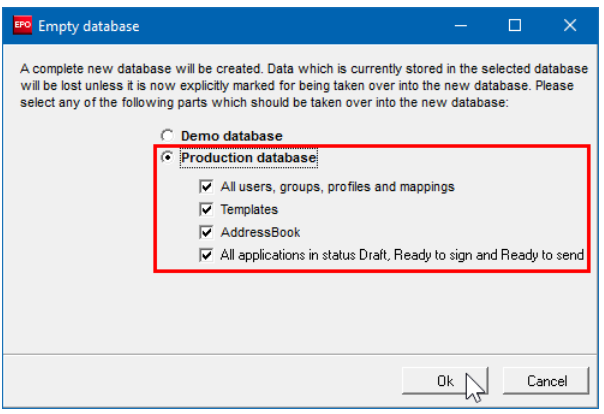

*Figure 43 : Sélection des données à importer dans la nouvelle base de données après la compression*

 **Attention :** la fonction *Empty Database* supprimera définitivement toutes les demandes envoyées.

#### **Importer des données à l'aide du gestionnaire de serveur**

Si vous voulez ouvrir des demandes envoyées que vous avez exportées précédemment, vous pouvez les réimporter à l'aide du gestionnaire de serveur. Il est recommandé de créer au préalable un nouveau dossier pour les demandes à importer dans le gestionnaire de fichiers. Configurez ensuite ce dossier comme le dossier cible de l'importation :

- Lancez le gestionnaire de serveur et cliquez sur l'onglet*Settings*.
- Pour sélectionner le dossier à utiliser dans le gestionnaire de fichiers, cliquez sur l'icône de dossier apparaissant à côté du champ *Import directory - destination* (dossier cible de l'importation).

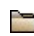

- Le réglage par défaut est *Default Folder* (dossier par défaut).
- Sélectionnez le dossier à utiliser pour importer des demandes et cliquez sur *OK*.
- Cliquez ensuite sur l'onglet *Import*.
- Touteslesdemandesquisetrouventdansledossiersourcedel'importation (*Import directory - source*) s'affichent. Le dossier par défaut est **C:\Program Files (x86)\EPO\_OLF5\tools\smanager\data\**.
- Pour sélectionner toutes les demandes, cliquez sur l'icône  $\vee$  dans l'en-tête de la colonne.
- Cliquez sur l'icône *Import*.

#### **Supprimer d'anciennes copies de la base de données**

Lors de la mise à jour du logiciel de dépôt en ligne, par exemple dans le cadre du passage de la version 5.12 à la version 5.15, l'ensemble de la base de données est copié dans le dossier programme d'OLF, puis restauré à l'issue de l'installation. Au cours de la mise à jour, vous pouvez sélectionner les éléments à importer dans la nouvelle base de données ; cf. également Mise à jour du serveur (accéder à [la section\)](#page-49-0). De cette manière, vous pouvez supprimer les données dont vous n'avez plus besoin et réduire ainsi la taille de la base de données. Toutefois, les copies de la base de données de la version antérieure créées par le programme d'installation sont conservées et peuvent occuper un espace considérable sur le serveur. Il est donc recommandé de les supprimer elles aussi de temps en temps.

 Dans l'explorateur Windows, ouvrez le dossier programme **C:\Program Files (x86)\EPO\_OLF5\Unload**.

Celui-ci contient un ou plusieurs sous-dossiers créés par des mises à jour antérieures. Ces sous-dossiers sont nommés en fonction de la date, ainsi **20150125\_145257** provient d'une mise à jour effectuée le 25.01.2015 à 14 h 52 mn 57 s. La base de données de production **eOLFi.gdb** et la base de données de démonstration **eOLFdi.gdb** se trouvent toutes deux dans ces sous-dossiers.

Supprimez tous les sous-dossiers à l'exception du dernier.

# **7 Désinstallation**

Si vous avez décidé de ne plus utiliser le logiciel de dépôt en ligne sur un ordinateur donné, vous pouvez le désinstaller complètement.

Il est recommandé de lancer le programme d'installation du serveur OLF ou du client léger OLF également pour désinstaller le logiciel. Les premières étapes sont similaires à celles de l'installation. Dans la fenêtre *Mise à jour de l'application*, sélectionnez ensuite l'option *Supprimer*. La routine de désinstallation supprime entièrement l'ensemble des fichiers système de l'OLF et des entrées du registre Windows.

Si vous ne disposez plus du fichier d'installation avec lequel vous avez installé le dépôt en ligne, vous pouvez également désinstaller le logiciel à partir du panneau de configuration de Windows. Les deux méthodes fonctionnent pour le serveur OLF, pour le client léger et pour la version autonome.

#### **Sauvegarder des données à réutiliser**

Avant de supprimer le logiciel (et par la même occasion la base de données OLF) d'un ordinateur, il est recommandé d'exporter toutes les données éventuellement encore nécessaires du logiciel de dépôt en ligne, notamment le carnet d'adresses, l'administration des utilisateurs, les modèles et les demandes envoyées. Vous trouverez des informations exhaustives sur les différentes méthodes d'exportation dans l'aide en ligne des gestionnaires de serveur et de fichiers, ainsi que dans le guide d'utilisation de la version 5.15 du logiciel de dépôt en ligne.

# **7.1 Liste de contrôle : Désinstallation**

La liste de contrôle suivante décrit les principales étapes de la désinstallation du logiciel de dépôt en ligne à l'aide du fichier d'installation.

- Munissez-vous de la version du fichier d'installation avec lequel vous avez installé oumis à jour en dernier le logiciel de dépôt en ligne.
- **OLF515.exe** pour désinstaller le serveur OLF
- **OLF515client.exe** pour désinstaller le client léger OLF
- Clarifiez si certaines données sont encore nécessaires à des fins d'archivage ou d'importation dans d'autres programmes.
- Créez une sauvegarde de la base de données ou exportez les fichiers correspondants ; cf. Sauvegarde des données [\(accéder à la section\)](#page-70-0).
- Dans une version réseau, désinstallez d'abord les clients légers ; cf. Désinstaller le client léger [\(accéder à la section\)](#page-63-0). Puis, désinstallez le serveur ; cf. Désinstaller le serveur [\(accéder](#page-65-0)  [à la section\)](#page-65-0).
- La désinstallation de la version autonome se déroule comme la désinstallation du serveur.
- Supprimez les fichiers dont vous n'avez plus besoin ; cf. Supprimer des fichiers et des dossiers de l'OLF [\(accéder à la section\)](#page-67-0).

#### <span id="page-63-0"></span>**7.2 Désinstaller le client léger**

Pour désinstaller le logiciel OLF à partir de Windows, vous devez disposer des mêmes privilèges que pour l'installation ; cf. Privilèges dans Microsoft Windows [\(accéder à la](#page-18-0)  [section\)](#page-18-0).

#### **Désinstallation à l'aide du fichier d'installation**

- Lancez le programme d'installation à l'aide du fichier **OLF515client.exe**.
- Ce fichier se trouve dans le dossier programme **C:\Program Files (x86)\EPO\_OLF5\ThinClient\_v500** de l'ordinateur serveur.
- Les premières étapes à effectuer sont les mêmes que lors de l'installation ; cf. Démarrer l'installation du client léger [\(accéder à la section\)](#page-43-0).
- **Lorsque la fenêtre** *Mise à jour de l'application* apparaît, sélectionnez l'option Supprimez.

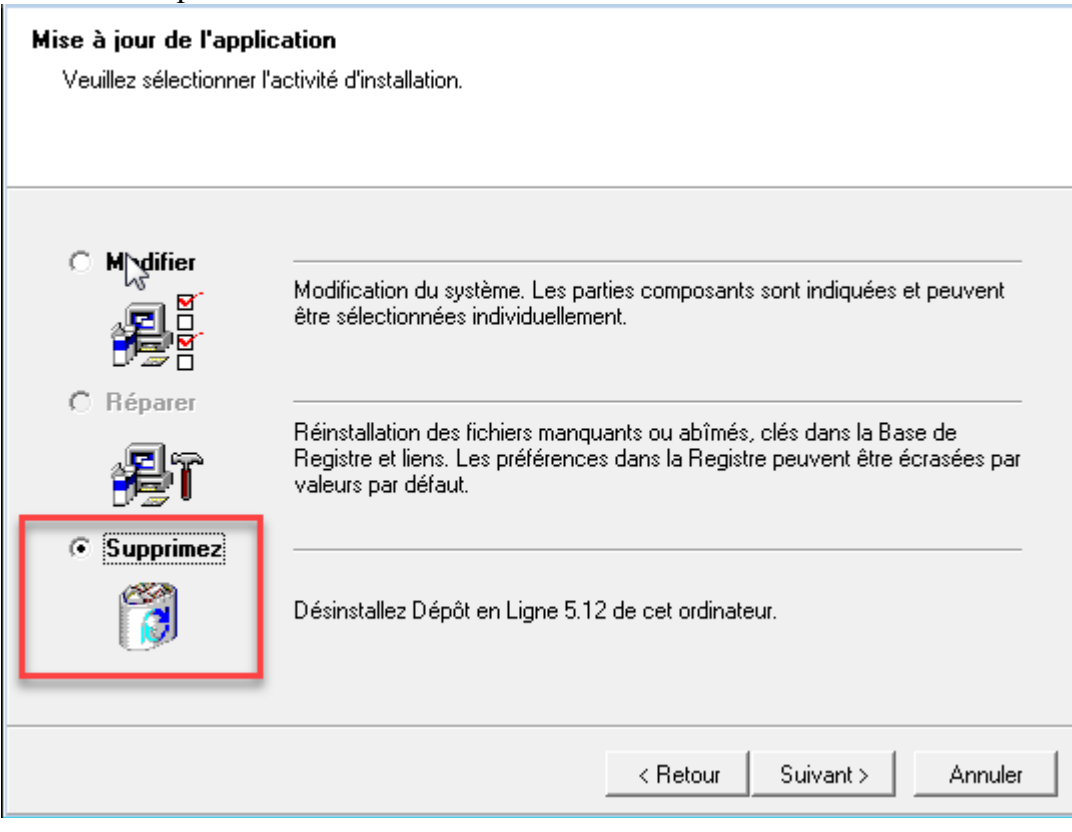

*Figure 44 : Option permettant de désinstaller le Dépôt en Ligne client 5.0*

Le programme de désinstallation démarre.

Dans la fenêtre *Online Filing Client 5.0 Uninstall*, cliquez sur *Next*.

Dans la fenêtre *Online Filing Client 5.0 has been successfully uninstalled*, cliquez sur Finish**.**

Un message vous demande si le répertoire **C:\Program Files (x86)\EPO\_OLF5-TC** doit être supprimé.

Confirmez en cliquant sur *Yes*.

Cliquez sur *Suivant*.

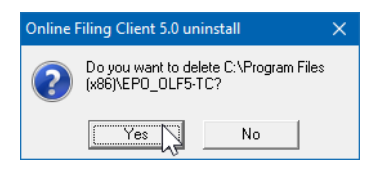

*Figure 45 : suppression du répertoire contenant le logiciel de dépôt en ligne à l'issue de la désinstallation*

Si vous ne voyez pas cette fenêtre, elle est peut-être cachée derrière d'autres fenêtres ouvertes sur votre écran.

- Si la fenêtre ne s'affiche pas, vérifiez que le répertoire **C:\Program Files (x86)\EPO\_OLF5-TC** a bien été supprimé.
- Si le répertoire est toujours présent, supprimez-lemanuellement.

#### **Désinstallation à partir du panneau de configuration deWindows**

Ouvrez le *Panneau de configuration* Windows.

- Allez sur **Programmes > Programmes et fonctionnalités > Désinstaller un programme**.
- Sélectionnez *Online Filing Client 5.0*.
- Cliquez sur *Désinstaller/Modifier*.
- Après le lancement du programme de désinstallation, effectuez les opérations décrites plus haut.

#### <span id="page-65-0"></span>**7.3 Désinstaller le serveur**

Pour désinstaller le logiciel OLF à partir de Windows, vous devez disposer des mêmes privilèges que pour l'installation ; cf. Privilèges dans Microsoft Windows [\(accéder à la](#page-18-0)  [section\)](#page-18-0).

#### **Désinstallation à l'aide du fichier d'installation**

- Pour lancer le programme d'installation, faites un clic droit sur le fichier **OLF513.exe** et sélectionnez *Exécuter en tant qu'administrateur*.
- Confirmez la vérification de sécurité du contrôle de compte d'utilisateur.
- L'assistant d'installation est initialisé.
- Sélectionnez la *langue* voulue, puis cliquez sur *Suivant*.
- Saisissez le mot de passe de l'administrateur si la connexion par identifiant et mot de passe est activée dans votre installation OLF, puis cliquez sur *Suivant*.
- Dans la fenêtre *Bienvenue*, cliquez sur *Suivant*.
- Dans la fenêtre *Mode d'installation*, l'option *Installation du serveur* est présélectionnée.
- Cliquez sur *Suivant*.
- **Lorsque la fenêtre** *Mise à jour de l'application* apparaît, sélectionnez l'option **Supprimez.**
- Cliquez sur *Suivant*.

Mise à jour de l'application Veuillez séleci mer l'activité d'installation. ○ Modifier Modification du système. Les parties composants sont indiquées et peuvent<br>être sélectionnées individuellement. 得 C Répare Réinstallation des fichiers manquants ou abîmés, clés dans la Base de<br>Registre et liens. Les préférences dans la Registre peuvent être écrasées par<br>valeurs par défaut. 相行 **6** Supprimez ٦ Désinstallez Dépôt en Ligne 5.10 de cet ordinateur  $\left\langle$  Retour Suivant >  $\left\langle \right\rangle$ Annuler

*Figure 46 : Option de désinstallation du logiciel de dépôt en ligne*

- Si vous êtes sûr(e) de vouloir désinstaller le logiciel de dépôt en ligne, cliquez sur *Suivant*
- dans la fenêtre *Dépôt en ligne 5.15 Désinstaller*.
- Si vous souhaitez modifier vos paramètres, cliquez sur *Retour*.
- Pour quitter la procédure de désinstallation, cliquez sur *Annuler*.

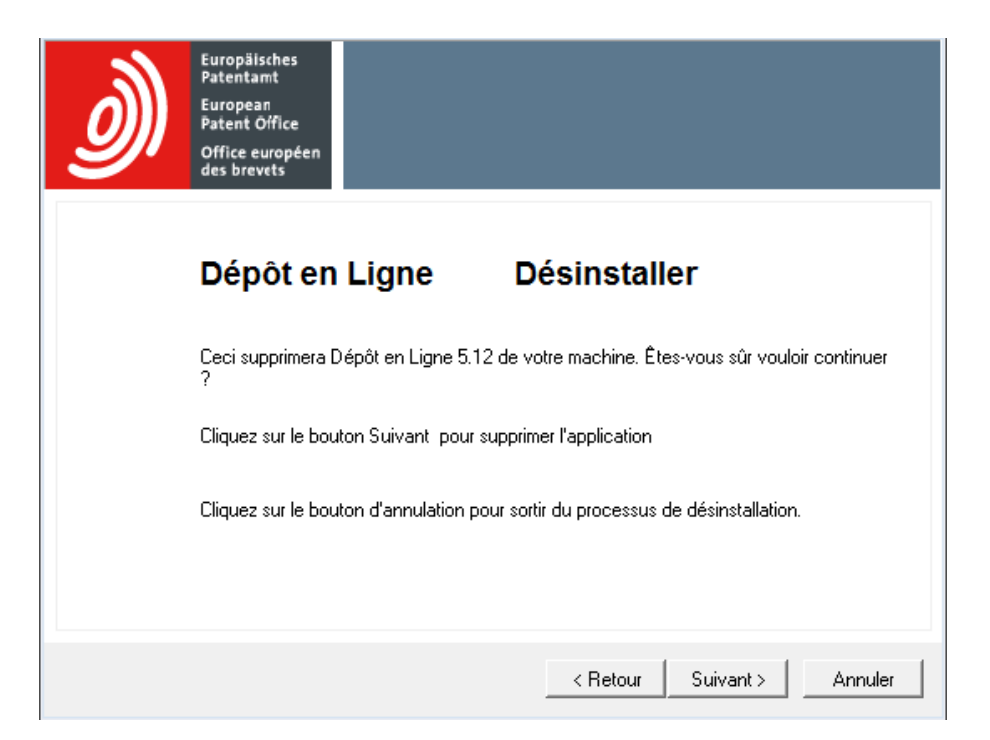

*Figure 47 : Lancement de la procédure de désinstallation*

La routine de désinstallation démarre et la fenêtre *Online Filing 5.0 Uninstall* apparaît à nouveau – cette fois-ci en anglais.

- Pour confirmer à nouveau que vous voulez vraiment désinstaller le logiciel de dépôt en ligne, cliquez sur *Next*. La procédure de désinstallation débute alors et ne peut plus être interrompue.
- Si vous ne voulez plus désinstaller le logiciel, vous pouvez encore cliquer sur *Cancel*
- dans cette fenêtre.

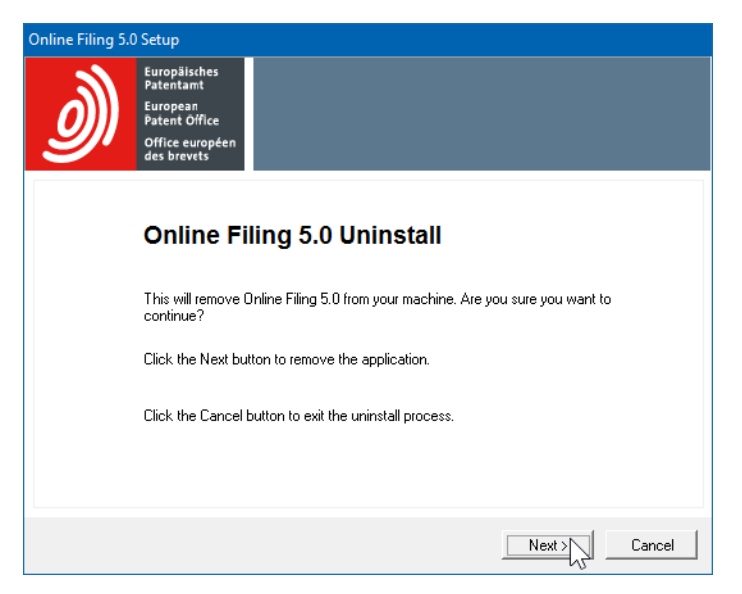

*Figure 48 : Deuxième confirmation de la désinstallation*

Le programme de désinstallation est lancé.

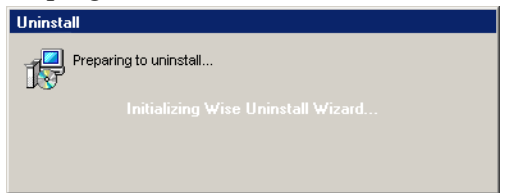

*Figure 49 : L'assistant de désinstallation démarre (Wise Uninstall Wizard)*

- L'état d'avancement de la désinstallation est affiché dans la fenêtre *Perform Uninstall*.
- Dans la fenêtre *Online Filing has been successfully uninstalled*, cliquez sur *Finish*. Un message vous demande si le répertoire C:\Program Files (x86)\EPO\_OLF5 doit être supprimé.
- Confirmez en cliquant sur *Yes*.

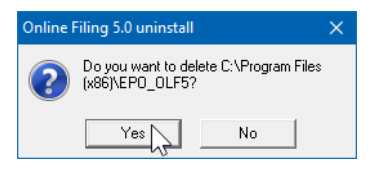

*Figure 50 : suppression du répertoire contenant le logiciel de dépôt en ligne à l'issue de la désinstallation*

Si vous ne voyez pas cette fenêtre, elle est peut-être cachée derrière d'autres fenêtres ouvertes sur votre écran.

Redémarrez l'ordinateur une fois la désinstallation terminée.

#### **Désinstallation à partir du panneau de configuration de Windows**

- Ouvrez le *Panneau de configuration* Windows.
- Allez sur *Programmes et fonctionnalités* > *Désinstaller ou modifier un programme*.
- Sélectionnez *Online Filing 5.15*.
- Cliquez sur *Désinstaller/Modifier*.
- Après le lancement du programme de désinstallation, effectuez les opérations décrites plus haut.

#### **7.4 Désinstaller la version autonome**

Pour désinstaller la version autonome, procéder exactement comme pour la désinstallation du serveur OLF ; cf. Désinstaller le serveur [\(accéder à la section\)](#page-65-0).

#### <span id="page-67-0"></span>**7.5 Supprimer des fichiers et des dossiers de l'OLF**

 **Attention :** supprimez des fichiers système uniquement si vous êtes absolument sûr(e) de ce que vous faites.

Une fois la désinstallation de l'OLF réussie, il se peut que le répertoire d'installation se trouve encore sur votre ordinateur. Il est possible que quelques autres répertoires des installations précédentes, par exemple un dossier **epoline3** ou **EPO\_OLF**, aient également été conservés. Par défaut, la version 5.15 de l'OLF utilise le chemin d'installation **C:\Program Files (x86)\EPO\_OLF5** pour le serveur ou la version autonome et le chemin **C:\Program Files (x86)\EPO\_OLF5-TC** pour le client léger.

- Après le redémarrage de l'ordinateur, vérifiez dans l'explorateur Windows que le répertoire **EPO\_OLF5** existe encore.
- Supprimez tout le répertoire **EPO\_OLF5** restant.
- Effacez également le dossier **EPO\_OLF5-TC** si celui-ci a été conservé après la désinstallation du client léger.
- Le cas échéant, supprimez les dossiers **epoline3** et **EPO\_OLF**.
- Le cas échéant, supprimez les fichiers **GDS32.dll** et **fbclient.dll** du répertoire WINDOWS\system32.

# **8 Réinstallation avec récupération des données**

Les chapitres suivants décrivent comment réinstaller le logiciel de dépôt en ligne tout en récupérant la base de données d'une installation existante. La réinstallation avec récupération des données est envisageable dans les cas suivants :

# **Restauration après un plantage du logiciel**

Suite à une erreur grave, votre installation du logiciel de dépôt en ligne ne fonctionne plus ou pas convenablement. Vous devez réinstaller le logiciel et voulez restaurer votre ancienne base de données OLF.

 Pour en savoir plus à ce sujet, lisez le chapitre Liste de contrôle : Restauration [\(accéder à la](#page-69-0)  [section\)](#page-69-0).

# **Migration des données sur un nouveau serveur**

Vous utilisez le logiciel de dépôt en ligne déjà depuis un certain temps et devez à présent changer d'ordinateur serveur parce que l'ancienne machine n'est plus performante. Vous souhaitez transférer la base de données OLF de l'installation OLF opérationnelle, qui est entièrement à jour, vers le nouvel ordinateur.

 Pour en savoir plus à ce sujet, lisez le chapitre Liste de contrôle : Migration [\(accéder à la](#page-69-1)  [section\)](#page-69-1).

# **Migration des données sur un nouveau système d'exploitation tournant sur le même ordinateur**

Vous souhaitez installer un nouveau système d'exploitation sur l'ordinateur sur lequel vous utilisez le dépôt en ligne, par exemple passer de Windows Server 2008 (32 bits) à Microsoft Windows 2012 R2 Server (64 bits). Pour ce faire, vous devez réinstaller le logiciel de dépôt en ligne sur le nouveau système d'exploitation, puis importer les données contenues dans la base de données existante.

 **Attention :** en cas de nouvelle installation, assurez-vous de réinstaller exactement le même build du logiciel de dépôt en ligne (y compris tous ses correctifs) que celui que vous aviez utilisé auparavant, faute de quoi des incohérences pourraient apparaître dans les données.

# <span id="page-69-0"></span>**8.1 Liste de contrôle : Restauration**

Procédez comme suit si vous devez réinstaller le logiciel de dépôt en ligne suite à une erreur système :

- Créez une sauvegarde de la base de données OLF et des copies supplémentaires des fichiers qu'elle contient ; cf. Sauvegarde des données [\(accéder à la section\)](#page-70-0).
- Si le gestionnaire de serveur ne fonctionne plus, veuillez tenir compte des remarques concernant la copie manuelle de la base de données.
- Notez les numéros de version de l'installation actuelle, y compris ceux de l'ensemble des plugiciels ; cf. Liste de contrôle : Maintenance [\(accéder à la section\)](#page-48-0).
- Désinstallez le serveur OLF ; cf. Désinstaller le serveur [\(accéder à la section\)](#page-65-0).
- Si la désinstallation ne fonctionne plus, reportez-vous aux deux étapes suivantes.
- Supprimez les dossiers de programme et les fichiers qui subsistent éventuellement ; cf.
- Supprimer des fichiers et des dossiers de l'OLF [\(accéder à la section\)](#page-67-0).
- **Préparez les fichiers d'installation du logiciel ; cf. Version actuelle du logiciel OLF (accéder** [à la section\)](#page-16-0).
- Réinstallez le serveur OLF ; cf. Installer le serveur [\(accéder à la section\)](#page-24-0).
- Réinstallez exactement la même version du serveur OLF et de tous les plugiciels.
- Restaurez votre base de données ; cf. Restauration des données [\(accéder à la section\)](#page-72-0).
- Le cas échéant, réinstallez tous les clients légers ; cf. Mise à jour du client léger (accéder à [la section\)](#page-55-0).

# <span id="page-69-1"></span>**8.2 Liste de contrôle : Migration**

La liste de contrôle suivante décrit les étapes à suivre pour installer l'OLF sur un nouvel ordinateur ou un nouveau système d'exploitation, puis pour récupérer les données.

- Créez une sauvegarde de la base de données OLF sur l'ancien ordinateur ou système d'exploitation et copiez les fichiers de sauvegarde et la base de données à un emplacement sécurisé ; cf. Sauvegarde des données [\(accéder à la section\)](#page-70-0).
- Notez les numéros de version de l'installation OLF sur l'ancien ordinateur, y compris ceux de l'ensemble des plugiciels ; cf. Liste de contrôle : Maintenance [\(accéder à la](#page-48-0)  [section\)](#page-48-0).
- Préparez le nouvel ordinateur ou l'ordinateur équipé du nouveau système d'exploitation ; cf. Conditions préalables à l'installation [\(accéder à la section\)](#page-14-0).
- Installez le serveur OLF sur le nouvel ordinateur ; cf. Liste de contrôle : Première installation de la version client-serveur (accéder à la section).
- Réinstallez exactement la même version du serveur OLF et de tous les plugiciels que sur l'ancien ordinateur.
- Restaurez votre base de données sur le nouvel ordinateur ; cf. Restauration des données [\(accéder à la section\)](#page-72-0).
- Vérifiez les fonctions du logiciel de dépôt en ligne ; cf. Tester le serveur (accéder à la [section\)](#page-39-0) et Tester le client léger [\(accéder à la section\)](#page-44-1).
- Le cas échéant, réinstallez tous les clients légers ; cf. Mise à jour du client léger (accéder à [la section\)](#page-55-0).
- Si vous ne réinstallez pas les clients légers, modifiez leurs données de connexion au nouveau serveur ; cf. Modifier les paramètres du client léger [\(accéder à la section\)](#page-56-0).
- Dès que le nouveau serveur OLF est entièrement opérationnel, désinstallez le serveur OLF de l'ancien ordinateur ; cf. Désinstaller le serveur [\(accéder à la section\)](#page-65-0).

# <span id="page-70-0"></span>**8.3 Sauvegarde des données**

Nous vous conseillons d'effectuer un backup de la base de données et de créer une copie de sauvegarde supplémentaire de vos données avant de désinstaller le logiciel de dépôt en ligne.

# **Sauvegarde de l'ensemble de la base de données via la fonction Backup du gestionnaire de serveur**

La fonction *Backup* de la base de données effectue une sauvegarde complète de l'ensemble des données du logiciel de dépôt en ligne. Tous les dépôts et modèles, y compris les éléments se trouvant dans la corbeille, sont sauvegardés au cours de cette opération. Le carnet d'adresses, la gestion des utilisateurs, les répertoires du gestionnaire de fichiers et les droits d'accès aux dossiers seront également sauvegardés.

- Lancez le gestionnaire de serveur du dépôt en ligne en tant qu'utilisateur du groupe *Administrateurs***.**
- Cliquez sur l'onglet *Settings*.
- Vérifiez les paramètres du dossier de sauvegarde et de restauration (*Backup and restore directory*).

Le chemin d'accès par défaut est **C:\Program Files (x86)\EPO\_OLF5\tools\smanager\data**.

 **Attention :** par la suite, le dossier programme EPO\_OLF5 sera complètement supprimé au cours de la réinstallation. Il est donc recommandé de copier au préalable tous les fichiers de sauvegarde contenus dans ce dossier à un autre emplacement ou de modifier en conséquence le chemin de sauvegarde.

Pour changer le chemin d'accès, cliquez sur l'icône de dossier.

D۱

- Sélectionnez le nouveau dossier de sauvegarde et cliquez sur *OK*.
- Cliquez sur l'onglet *Backup*.
- La liste de toutes les sauvegardes existantes de la base de données du gestionnaire de serveur apparaît dans le dossier de sauvegarde sélectionné.

Pour créer une nouvelle sauvegarde, cliquez sur l'icône *Backup*.

ŢЛ

Sauvegardez successivement la base de données de production et la base de données de démonstration.

Les nouveaux fichiers de sauvegarde sont nommés en fonction de la date et de l'heure, par exemple **20120708\_113210.prod.bak** dans le cas de la sauvegarde de la base de données de production. Vous trouverez les fichiers physiques correspondants

(**20120708\_113210.prod.bk** et **20120708\_113210.prod.sha1**) dans le dossier de sauvegarde défini dans l'onglet *Settings*.

- Copiez les deux fichiers, c'est-à-dire **\*.bk** et **\*.sha1** pour chaque sauvegarde de la base de données, et enregistrez-les à un emplacement sécurisé, par exemple sur un support de données externe.
- **Attention :** pour restaurer ultérieurement les données, utilisez toujours une sauvegarde réalisée avec la même version de build ou la même version de l'OLF, faute de quoi vos données pourraient présenter des incohérences, la structure de la base de données étant modifiée d'une version à une autre. Ainsi, il n'est pas possible de restaurer dans une installation de la version 5.13 de l'OLF une base de données sauvegardée à partir de la version 5.09.

# **Sauvegarde manuelle de demandes et de modèles par exportation à l'aide du gestionnaire de serveur**

 Essayez cette méthode si la sauvegarde de la base de données ne fonctionne pas à l'aide du gestionnaire de serveur.

Lors de l'importation ultérieure, toutes les demandes, y compris celles qui ont déjà été envoyées, auront le statut *Projet* dans la nouvelle base de données. Il est donc recommandé d'exporter et d'importer les demandes par groupes dans des dossiers distincts afin de conserver une vue d'ensemble.

# **Sauvegarde manuelle du carnet d'adresses par exportation depuis le gestionnaire de fichiers**

Le carnet d'adresses peut être exporté sous forme de fichier CSV et réimporté ultérieurement si nécessaire.

# **Copie manuelle de la base de données en cas d'urgence**

Si aucune des fonctions de sauvegarde et d'exportation décrites ci-dessus ne fonctionne, vous pouvez éventuellement utiliser pour la restauration une copie de sauvegarde de la base de données OLF issue d'une sauvegarde automatique. Dans la mesure du possible, n'utilisez pas la base de données actuelle, car elle pourrait d'ores et déjà être corrompue suite au plantage du programme. Avant de migrer l'OLF, créez également une copie supplémentaire de la base de données actuelle pour le cas où une erreur se produirait au cours de la restauration.
- Avant de copier la base de données, arrêtez le service *Firebird Server - OLF* en cliquant sur : *Panneau de configuration > Outils d'administration > Services* ; cf. Vérifier le statut du serveur OLF et des services OLF [\(accéder à la section\)](#page-76-0).
- Copiez à un emplacement sécurisé les bases de données **eOLFi.gdb** (production) et **eOLFdi.gdb** (démonstration) qui se trouvent par défaut dans le dossier **C:\Program Files (x86)\EPO\_OLF5\db\**.
- **Attention :** La restauration <sup>à</sup> partir de la copie de la base de données n'est possible que si la nouvelle installation du logiciel de dépôt en ligne est exactement identique à la version avec laquelle la base de données a été traitée en dernier.

Vous trouverez des informations exhaustives sur les fonctions Backup / Restore et Export / Import dans l'aide en ligne des gestionnaires de serveur et de fichiers, ainsi que dans le guide d'utilisation de la version 5.15 du logiciel de dépôt en ligne.

# **8.4 Restauration des données**

Une fois l'installation achevée, votre base de données sera vide. Le gestionnaire de serveur vous permet de rétablir la totalité de votre base de données ou d'importer sélectivement des demandes ou des modèles de demandes.

# **Rétablissement de l'ensemble de la base de données via la fonction Restore du gestionnaire de serveur**

Pour pouvoir utiliser la fonction *Restore*, vous devez avoir créé au préalable une sauvegarde de la base de données avec la fonction *Backup* ; cf. Sauvegarde des données [\(accéder à la section\)](#page-70-0).

- Copiez les quatre fichiers de sauvegarde sur le nouvel ordinateur, c'est-à-dire **\*.bk** et
- **\*.sha1** aussi bien pour la base de données de production que pour la base de données de démonstration, dans le dossier **C:\Program Files**

**(x86)\EPO\_OLF5\tools\smanager\data** (chemin d'accès par défaut) ou dans le dossier que vous avez défini dans le gestionnaire de serveur comme dossier de sauvegarde et de restauration *(Backup and restore directory*).

- Lancez le gestionnaire de serveur du dépôt en ligne en tant qu'utilisateur du groupe
- *Administrateurs* ; cf. Activer l'administration des utilisateurs [\(accéder à la section\)](#page-31-0).
- Cliquez sur l'onglet *Backup*.
- Deux copies de sauvegarde disponibles s'affichent : la base de données de production et la base de données de démonstration.
- Sélectionnez la base de données à restaurer : *Demo* ou *Production*.
- Cliquez sur l'icône *Restore*.
- - Restaurez les deux bases de données.

## **Importation des demandes et des modèles à l'aide du gestionnaire de serveur**

Essayez cette méthode si la restauration de la base de données ne fonctionne pas à l'aide du

gestionnaire de serveur et que vous avez au préalable exporté les données en conséquence. Lors de l'importation, le statut de toutes les demandes est ramené à *Projet*. Vous devez donc signer à nouveau les demandes et les préparer à l'envoi pour les déposer ensuite auprès de l'office de dépôt.

# **Importation du carnet d'adresses dans le gestionnaire de fichiers**

- Copiez sur le nouvel ordinateur le fichier CSV exporté précédemment.
- Lancez le gestionnaire de fichiers et ouvrez le carnet d'adresses.
- **Importez le fichier CSV.**

## **Importation d'une copie de la base de données créée manuellement**

Si vous n'avez pas pu créer de sauvegarde avant la réinstallation ou que la restauration à l'aide de la fonction *Restore* a échoué, vous pouvez copier l'ancienne base de données dans le nouveau dossier programme.

- **Attention :** si l'ancienne base de données était déjà endommagée au moment de la copie, des erreurs peuvent apparaître dans vos données. Par conséquent, n'utilisez une copie de la base de données que si vous êtes sûr(e) que le logiciel de dépôt enligne fonctionnait encore correctement à la date à laquelle la copie a été créée.
	- Avant de copier la base de données, arrêtez le service *Firebird Server - OLF* en cliquant sur : *Panneau de configuration > Outils d'administration > Services* ; cf. Vérifier le statut du serveur OLF et des services OLF [\(accéder à la section\)](#page-76-0).
	- Copiez les bases de données **eOLFi.gdb** (production) et **eOLFdi.gdb** (démonstration) dans le dossier par défaut, à savoir **C:\Program Files (x86)\EPO\_OLF5\db\**, ce qui revient à écraser les bases de données plus récentes créées lors de l'installation.

# **9 Utilisation de la passerelle PMS**

 Avant d'effectuer des dépôts auprès de l'OEB via l'interface de la passerelle PMS, consultez impérativement le Service clientèle de l'OEB pour clarifier les questions techniques. Le bon fonctionnement de la passerelle PMS n'est garanti que si l'OEB a testé votre logiciel PMS et l'a validé comme étant compatible avec le logiciel de dépôt en ligne.

Les utilisateurs qui mettent en œuvre leur propre système de gestion des brevets (PMS) peuvent installer l'interface PMS de dépôt en ligne aussi bien sur un poste autonome que sur un serveur du réseau de leur entreprise. Cette passerelle connecte le PMS au serveur de

réception OLF de l'Office en utilisant les mécanismes de dépôt en ligne pour la validation et la transmission des données.

Vous trouverez les instructions d'installation et la description des fonctionnalités de la passerelle PMS dans le *Kit de développement de la version 5* du logiciel de dépôt en ligne. Ce kit est disponible sur le site des services en ligne de l'OEB sous *Services en ligne > Dépôt en*  ligne > Télécharger le logiciel de dépôt en ligne auprès de l'OEB [\(accéder à la section\)](http://www.epo.org/applying/online-services/online-filing/download_fr.html). Le pack contient, outre la documentation, les fichiers du programme nécessaires, les classes java et les DTD.

#### **Indications importantes pour l'utilisation de la passerelle PMS**

- L'activation de l'interface PMS s'effectue dans les préférences système du gestionnaire de fichiers de l'OLF. L'activation n'est possible que si la gestion des utilisateurs est activée dans l'OLF.
- Une carte à puce autorisée et enregistrée par l'OEB doit être insérée dans le lecteur relié à l'ordinateur serveur de l'OLF pour que des demandes puissent être envoyées àl'OEB.
- La passerelle PMS peut être utilisée en mode de production comme en mode de démonstration. Pour activer l'utilisation de PMS dans les deux modes, vous devezvous connecter en mode de production.
- Certains messages de contrôle (validations internes à l'IUG) ne sont affichés qu'en anglais.

#### **Importations de données du PMS dans l'OLF**

Une description détaillée des conditions que doivent remplir les données à importer figure dans le document "Importation de données XML dans le dépôt en ligne, version 5 et suivante (en anglais)" que vous pouvez télécharger sur le site Internet de l'OEB sous *Services en ligne > Dépôt en ligne > Télécharger la documentation* [\(accéder à la section\)](http://www.epo.org/applying/online-services/online-filing/documentation_fr.html).

## **9.1 Compatibilité technique vis-à-vis de l'OEB**

L'activation de l'interface entre la passerelle et les systèmes de gestion de brevets (PMS) requiert l'approbation préalable du logiciel PMS par les offices de brevets auprès desquels une demande doit être déposée. Toute utilisation de cette interface sans approbation du logiciel peut occasionner des dysfonctionnements ou des erreurs techniques/procédurales. Dans le cas d'un logiciel PMS standard, il se peut que le fournisseur ait déjà obtenu l'autorisation nécessaire. S'il s'agit d'un logiciel PMS personnalisé ou que la version standard n'a pas encore été autorisée, l'office concerné doit d'abord donner son approbation. En ce qui concerne les procédures EP F1001 et PCT/RO/101, l'approbation doit également toujours être demandée au Service clientèle avant de contacter les offices de brevets.

Veuillez consulter les dernières informations sur le site Internet de l'OEB [\(accéder à la](http://www.epo.org/applying/online-services/online-filing_fr.html)  [section\)](http://www.epo.org/applying/online-services/online-filing_fr.html) avant d'activer la passerelle PMS et de déposer des demandes.

# **Tester la passerelle PMS**

Faites d'abord un essai en mode de démonstration. Lors de cette opération, des données sont envoyées à la base de données de démonstration qui se trouve sur le serveur OLF de l'OEB.

- Lancez le gestionnaire de fichiers OLF en *mode de production*.
- Dans les *Préférences système*, activez si nécessaire la gestion des utilisateurs et redémarrez le gestionnaire de fichiers.
- Ouvrez les *Préférences système* et cliquez sur *PMS gateway interface* (interface de la passerelle PMS).
- Pour activer l'interface de la passerelle PMS, sélectionnez l'option *Carte à puce* et saisissez les données appropriées.
- Déposez des demandes de démonstration auprès de l'OEB via votre système de gestion de brevets. Vous pouvez pour cela utiliser les exemples de demandes fournis par l'OEB, qui contiennent toutes les données pertinentes.
- Observez les réactions de votre PMS.

Si tout fonctionne comme prévu, adressez-vous au Service clientèle pour la suite de la validation ; cf. Assistance relative au logiciel de dépôt en ligne [\(accéder à la section\)](#page-11-0). Le Service clientèle vérifiera les demandes de démonstration reçues par l'OEB et vousinformera de tout problème technique ayant pu survenir. Vous recevrez ensuite une confirmation de l'autorisation de votre logiciel.

Pour vérifier d'autres types de procédures que celles acceptées par l'OEB ou d'autres types de demandes que celles déposées à l'OEB, veuillez-vous adresser aux offices de brevets concernés et leur demander directement des détails sur les procédures d'autorisation.

## **Activation de la passerelle PMS pour le dépôt en mode de production**

- Lancez le gestionnaire de fichiers OLF en *mode de production*.
- Ouvrez les *Préférences système* et cliquez sur *PMS gateway interface* (interface de la passerelle PMS).
- Cochez la case Je confirme que le logiciel PMS a été approuvé par l'office/les offices de brevets concerné(s)**.**
- Cochez ensuite *Dépôt en ligne en mode de production activé*.

Vous pouvez désormais déposer vos demandes auprès de l'OEB et des autres offices de brevets depuis votre PMS via l'interface de la passerelle PMS.

## **9.2 Fonctionnalités de la passerelle PMS**

La passerelle PMS utilise les commandes des services web de l'OLF qui correspondent aux fonctionnalités de base du client de l'OLF :

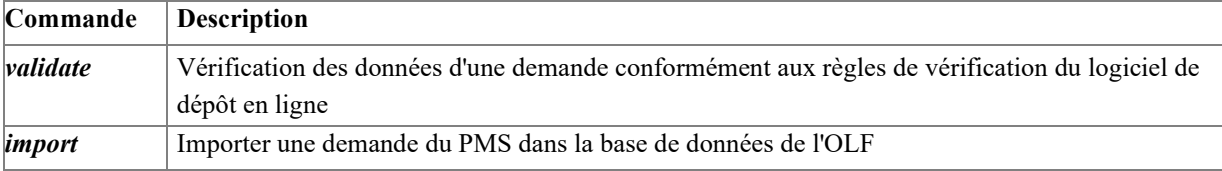

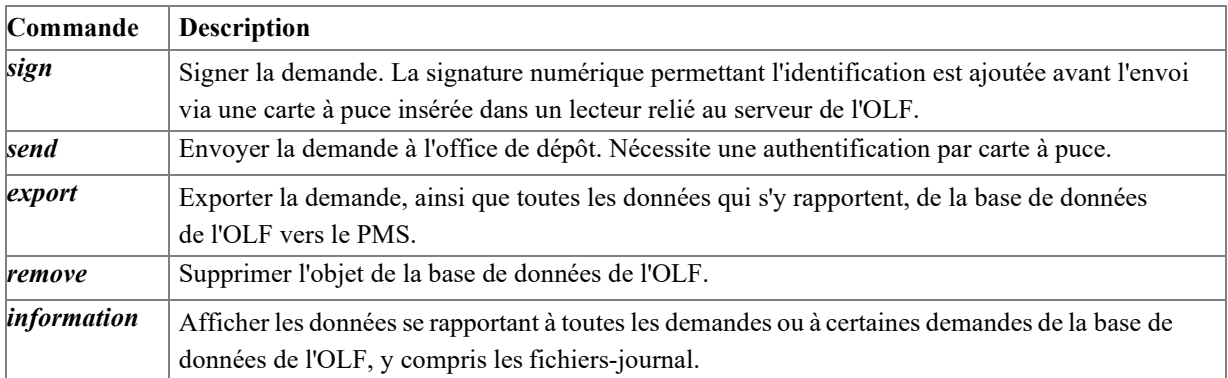

Vous trouverez de plus amples informations dans le document "Introduction to the PMS Gateway Interface" (en anglais) qui fait partie du kit de développement.

# **10 Résolution de problèmes**

Les chapitres suivants contiennent des propositions de solution concernant certains problèmes rencontrés couramment avec le logiciel de dépôt en ligne.

 Si votre problème ne figure pas dans la liste, veuillez-vous adresser au Service clientèle ou consulter le forum de discussion consacré au dépôt en ligne ; cf. Assistance relative au logiciel de dépôt en ligne [\(7\)](#page-11-0).

# <span id="page-76-0"></span>**10.1 Vérifier le statut du serveur OLF et des services OLF**

Si le gestionnaire de fichiers ne peut pas être lancé à partir d'un ordinateur client ou que certains plugiciels ne démarrent pas, il est possible que ces services ne tournent pas sur l'ordinateur serveur.

Lors de l'installation de la version 5.15 du logiciel de dépôt en ligne, les services suivants sont configurés :

- Serveur Firebird (Firebird Guardian OLF)
- Serveur de base de données Firebird (Firebird Server OLF)
- Gestionnaire de fichiers (EPO OLF FM Server)
- Un service par procédure (plugiciel)

Les mêmes services sont utilisés aussi bien en mode de production qu'en mode de démonstration. Selon le mode sélectionné, le serveur Firebird se connecte soit à la base de données de production, soit à la base de données de démonstration.

Vous pouvez surveiller et piloter les services OLF dans le gestionnaire de serveur OLF ou dans le gestionnaire des services de Windows.

# **Vérifier le statut des services OLF dans le gestionnaire de serveur**

- Lancez le gestionnaire de serveur en cliquant sur le raccourci *Online Filing 5.0 Server Manager* et en sélectionnant l'option *Exécuter en tant qu'administrateur*.
- Dans l'onglet *Services* du gestionnaire de serveur, vérifiez si les services OLF standard et les services des plugiciels nationaux que vous avez activés sont en cours d'exécution (statut *Running*) ; cf. paragraphe "Vérifier le statut des services dans le gestionnaire de serveur" du chapitre Tester le serveur [\(accéder à la section\)](#page-39-0).

**Vérifier le statut des services OLF dans le gestionnaire des services de Windows** Tous les services démarrent automatiquement en tant que processus Windows au démarrage de l'ordinateur.

Le temps de lancement des services OLF après le démarrage de Windows dépend de votre configuration. Une fois le démarrage achevé, les services sont disponibles tout le temps.

- Ouvrez le panneau de configuration de Windows et allez dans *Système et sécurité > Outils d'administration > Services*.
- Vérifiez si tous les services OLF standard (EP1038, EP122K, EP2000, EPOPPO, FM Server, IBR101, IBR401 et IBRSFD) ainsi que les plugiciels nationaux que vous avez activés sont en cours d'exécution, c'est-à-dire la colonne *État* indique le statut *En cours d'exécution* (Windows 7 : *Démarré*).
- Les plugiciels nationaux non activés ne sont pas en cours d'exécution.
- Le *type de démarrage* des plugiciels nationaux activés est *Automatique*, par opposition à *Manuel* dans le cas des plugiciels non activés.

| <b>Q</b> . Services |                                  |    |                      |                             | П              | × |
|---------------------|----------------------------------|----|----------------------|-----------------------------|----------------|---|
| Fichier<br>Action   | Affichage<br>?                   |    |                      |                             |                |   |
|                     | $\overline{2}$<br>祘<br>ID<br>a   |    |                      |                             |                |   |
| Services (local)    | ≂<br>Nom                         | De | État                 | Type de démarrage           | Ouvrir une ses |   |
|                     | EPO OLF ESINVE Server (FireBird) |    |                      | Manuel                      | Système local  |   |
|                     | EPO OLF ESTOPO Server (FireBird) |    |                      | Manuel                      | Système local  |   |
|                     | EPO OLF ESTSUB Server (FireBird) |    |                      | Manuel                      | Système local  |   |
|                     | EPO OLF FIEPFI Server (FireBird) |    |                      | Manuel                      | Système local  |   |
|                     | EPO OLF FIHAKE Server (FireBird) |    |                      | Manuel                      | Système local  |   |
|                     | EPO OLF FIPCT1 Server (FireBird) |    |                      | Manuel                      | Système local  |   |
|                     | EPO OLF FISUBS Server (FireBird) |    |                      | Manuel                      | Système local  |   |
|                     | EPO OLF FIUMOD Server (FireBird) |    |                      | Manuel                      | Système local  |   |
|                     | EPO OLF FM Server (FireBird)     |    | En cours d'exécution | Automatique (début différé) | Système local  |   |
|                     | EPO OLF FMGRDN Server (FireBird) |    | En cours d'exécution | Automatique (début différé) | Système local  |   |
|                     | EPO OLF FRDPT4 Server (FireBird) |    |                      | Manuel                      | Système local  |   |
|                     | EPO OLF FRSUBS Server (FireBird) |    |                      | Manuel                      | Système local  |   |
|                     | EPO OLF IBR101 Server (FireBird) |    | En cours d'exécution | Automatique (début différé) | Système local  |   |
|                     | EPO OLF IBR401 Server (FireBird) |    | En cours d'exécution | Automatique (début différé) | Système local  |   |
|                     | EPO OLF IBRSFD Server (FireBird) |    | En cours d'exécution | Automatique (début différé) | Système local  |   |
|                     | EPO OLF ISEPVL Server (FireBird) |    |                      | Manuel                      | Système local  |   |
|                     | EPO OLF ISPAT1 Server (FireBird) |    |                      | Manuel                      | Système local  |   |
|                     | EPO OLF LTEPVL Server (FireBird) |    |                      | Manuel                      | Système local  |   |
|                     | EPO OLF LTPAT1 Server (FireBird) |    |                      | Manuel                      | Système local  |   |
|                     | EPO OLF LTSPC1 Server (FireBird) |    |                      | Manuel                      | Système local  |   |
|                     | EPO OLF NLAANV Server (FireBird) |    |                      | Manuel                      | Système local  |   |
|                     | EPO OLF NLEPNL Server (FireBird) |    |                      | Manuel                      | Système local  |   |
|                     | EPO OLF NLPOST Server (FireBird) |    |                      | Manuel                      | Système local  |   |
|                     | Étendu / Standard                |    |                      |                             |                |   |
|                     |                                  |    |                      |                             |                |   |

*Figure 51 : Vérification des services EPO OLF dans Windows*

Les services Serveur Firebird (Firebird Guardian - OLF) et Serveur de base de données Firebird (Firebird Server - OLF) devraient également être en cours d'exécution.

| <b>Q</b> <sub>s</sub> Services |                                                                              |                    |                                         |                | n              | × |
|--------------------------------|------------------------------------------------------------------------------|--------------------|-----------------------------------------|----------------|----------------|---|
| Fichier<br>Action              | Affichage ?                                                                  |                    |                                         |                |                |   |
|                                | $\blacksquare$                                                               |                    |                                         |                |                |   |
| Services (local)<br>O.         | ∧<br>Nom                                                                     | <b>Description</b> | État                                    | Type de démarr | Ouvrir une ses |   |
|                                | EPO OLF SK8002 Server (FireBird)                                             |                    |                                         | Manuel         | Système local  |   |
|                                | EPO OLF SKSFD1 Server (FireBird)                                             |                    |                                         | Manuel         | Système local  |   |
|                                | EPO OLF UK177E Server (FireBird)                                             |                    |                                         | Manuel         | Système local  |   |
|                                | EPO OLF UKNPUK Server (FireBird)                                             |                    |                                         | Manuel         | Système local  |   |
|                                | EPO OLF UKSFDE Server (FireBird)                                             |                    |                                         | Manuel         | Système local  |   |
|                                | Événements d'acquisition d'imag Lance les applica                            |                    |                                         | Manuel         | Système local  |   |
|                                | Expérience audio-vidéo haute qua qWave (Quality                              |                    |                                         | Manuel         | Service local  |   |
|                                | C. Expériences des utilisateurs conne Le service d'expé En cours d'exécution |                    |                                         | Automatique    | Système local  |   |
|                                | Explorateur d'ordinateurs                                                    |                    | Tient à jour une l En cours d'exécution | Manuel (Déclen | Système local  |   |
|                                | Extensions et notifications des im Ce service ouvre                          |                    |                                         | Manuel         | Système local  |   |
|                                | <b>C.</b> Firebird Guardian - OLF                                            | Firebird Server G  | En cours d'exécution                    | Automatique    | Système local  |   |
|                                | Firebird Server - OLF                                                        |                    | Firebird Database En cours d'exécution  | Manuel         | Système local  |   |
|                                | ». Fournisseur de cliché instantané d Gère les copies lo                     |                    |                                         | Manuel         | Système local  |   |
|                                | Fournisseur du Groupement résid Effectue des tâch En cours d'exécution       |                    |                                         | Manuel (Déclen | Service local  |   |
|                                | G DATA Backup Service                                                        |                    | Supports G DATA En cours d'exécution    | Automatique    | Système local  |   |
|                                | Etendu / Standard                                                            |                    |                                         |                |                |   |
|                                |                                                                              |                    |                                         |                |                |   |

*Figure 52 : Statut du serveur Firebird OLF dans Windows*

 Si vous arrêtez le service Firebird Server - OLF, tous les services OLF qui en dépendent seront également stoppés. Autrement dit, le serveur OLF sera complètement éteint.

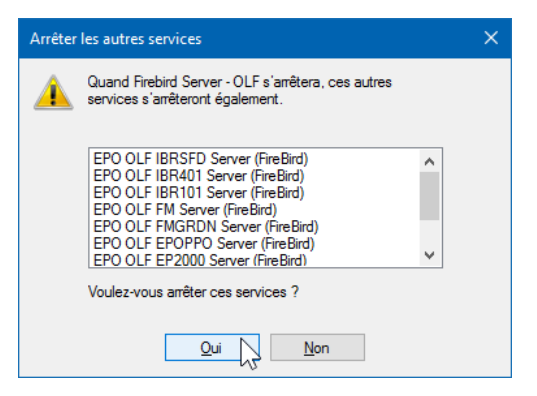

*Figure 53 : arrêter tous les services OLF en même temps que le serveur Firebird*

# **10.2 Vérifier les ports utilisés par l'OLF**

On peut s'assurer que les ports sont disponibles via l'invite de commandes.

- Lancez l'*Invite de commandes* :
- Windows 7 : dans le menu de démarrage, sélectionnez *Programmes > Accessoires > Invite de commandes*.
- Windows 8.1 : dans l'écran *Applications*, localisez le groupe *Système Windows* et cliquez sur *Invite de commandes*.
- Windows 10 : faites un clic droit sur le bouton Démarrer (icône Windows) et cliquez sur *Invite de commandes*.
- Tapez la commande **netstat -an**.

Vous pouvez voir ici quels ports sont actuellement ouverts par votre serveur. Les ports utilisés par l'OLF, par exemple 11000, doivent tous avoir le statut **LISTENING**.

|            | <b>Ex.</b> Invite de commandes                                                                  |                  |                  | $\Box$ | $\times$ |
|------------|-------------------------------------------------------------------------------------------------|------------------|------------------|--------|----------|
|            | Microsoft Windows [version 10.0.14393]<br>(c) 2016 Microsoft Corporation. Tous droits réservés. |                  |                  |        | $\wedge$ |
|            | C:\Users\digit>netstat -an                                                                      |                  |                  |        |          |
|            | Connexions actives                                                                              |                  |                  |        |          |
| Proto      | Adresse locale                                                                                  | Adresse distante | État             |        |          |
| <b>TCP</b> | 0.0.0.0:88                                                                                      | 0.0.0.0:0        | <b>LISTENING</b> |        |          |
| <b>TCP</b> | 0.0.0.0:135                                                                                     | 0.0.0.0:0        | <b>LISTENING</b> |        |          |
| <b>TCP</b> | 0.0.0.0:445                                                                                     | 0.0.0.0:0        | <b>LISTENING</b> |        |          |
| <b>TCP</b> | 0.0.0.0:554                                                                                     | 0.0.0.0:0        | <b>LISTENING</b> |        |          |
| <b>TCP</b> | 0.0.0.0:2869                                                                                    | 0.0.0.0.0        | <b>LISTENING</b> |        |          |
| <b>TCP</b> | 0.0.0.0:5357                                                                                    | 0.0.0.0:0        | <b>LISTENING</b> |        |          |
| <b>TCP</b> | 0.0.0.0:10243                                                                                   | 0.0.0.0:0        | <b>LISTENING</b> |        |          |
| <b>TCP</b> | 0.0.0.0:11000                                                                                   | 0.0.0.0:0        | <b>LISTENING</b> |        |          |
| <b>TCP</b> | 0.0.0.0:11103                                                                                   | 0.0.0.0:0        | <b>LISTENING</b> |        |          |
| <b>TCP</b> | 0.0.0.0:11105                                                                                   | 0.0.0.0:0        | <b>LISTENING</b> |        |          |
| <b>TCP</b> | 0.0.0.0:11106                                                                                   | 0.0.0.0:0        | <b>LISTENING</b> |        |          |
| <b>TCP</b> | 0.0.0.0:11108                                                                                   | 0.0.0.0.0        | <b>LISTENING</b> |        |          |
| <b>TCP</b> | 0.0.0.0:11301                                                                                   | 0.0.0.0:0        | <b>LISTENING</b> |        |          |
| <b>TCP</b> | 0.0.0.0:14121                                                                                   | 0.0.0.0:0        | <b>LISTENING</b> |        | v        |

*Figure 54 : vérifier l'état des ports via la commande "netstat -an"*

# **10.3 Déterminer l'adresse IP du serveur**

Si vous ne connaissez pas l'adresse IP du serveur, utilisez la commande **ipconfig**.

- Lancez l'*Invite de commandes* :
	- Windows 7 : dans le menu de démarrage, sélectionnez *Programmes > Accessoires > Invite de commandes*.
	- Windows 8.1 : dans l'écran *Applications*, localisez le groupe *Système Windows* et cliquez sur *Invite de commandes*.
	- Windows 10 : faites un clic droit sur le bouton Démarrer (icône Windows) etcliquez sur *Invite de commandes*.
- Saisissez la commande **ipconfig**.

Cette commande affiche la configuration IP de l'ordinateur et de tous ses adaptateurs réseau, c'està-dire aussi bien les périphériques LAN (Ethernet) que WLAN (sansfil).

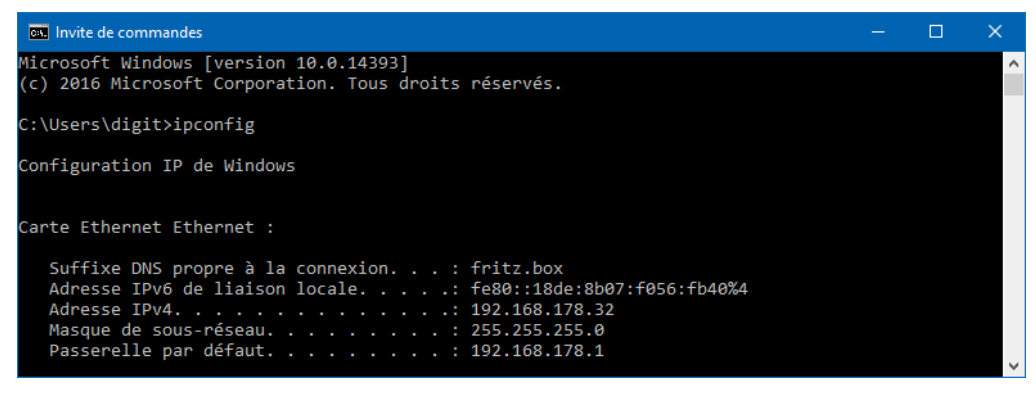

*Figure 55 : afficher l'adresse IP de l'ordinateur*

# <span id="page-80-0"></span>**10.4 Vérifier la connexion de l'ordinateur client au serveur OLF**

Si vous ne parvenez pas à connecter le client léger OLF au serveur OLF, le gestionnaire de fichiers n'est pas lancé. Dans ce cas, la connexion pourrait être interrompue via le réseau. Les commandes **Ping** et **Telnet** permettent de vérifier respectivement la connexion générale à l'ordinateur serveur et la connexion aux différents plugiciels via les ports spécifiques.

# **Ping**

La commande **ping** exécutée dans l'invite de commande permet de voir si la connexion du client au serveur est possible.

- Lancez l'*Invite de commandes* :
	- Windows 7 : dans le menu de démarrage, sélectionnez *Programmes > Accessoires > Invite de commandes*.
	- Windows 8.1 : dans l'écran *Applications*, localisez le groupe *Système Windows* et cliquez sur *Invite de commandes*.
	- Windows 10 : faites un clic droit sur le bouton Démarrer (icône Windows) etcliquez sur *Invite de commandes*.
	- Tapez la commande **ping [adresse IP de votre serveur OLF]**.

Exemple : **ping 192.169.178.32**

Il doit en résulter une réponse du serveur exempte de message d'erreur.

```
\BoxBill Invite de commandes
                                                                                                                                                                                                     \timesMicrosoft Windows [version 10.0.14393]<br>(c) 2016 Microsoft Corporation. Tous droits réservés.
 C:\Users\digit>ping 192.168.178.32
Envoi d'une requête 'Ping' 192.168.178.32 avec 32 octets de données :<br>Réponse de 192.168.178.32 : octets=32 temps<1ms TTL=128<br>Réponse de 192.168.178.32 : octets=32 temps<1ms TTL=128<br>Réponse de 192.168.178.32 : octets=32 te
 Statistiques Ping pour 192.168.178.32:
  Paquets : envoyés = 4, reçus = 4, perdus = 0 (perte 0%),<br>Durée approximative des boucles en millisecondes :<br>Minimum = 0ms, Maximum = 0ms, Moyenne = 0ms
  ::\Users\digit>
```
*Figure 56 : vérifier la connexion au serveur OLF via la commande "ping"*

# **Telnet**

Vous pouvez également utiliser la commande **telnet** pour vérifier la connexion au serveur OLF via les ports CORBA et SOAP que vous avez définis lors de l'installation.

 Si la commande **telnet** n'est pas reconnue dans l'invite de commandes, activez le client Telnet et le serveur Telnet dans *Panneau de configuration > Programmes et fonctionnalités > Activer ou désactiver les fonctionnalités Windows*.

- o Lancez l'*Invite de commandes*.
- <sup>o</sup> Saisissez la commande **telnet [adresse IP de votre serveur OLF][numéro du port CORBA ou SOAP]**.

Exemple : **telnet 192.168.178.32 <sup>11000</sup>** pour tester le port CORBA du gestionnaire de fichiers.

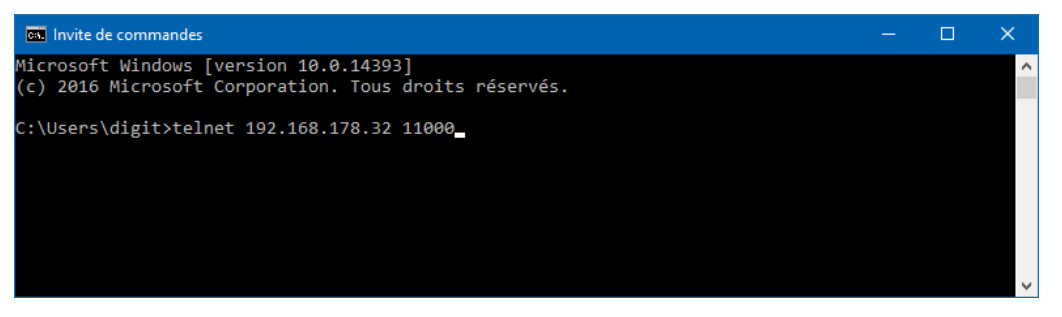

*Figure 57 : établir une connexion telnet*

Une fenêtre vide, comportant l'adresse IP du serveur interrogé dans la barre de titre, devrait s'afficher.

| M Telnet 192.168.178.32 | $\overline{\phantom{m}}$ | $\Box$ | $\times$ |
|-------------------------|--------------------------|--------|----------|
|                         |                          |        | $\land$  |
|                         |                          |        |          |
|                         |                          |        |          |
|                         |                          |        |          |
|                         |                          |        |          |
|                         |                          |        | $\vee$   |

*Figure 58 : Connexion au serveur OLF établie via Telnet*

Appuyez six fois sur la touche **Entrée** pour arrêter la connexion Telnet <sup>à</sup> un port CORBA.

| <b>EX</b> Invite de commandes   | $\overline{\phantom{m}}$ | □ | ×            |
|---------------------------------|--------------------------|---|--------------|
|                                 |                          |   | $\wedge$     |
|                                 |                          |   |              |
|                                 |                          |   |              |
| <b>GIOPEEE</b>                  |                          |   |              |
| Perte de la connexion à l'hôte. |                          |   |              |
| C:\Users\digit>                 |                          |   | $\checkmark$ |

*Figure 59 : Arrêt de la connexion au serveur via CORBA*

 Saisissez le caractère d'échappement **Ctrl <sup>+</sup> <sup>+</sup>**, puis la commande **quit** pour arrêter la connexion Telnet à un port SOAP.

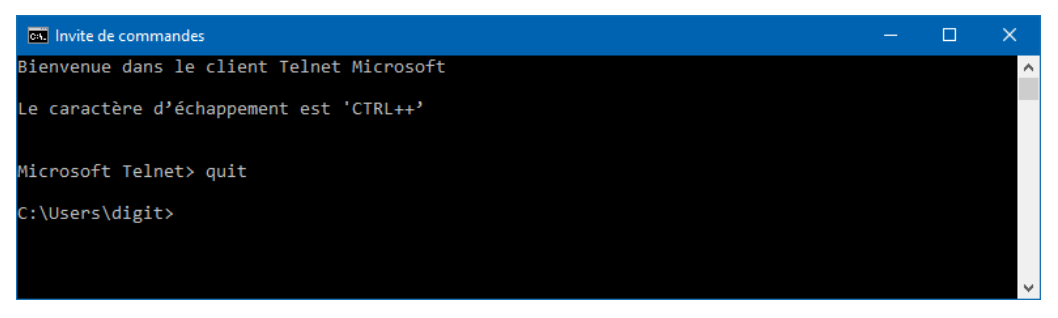

*Figure 60 : Arrêt de la connexion au serveur via SOAP*

# **10.5 Optimiser les paramètres d'affichage**

Le dépôt en ligne a été optimisé pour un affichage en caractères de taille normale. Les utilisateurs d'ordinateurs portables ont souvent une police système plus grande afin que les textessoient correctement lisiblessur un petit écran à résolution élevée. Si vous constatez, en travaillant avec le logiciel de dépôt en ligne, qu'une partie des textes n'est pas complètement lisible ou est coupée dans les masques apparaissant à l'écran, modifiez vos paramètres comme suit :

## **Windows 7 et Windows 8.1**

- Ouvrez le *Panneau de configuration*.
- Allez sous *Apparence et personnalisation > Affichage*.
- Sélectionnez l'option *Petite – 100% (par défaut)*.
- $\blacksquare$  Si vous ne pouvez pas voir ces options dans Windows 8.1, cochez la case *Me laisser choisir un niveau de mise à l'échelle pour tous mes affichages*.
- Cliquez sur *Appliquer*.
- Pour activer les nouveaux paramètres, déconnectezvous de Windows puis connectez-vous à nouveau.

# **Windows 10**

- Ouvrez le menu de démarrage et cliquez sur *Paramètres*.
- Allez sous *Système > Affichage*.
- Sous *Modifier la taille du texte, des applications et d'autres éléments*, déplacez le curseur vers la gauche jusqu'au bout.
- *100% (recommandé)* devrait alors s'afficher.
- Les nouveaux paramètres sont appliqués immédiatement.

## **Windows Vista**

- Ouvrez le *Panneau de configuration*.
- Allez sous *Apparence et personnalisation > Personnalisation*.
- Dans la zone *Tâches*, cliquez sur *Régler la taille de la police (PPP)*.
- Dans la fenêtre *Contrôle de compte d'utilisateur*, cliquez sur *Continuer*.
- Si vous n'êtes pas identifié comme administrateur Windows, il vous sera demandé à ce stade de saisir un mot de passe d'administrateur.
- Choisissez l'option *Échelle par défaut (96 ppp)*.
- **Cliquez sur OK.**
- **Pour activer les nouveaux paramètres, redémarrez l'ordinateur.**

# **10.6 Configurer l'affichage des PDF dans Adobe Reader**

Si aucun PDF ne s'affiche lors de la sélection de l'aperçu d'un formulaire ou de l'ouverture d'un formulaire à signer, il est possible que le message d'erreur suivant apparaisse :

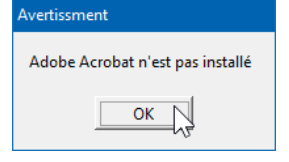

*Figure 61 : L'OLF ne peut pas ouvrir Adobe Acrobat Reader*

Toutefois, si Adobe Reader ou Adobe Acrobat est installé sur votre ordinateur et que vous pouvez ouvrir d'autres fichiers PDF sans problème, vérifiez les options Internet de Windows.

# **Adobe Reader 11.x ou Adobe Acrobat XI**

Si des versions 11 et supérieure des produits Adobe sont installées, l'affichage de PDF par l'explorateur Internet (et le logiciel du dépôt en ligne OEB) est configuré en gérant les modules complémentaires.

- Ouvrez le *Panneau de configuration* Windows et allez sur *Réseau et Internet > Options Internet*.
- Cliquez sur l'onglet *Programmes* et sélectionnez *Gérer les modules complémentaires*.
- Sous *Types de module complémentaire* dans la colonne de gauche, sélectionnez *Barres d'outils et extensions***.**
- Vérifiez que *Tous les modules complémentaires* est sélectionné.
- Sélectionnez le module *Adobe PDF Reader* et vérifiez que l'état est *Activé*.
- Si l'état est *Désactivé*, cliquez sur le bouton *Activer* en bas à la droite de la fenêtre.

# Cliquez sur *Fermer*.

| Gérer les modules complémentaires                                                                             |                                                           |                                                              |                  |                                                                                | ×                        |
|----------------------------------------------------------------------------------------------------|-----------------------------------------------------------|--------------------------------------------------------------|------------------|--------------------------------------------------------------------------------|--------------------------|
| Afficher et gérer les modules complémentaires d'Internet Explorer                                             |                                                           |                                                              |                  |                                                                                |                          |
|                                                                                                    |                                                           |                                                              |                  |                                                                                |                          |
| Types de module complémentaire                                                                                | <b>Nom</b>                                                | Éditeur                                                      | État             | Architecture Durée de c                                                        | Temps de                 |
| S Barres d'outils et extensions                                                                               | Adobe Systems, Incorporated<br><b>Adobe PDF Reader</b>    | Adobe Systems, Incorpo                                       | Désactivé        | 32 bits et 6                                                                   |                          |
| Moteurs de recherche                                                                                          | <b>Hewlett-Packard Company</b>                            |                                                              |                  |                                                                                |                          |
| Accélérateurs<br>Protection contre le tracking                                                                | ALM Platform Loader v12.2x                                | Hewlett-Packard Comp                                         | Activé           | 32 bits                                                                        |                          |
|                                                                                                    | Juniper Networks, Inc.<br>JuniperSetupClientControl Class | Juniper Networks, Inc.                                       | Activé           | 32 bits                                                                        |                          |
|                                                                                                    | <b>Microsoft Corporation</b>                              |                                                              |                  |                                                                                |                          |
|                                                                                                    | <b>Lync Click to Call</b>                                 | <b>Microsoft Corporation</b>                                 | Désactivé        | 32 bits et 6                                                                   |                          |
|                                                                                                    | <b>Lync Browser Helper</b>                                | <b>Microsoft Corporation</b>                                 | Désactivé        | 32 bits et 6                                                                   |                          |
|                                                                                                    | <b>XML DOM Document</b><br>Lecteur Windows Media          | <b>Microsoft Corporation</b><br><b>Microsoft Corporation</b> | Activé<br>Activé | 32 bits et 6<br>32 bits et 6                                                   |                          |
| Afficher:                                                                                                    | <b>Microsoft Visio Document</b>                           | <b>Microsoft Corporation</b>                                 | Activé           | 32 bits                                                                        |                          |
| Tous les modules complémentaires                                                                              | Microsoft Windows Third Party Application Component       |                                                              |                  |                                                                                |                          |
| Adobe PDF Reader<br>Adobe Systems, Incorporated                                                               |                                                           |                                                              |                  |                                                                                |                          |
| 11.0.19.15<br>Version:<br>Date du fichier:<br>samedi 17 décembre 2016, 21:15<br>Plus d'informations           | Type:                                                     | Contrôle ActiveX                                             |                  | Rechercher le module complémentaire à l'aide du moteur de recherche par défaut |                          |
| Rechercher d'autres barres d'outils et extensions<br>En savoir plus sur les barres d'outils et les extensions |                                                           |                                                              |                  |                                                                                | <b>Activer</b><br>Fermer |

*Figure 62 : État du module complémentaire Adobe PDF Reader*

# **10.7 Erreur : "Connection aborted on request"**

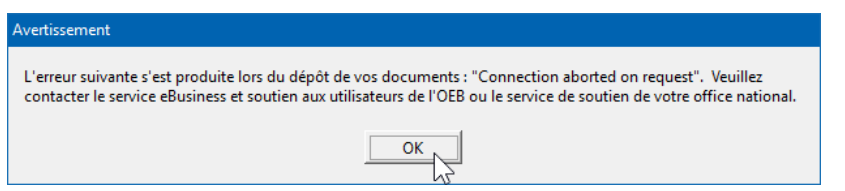

*Figure 63 : Message d'erreur "Connection aborted on request"*

Si la transmission ne débute pas et que le processus d'envoi s'interrompt à 0 % après un certain temps lors de l'envoi de demandes, il est possible que le message d'erreur suivant apparaisse :

## **Modifier les paramètres de réseau dans le gestionnaire de serveur**

Si un serveur proxy est utilisé dans votre réseau, l'erreur pourrait être due à des paramètres incorrects de connexion à ce serveur dans le logiciel de dépôt en ligne.

Lancez le gestionnaire de serveur et cliquez sur l'onglet *Settings*.

Vous trouverez les paramètres du serveur proxy sous *Default Network Settings*.

Si vous connaissez les paramètres de votre serveur proxy, saisissez-les données correctes.

| <b>Default Network Settings</b> |             |       |                      |                          |
|---------------------------------|-------------|-------|----------------------|--------------------------|
| Proxy server:                   | InotreProxy | 18080 | SSL Version:   TLSv1 | $\overline{\phantom{a}}$ |
| <b>Username:</b>                |             |       | Password:            |                          |

*Figure 64 : Paramètres relatifs à la connexion à Internet via un serveur proxy dans le gestionnaire de serveur*

Si vous ne connaissez pas les données, essayez d'utiliser les paramètres de votre navigateur. Pour les trouver, procédez de la manière suivante :

- Dans le panneau de configuration de Windows : *Réseau et Internet >Options Internet > Connexions > Paramètres réseau*
- Dans Internet Explorer : *Outils > Options Internet > Connexions > Paramètres réseau*

Si un serveur proxy est utilisé dans votre système, vous trouverez ici son adresse et son port.

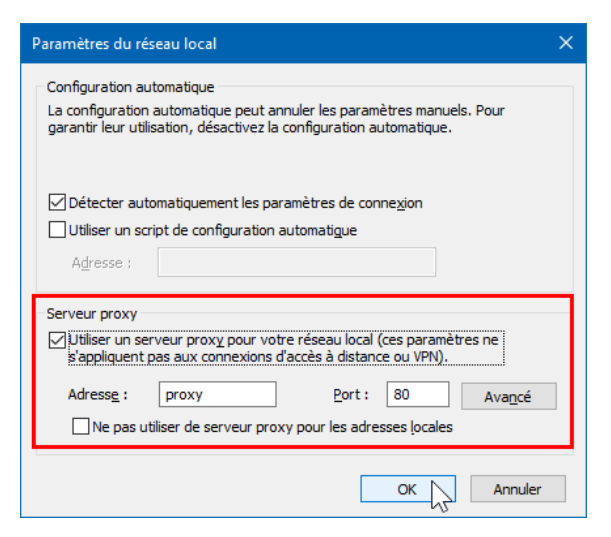

*Figure 65 : Paramètres du serveur proxy dans les options Internet de Windows*

Modifiez en conséquence les paramètres proxy dans le gestionnaire de serveur.

 Ce paramètre concerne tous les utilisateurs du logiciel de dépôt en ligne sur ce serveur OLF.

Fermez le gestionnaire de serveur.

#### **Modifier les paramètres de réseau dans le gestionnaire de fichiers**

Si vous n'avez pas accès au gestionnaire de serveur, vous pouvez modifier comme suit le paramètre concernant votre propre poste de travail :

- Lancez le gestionnaire de fichiers (*Online Filing 5.0 Client*).
- Dans le menu, sélectionnez *Outils > Préférences > Préférences utilisateur*.
- Vérifiez si la case *Utiliser des paramètres de réseau par défau*t est cochée sous *Paramètres de réseau***.**

Si elle est cochée, les paramètres du gestionnaire de serveur sont repris.

Décochez la case.

Les champs de paramétrage du Proxy deviennent dès lors éditables.

- Saisissez les données du Proxy (si vous ne les connaissez pas, cf. plus haut).
- Cliquez sur *OK*.

Vous êtes invité(e) à relancer le gestionnaire de fichiers.

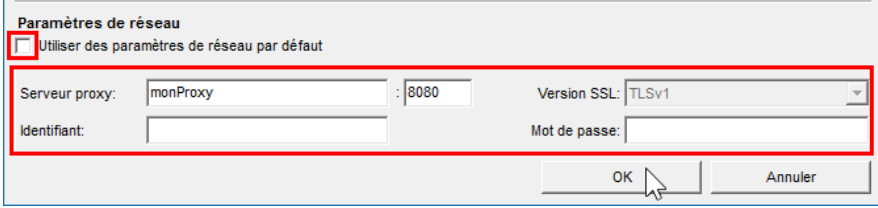

*Figure 66 : Configuration individuelle du serveur proxy dans le gestionnaire de fichiers*

# **10.8 Erreur : "Vous avez été déconnectés du serveur" ("Connection to server lost")**

Si, pendant que vous utilisez le logiciel de dépôt en ligne, il devient soudain impossible d'accéder à des données dans le gestionnaire de fichiers ou dans un formulaire, il est possible que le message d'erreur suivant ou un message similaire apparaisse :

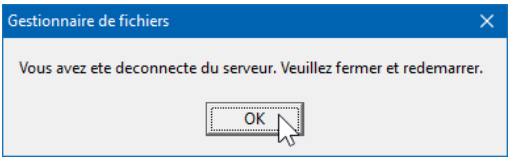

*Figure 67 : Le client a été déconnecté du serveur*

Cela signifie que le client OLF ou le plugiciel OLF que vous utilisez ne peut plus établir de connexion réseau au serveur OLF de votre réseau.

La connexion peut être interrompue pour différentes raisons :

- Le serveur OLF a été arrêté.
- Le service requis ne tourne pas sur le serveur OLF.
- Le client ne peut pas se connecter au serveur parce que la configuration du réseau n'est pas correcte.

Pour résoudre le problème, veuillez effectuer les opérations suivantes :

#### **1. Le service concerné est-il lancé ?**

Cf. Vérifier le statut du serveur OLF et des services OLF [\(accéder à la section\)](#page-76-0).

Si les services sont arrêtés, relancez-les tous sur le serveur.

#### **2. Le client est-il connecté au serveur et les ports sont-ils disponibles ?**

Cf. Vérifier la connexion de l'ordinateur client au serveur OLF [\(accéder à la section\)](#page-80-0).

Si vous n'obtenez pas de réponse en utilisant l'adresse IP connue, essayez d'utiliser les commandes **ping** ou **telnet** combinées au nom du serveur OLF.

# **3. L'adresse du serveur indiquée dans les Online Filing Client 5.0 settings est-elle correcte ?**

Corrigez là l'adresse IP ou saisissez le nom du serveur ; cf. Modifier les paramètres du client

léger [\(accéder à la section\)](#page-56-0).

Lancez le gestionnaire de fichiers.

Vérifiez si tous les formulaires s'ouvrent.

# **10.9 L'application d'une « liste blanche » (whitelisting)**

Pour garantir un accès complet aux fonctionnalités OLF, nous recommandons que les éléments suivants soient ajoutés à une « liste blanche » :

- [http://www.epo.org](http://www.epo.org/)
- [http://www.epoline.org](http://www.epoline.org/)
- <https://secure2.epoline.org/olf/receiver>
- [https://my.epoline.org/portal/classic/](https://my2.epoline.org/portal/classic/)
- <http://www.epo.org/searching-for-patents/legal/ebd/ebd/st-36.html>
- <https://my.epoline.org/epoline-portal/classic>
- <https://filing.epo.org/splash>
- <https://filing.epo.org/dashboard>
- \*[.okta.com](http://okta.com/)
- \*[.mtls.okta.com](http://mtls.okta.com/)
- **\*** [.oktapreview.com](http://oktapreview.com/)
- \*[.mtls.oktapreview.com](http://mtls.oktapreview.com/)
- \*[.oktacdn.com](http://oktacdn.com/)
- \*[.okta-emea.com](http://okta-emea.com/)
- \*[.mtls.okta-emea.com](http://mtls.okta-emea.com/)

Pour en savoir plus sur le compte OEB, veuillez consulter le FAQ spécifique [\(ciam.epo.org/help/faq\\_FR.html\)](https://ciam.epo.org/help/faq_FR.html)

# **11 Annexe**

# **11.1 Scénarios d'installation**

Ce chapitre contient un récapitulatif de tous les scénarios d'installation décrits dans le présent guide d'installation.

- Première installation du logiciel de dépôt en ligne cf. Première installation [\(accéder à la section\)](#page-20-0)
- Mise à jour d'une installation cf. Maintenance d'une installation [\(accéder à la section\)](#page-48-0)
- Transformation d'une installation en mode autonome en installation en mode réseau cf. Transformation de la version autonome en installation en mode réseau [\(accéder à](#page-57-0)  [la section\)](#page-57-0)
- Migration des données sur un nouvel ordinateur ou un nouveau système d'exploitation cf. Réinstallation avec récupération des données [\(accéder à la section\)](#page-68-0) et Liste de contrôle : Migration [\(accéder à la section\)](#page-69-0)
- Restauration du logiciel de dépôt en ligne et de la base de données après une défaillance du système

cf. Réinstallation avec récupération des données [\(accéder à la section\)](#page-68-0) et Liste de contrôle : Restauration [\(accéder à la section\)](#page-69-1)

- Réplication du serveur OLF à un deuxième emplacement (miroir) cf. Réplication du serveur OLF [\(accéder à la section\)](#page-88-0)
- Migration de la configuration des droits d'utilisateur d'un serveur OLF existant vers une nouvelle installation OLF

cf. Migration des données utilisateurs [\(accéder à la section\)](#page-90-0)

 Migration de la base de données OLF d'une installation réseau OLF existante vers un autre emplacement sur le disque dur

cf. Migration des bases de données [\(accéder à la section\)](#page-92-0)

# <span id="page-88-0"></span>**11.1.1 Réplication du serveur OLF**

Vous souhaitez répliquer le serveur OLF à un deuxième emplacement (miroir) et configurer les clients légers de manière à ce qu'ils interagissent soit avec le serveur A, soit avec le serveur B en fonction de l'heure ou de la date.

# **Configuration automatique du client à l'aide d'un script**

Le script doit être programmé de façon à pouvoir modifier les paramètres définis dans le fichier de configuration OLFClient.ini en même temps sur tous les ordinateurs clients. Les paramètres à modifier sont les suivants :

- **CORBA** oui/non
- Adresse IP du serveur et port CORBA / SOAP du gestionnaire de fichiers

Exemple : le serveur A utilise CORBA et le serveur B SOAP

Le script doit modifier le paramètre **CORBA** de la manière suivante :

- CORBA=1 lorsque le client doit se connecter au serveur A via CORBA
- CORBA=0 lorsque le client doit se connecter au serveur B via SOAP

```
Dans le fichier OLFClient.ini:
 [Common]
... 
CORBA=
1 
[CORBA
]
ORBBINDADDR=inet:IPAddressServerA:11000
... 
[SOAP
]
ORBBINDADDR=inet:IPAddressServerB:21000
```
## **Sélection manuelle du serveur via un deuxième client léger**

Vous pouvez configurer sur chaque ordinateur un deuxième client et le programmer pour qu'il se connecte soit au serveur A, soit au serveur B. Dans ce cas, l'utilisateur doit lancer lui-même le bon client.

Installez le premier client léger de la manièrehabituelle.

Configurez le client pour qu'il se connecte au serveurA.

Copiez l'ensemble du dossier **EPO\_OLF5-TC** à un autre emplacement sur l'ordinateur client.

Modifiez le fichier **OLFClient.ini** contenu dans ce dossier de manière à ce que la

connexion au serveur B soit établie soit via CORBA, soit via SOAP (cf. plus haut).

Créez un raccourci sur le bureau Windows des deux clients.

## **Remarque concernant les utilisateurs standard dans Windows**

Nous vous recommandons de ne pas installer ou copier le ou les clients légers dans le dossier système **C:\Programmes** ou **C:\Program Files (x86)**, mais dans un autre dossier pour lequel les utilisateurs standard de Windows ont des droits d'écriture. Sinon, il ne serait pas possible de modifier manuellement le fichier **OLFClient.ini**.

Les modifications apportées dans *Online Filing Client 5.0 settings* ne sont pas non plus inscrites dans le fichier **OLFClient.ini**lorsque le client léger est installé dans le dossier **C:\Program Files (x86)\EPO\_OLF5-TC**.

# <span id="page-90-0"></span>**11.1.2 Migration des données utilisateurs**

Après avoir installé le logiciel de dépôt en ligne sur un nouvel ordinateur avec une base de données vide, vous souhaiterez peut-être transférer votre configuration habituelle sur les droits d'utilisateur d'une installation OLF existante vers le nouveau serveur.

Le gestionnaire de serveur du logiciel de dépôt en ligne dispose à cet effet d'une fonction d'exportation/importation spécifique.

Démarrez le gestionnaire de serveur en tant qu'utilisateur, membre du groupe  *Administrators.*

## Cliquez sur l'onglet *Data Migration*.

Trois options figurent sous *User Data Migration* :

- Copier l'intégralité de l'administration des utilisateurs du serveur de production vers le serveur de démonstration (Copy the complete user administration from the production server to the demo server).
- Exporter l'administration des utilisateurs du serveur de production vers un fichier (Export the user administration from the production server to a file).
- Importer l'administration des utilisateurs d'un fichier vers le serveur de production (Import the user administration from a file to the production server).
- Pour transférer les données de l'ancien ordinateur vers le nouveau, commencez par exporter l'administration des utilisateurs de l'ancien ordinateur, puis importez-la vers le nouvel ordinateur.

 La migration de l'administration des utilisateurs d'un serveur physique vers un autre ne fonctionne que pour le serveur de production.

# **Exporter l'administration des utilisateurs de l'ancien ordinateur**

Démarrez le gestionnaire de serveur sur l'ancien ordinateur et cliquez sur l'onglet *Data Migration*. Sélectionnez l'option *Export the user administration from the production server to a file* 

(Exporter l'administration des utilisateurs du serveur de production vers un fichier). Cliquez sur *Execute* (Exécuter).

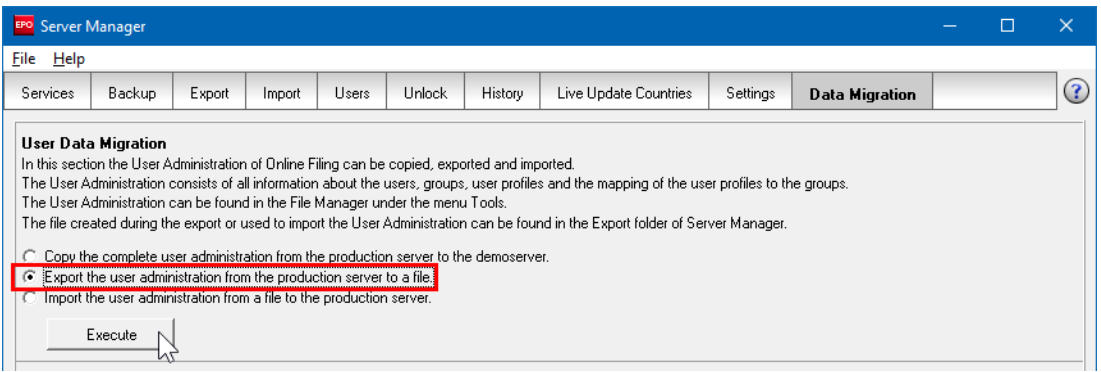

*Figure 68 : Exporter l'administration des utilisateurs de l'installation OLF existante*

L'exportationcréeunfichierZIPdanslerépertoired'exportationpardéfautdugestionnairede serveur. Ce fichier ZIP est nommé **useradministration[date]\_[time].zip**, par ex.

**useradministration20150120\_153639.zip** et contient trois fichiers, <sup>à</sup> savoir **um.tmp**, **uma.tmp** et **umr.tmp**.

Copiez ce fichier ZIP vers l'ordinateur cible.

#### **Importer l'administration des utilisateurs dans le nouvel ordinateur**

Démarrez le gestionnaire de serveur sur le nouvel ordinateur et cliquez sur l'onglet *Data Migration*.

Sélectionnez l'option *Import the user administration from a file to the production server* (Importer l'administration des utilisateurs d'un fichier vers le serveur de production).

Cliquez sur *Execute*.

Sélectionnez le fichier ZIP approprié dans système de fichiers.

Par défaut, la fonction de transfert des données ouvre le répertoire d'importation du gestionnaire de serveur.

Cliquez sur *Ouvrir*.

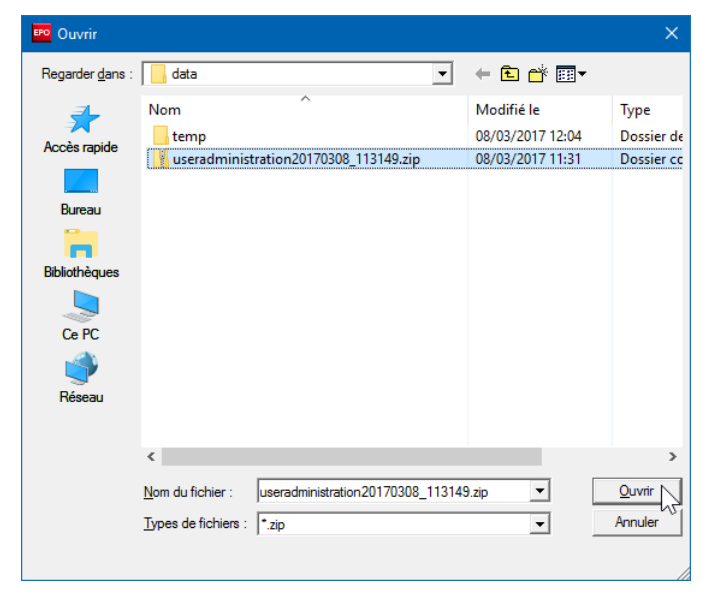

*Figure 69 : Sélection du fichier de l'administration des utilisateurs à importer*

Un message vous informe lorsque l'importation est achevée.

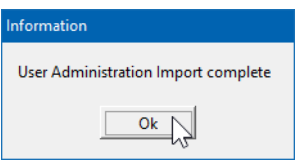

*Figure 70 : L'importation de l'administration des utilisateurs est achevée*

# <span id="page-92-0"></span>**11.1.3 Migration des bases de données**

Vous pouvez déplacer les bases de données du logiciel de dépôt en ligne sur un autre disque dur si l'espace vient à manquer sur le disque dur de votre ordinateur serveur ou que vous devez changer des composants.

Lors de la migration de la base de données vers un autre emplacement, le serveur du dépôt en ligne est reconfiguré pour se connecter au nouveau chemin d'accès à la base de données.

Démarrez le gestionnaire de serveur en tant qu'utilisateur, membre du groupe  *Administrators*

# Cliquez sur l'onglet *Data Migration*.

D١

Sous *Database Migration*, sélectionnez l'option appropriée :

- Conserver une copie de la base de données à l'ancien emplacement une foisla migration effectuée (par défaut) (*Leave the copy of the database in former location after successful migration*)
- Supprimer la copie de la base de données à l'ancien emplacement une fois la migration effectuée (*Delete the copy of the database in former location after successful migration*)

Nous vous recommandons de conserver une copie de la base de données à l'ancien emplacement tant que vous n'êtes pas certain(e) que le système fonctionne correctement sur le nouvel emplacement.

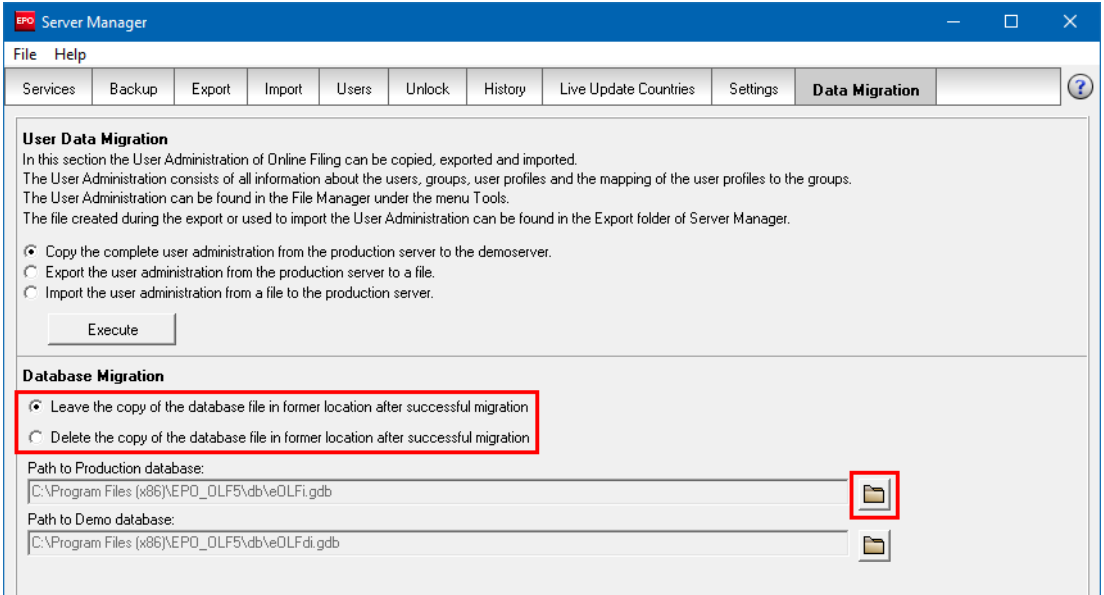

*Figure 71 : Options de migration de la base de données OLF dans le gestionnaire de serveur*

La base de données de production et la base de données de démonstration peuvent être migrées indépendamment l'une de l'autre.

 Cliquez sur l'icône de dossier en regard du chemin d'accès à la base de données que vous souhaitez modifier.

Sélectionnez un dossier existant dans votre système de fichiers ou créez-en un nouveau.

# Cliquez sur *OK*.

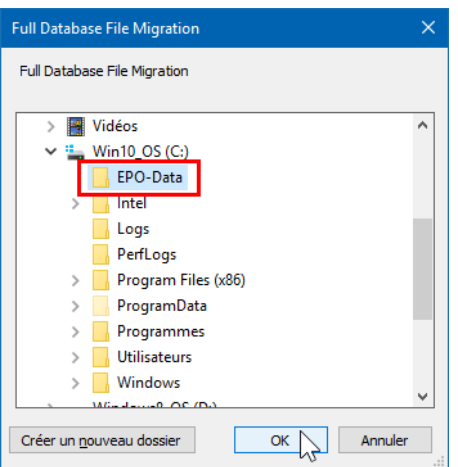

*Figure 72 : Sélection du nouvel emplacement de la base de données*

# Attendez que la fenêtre *Information* s'affiche.

Si la base de données est très volumineuse, sa copie et sa vérification peuvent prendre un certain temps.

Le nouveau chemin d'accès est indiqué dans le message.

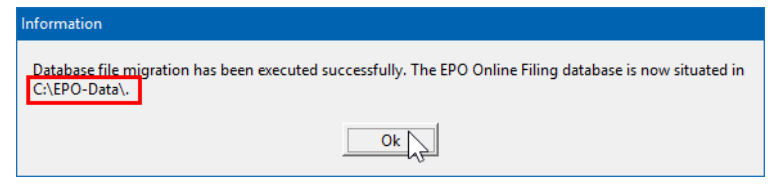

*Figure 73 : Confirmation indiquant que la migration de la base de données a réussi*

# **11.2 Services OLF et ports**

Le tableau ci-dessous répertorie les numéros des ports CORBA et SOAP utilisés par tous les services EPO OLF, ainsi que les fichiers programme et de configuration associés.

- Le dossier programme **C:\Program Files (x86)\EPO\_OLF5** contient un dossier supplémentaire pour chaque plugiciel.
- Le fichier programme d'un plugiciel se trouve toujours dans le sous-dossier **bin** du dossier du plugiciel concerné.
- Le fichier de configuration d'un plugiciel se trouve toujours dans le sous-dossier **config** du dossier du plugiciel concerné.

# **Exemple du plugiciel EP122K, procédure euro-PCT(EP1200E2K) :**

Fichier programme: **C:\Program Files (x86)\EPO\_OLF5\ep1200\bin\ep1200.exe**  Fichier de configuration : **C:\Program Files (x86)\EPO\_OLF5\ep1200\config\ep1200.conf**

# **Exception du plugiciel PCT :**

Le dossier du plugiciel PCT/RO/101 ne contient pas de dossiers bin et config supplémentaires, le fichier programme **pcti.exe** et le fichier de configuration **pcti.ini** étant stockés directement dans le dossier **C:\Program Files (x86)\EPO\_OLF5\pct\**.

# **Liste de plugiciels**

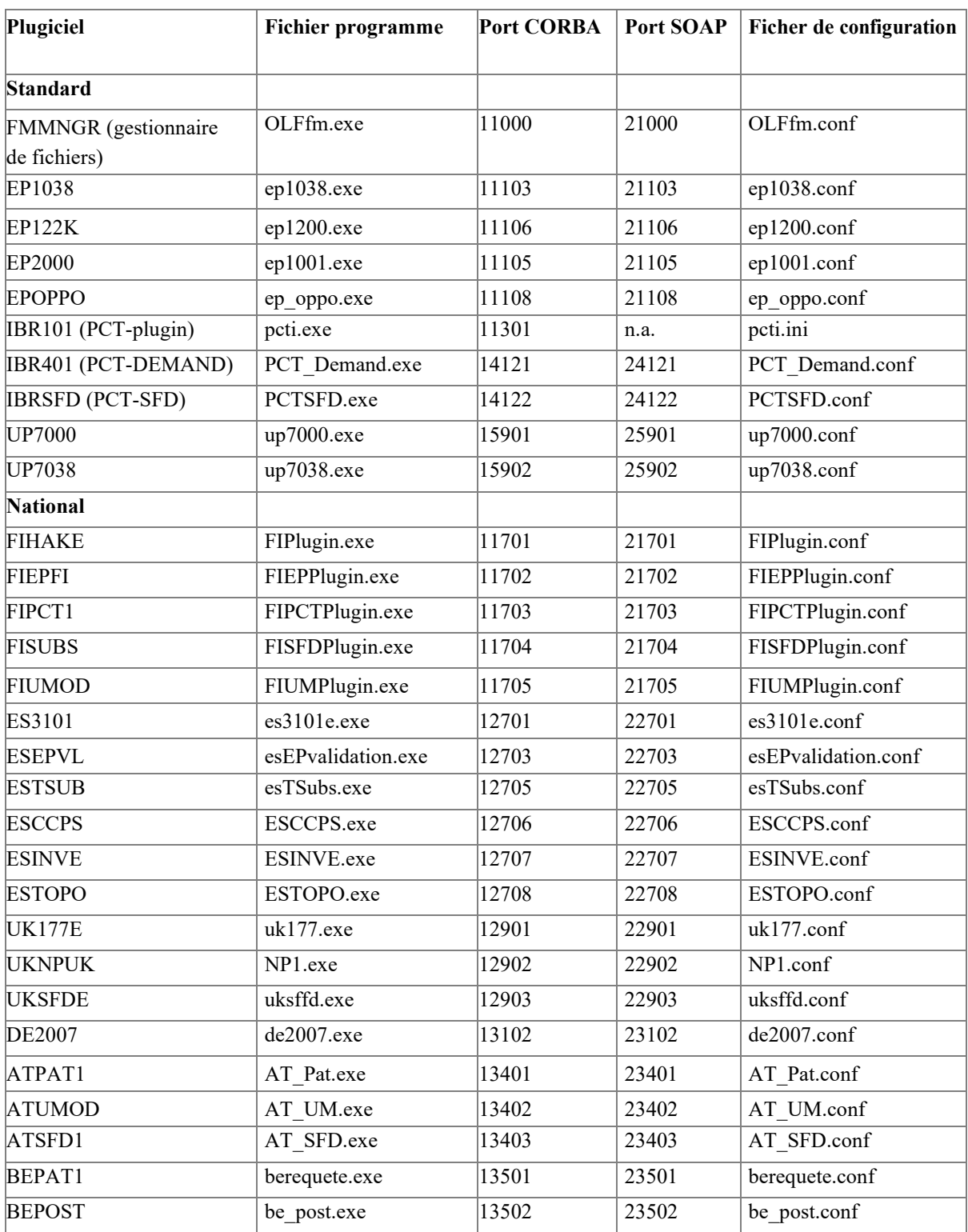

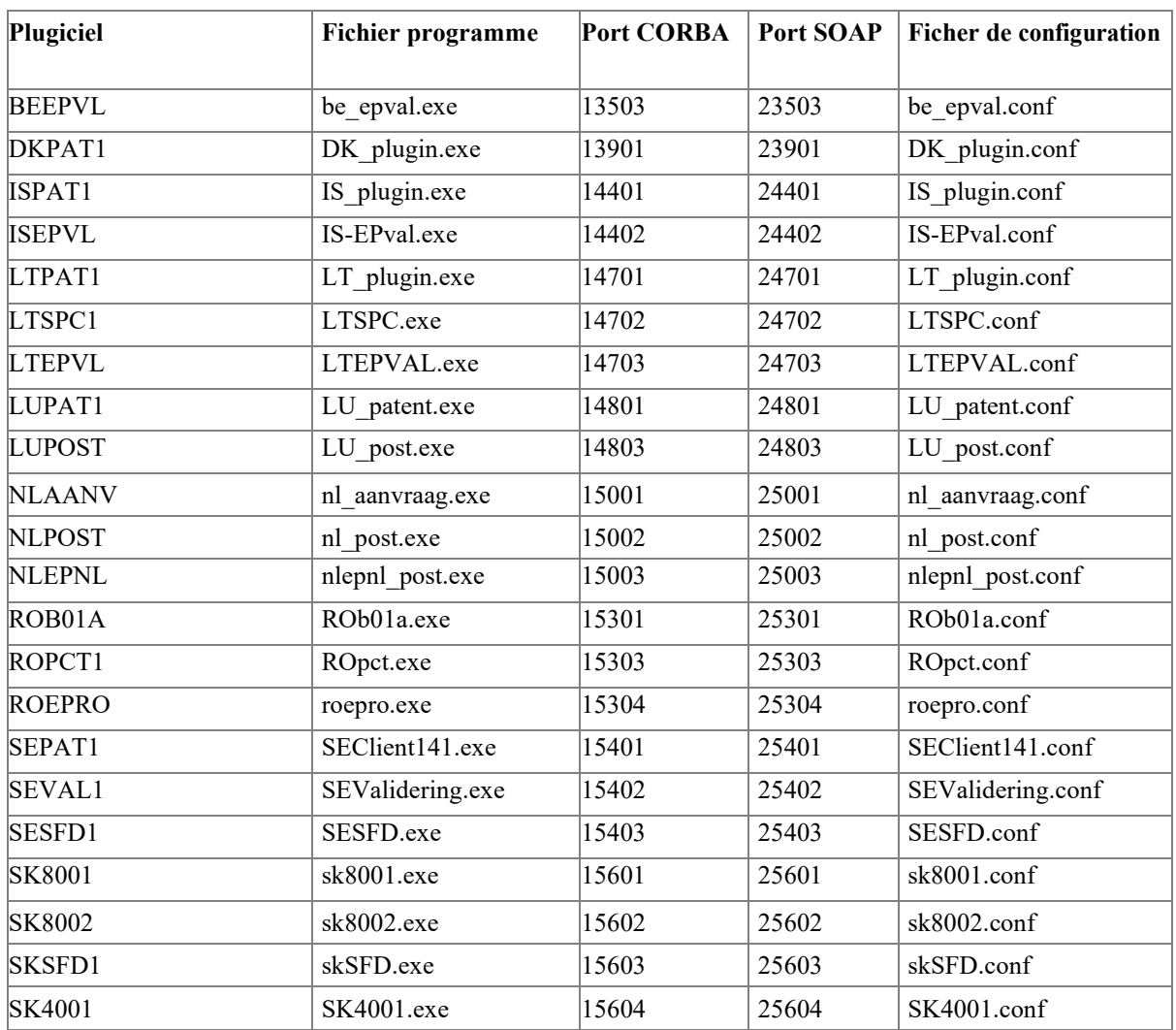

# **11.3 Autoriser les fichiers exécutables**

Les fichiers suivants sont utilisés par le dépôt en ligne. Votre pare-feu ou le logiciel anti-virus doivent être configurés de sorte que l'exécution de ces fichiers est autorisée.

# **1. Pendant l'installation de l'OLF**

deploy.exe i5Backup.exe i5Restore.exe i5Setup.exe

# **2. Pendant l'exécution de l'OLF, plugiciels EP et PCT (défaut)**

OLFClient.exe OLFfm.exe LUClient.exe fbguard.exe

OLFSManager.exe mclient.exe ep1001.exe ep1038.exe ep1200.exe ep\_oppo.exe pcti.exe PCT Demand.exe PCTSFD.exe cl\_cm.exe OLFSCard.exe

#### **3. Pendant l'exécution de l'OLF, plugiciels NO**

berequete.exe (BE) be post.exe (BE) be epval.exe (BE) de2007.exe (DE) DK plugin.exe (DK) e3fr.exe (FR) Plug\_FR.exe (FR) es3101e.exe (ES) esEPvalidation.exe (ES) esTSubs.exe (ES) ESCCPS.exe (ES) ESINVE.exe (ES) ESTOPO.exe (ES) FIEPPlugin.exe (FI) FIPCTPlugin.exe (FI) FIPlugin.exe (FI) FISFDPlugin.exe (FI) IS-plugin.exe (IS) IS-EPval.exe (IS) LT\_plugin.exe (LT) LTSPC.exe (LT) LTEPVAL.exe  $(LT)$ LU Patent LUPAT1 LU LU(POST) nl\_aanvraag.exe (NL) nl\_post.exe (NL) nlepnl\_post.exe (NL) Patenty.exe (PL) WzoUzyt.exe (PL) ROb01a.exe (RO)

roepro.exe (RO) ROpct.exe (RO) SEClient141.exe (SE) SEValidering.exe (SE) SESFD.exe (SE) sk8001.exe (SK) sk8002.exe (SK) skSFD.exe (SK) SK4001.exe (SK) uk177.exe (UK) uksffd.exe (UK) NP1.exe (UK)

# **11.4 Installer le client léger en mode silencieux**

Une installation en mode silencieux s'exécute en arrière-plan sans que l'utilisateur ne doive saisir des informations ou valider des boîtes de dialogue.

Vous pouvez insérer la ligne de commande ci-dessous dans un fichier batch ou la saisir directement dans l'invite de commandes.

#### **Syntaxe :**

**msiexec /faumsv OLF515client.msi /quiet soap=[soap parameter] port=[port number] host=[host name]**

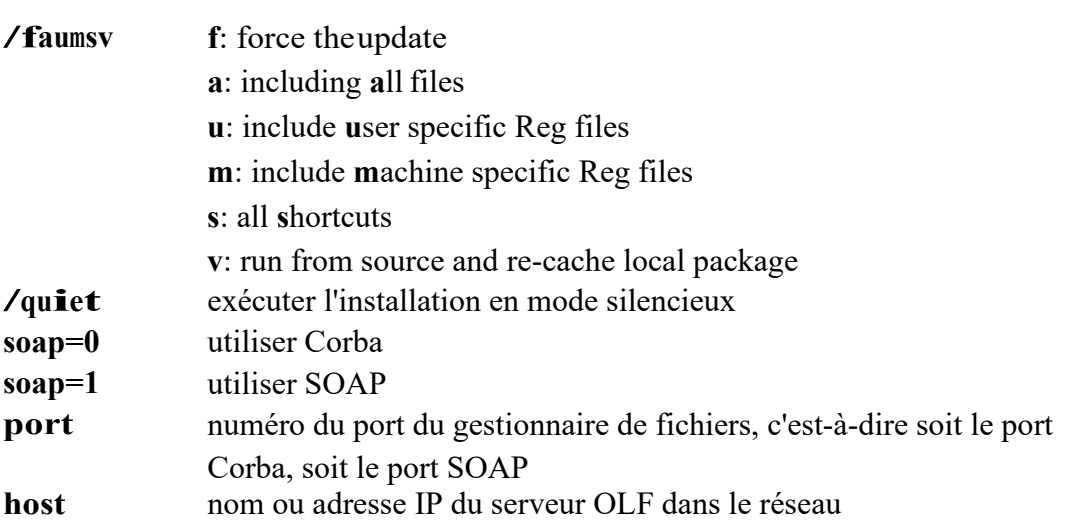

## **Exemple :**

**msiexec /faumsv OLF515client.msi /quiet soap=0 port=11000 host=192.168.178.27** installe le client léger et définit le port Corba 11000 pour la connexion au serveur OLF.

# **11.5 Noms d'hôte et adresses IP des offices de dépôt**

Le dépôt en ligne utilise le protocole HTTPS via le port standard 443. Afin de pouvoir envoyer des données aux offices de dépôt, vous devez ouvrir ce port pour toutes les adresses IP externes dans votre pare-feu.

- Vous trouverez les noms d'hôte pour tous les offices de dépôt dans les *tableaux de mise à jour* du gestionnaire de fichiers.
- Lancez le gestionnaire de fichiers.
- Dans le menu, sélectionnez *Outils > Éditeur des tableaux de mise à jour > Maintenance commune*.

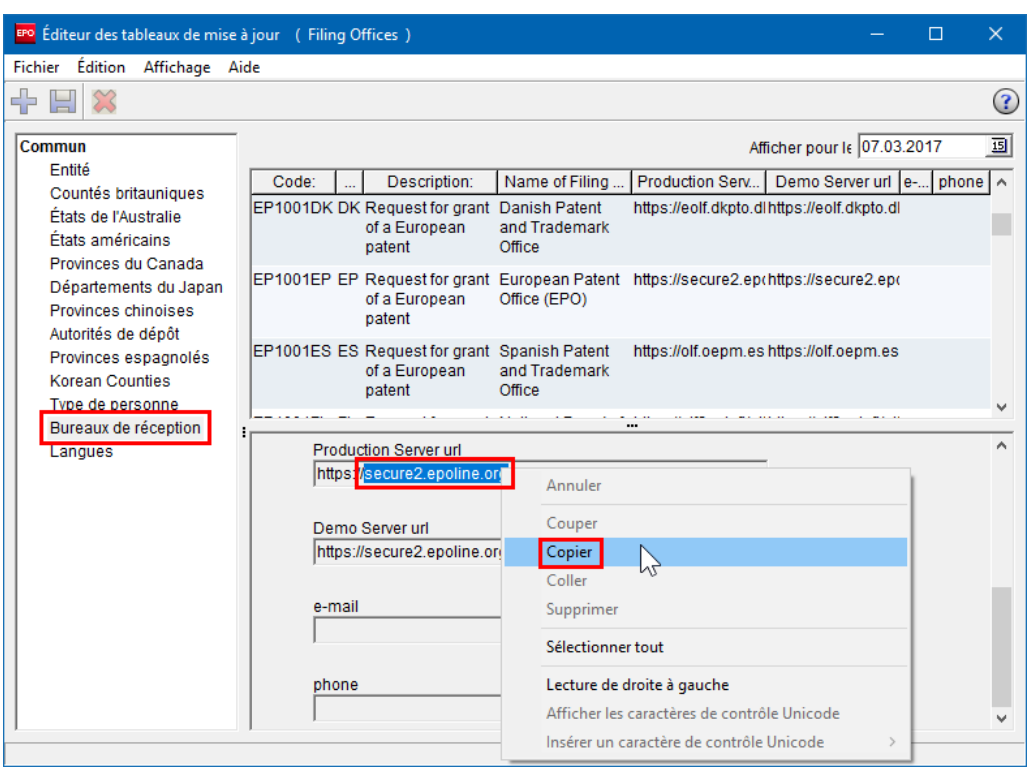

Dans le tableau de mise à jour, cliquez sur *Bureaux de réception*.

*Figure 74 : Éditeur des tableaux de mise à jour avec la liste des offices de dépôt*

- À droite, sélectionnez l'office souhaité dans la liste.
- Les données de la procédure choisie apparaissent dans la partie inférieure droite : code, office, description, nom de l'office de dépôt, url du serveur de production et url du serveur de démonstration. Le nom d'hôte est contenu dans le champ *Production Server url*.
- Sélectionnez le nom d'hôte à l'aide du pointeur de la souris, puis faites un clic droit et sélectionnez *Copier* dans le menu contextuel.
- Collez le nom dans un fichier texte si vous souhaitez le sauvegarder pour une utilisation ultérieure.
- Si votre pare-feu nécessite une adresse IP à la place du nom d'hôte, vous devez rechercher cette adresse.

Vous pouvez en trouver une en utilisant un service de recherche approprié sur l'Internet ou en vous servant de la commande **ping**. Le serveur de l'office de dépôt bloquera probablement la commande **ping** mais renverra l'adresse IP.

Ouvrez le port 443 pour cette adresse.

Répétez la procédure ci-dessus pour tous les offices de dépôt concernés.

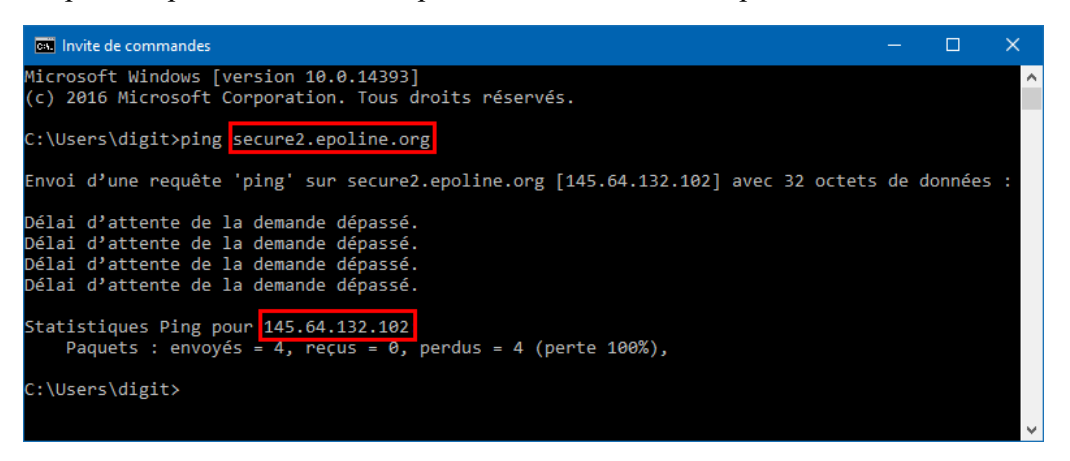

*Figure 75 : Envoi d'une commande ping vers le serveur de réception pour obtenir son adresse IP*

# **12 Glossaire**

## **CORBA**

Common Object Request Broker Architecture : définit les protocoles et services entre les platesformes, facilite le développement d'applications distribuées dans des environnements hétérogènes.

#### **HTTP**

HyperText Transfer Protocol : méthode de transfert de données sur le web, généralement au format HTML.

## **HTTPS**

HyperText Transfer Protocol Secure : HTTP utilisé avec un port différent (443) et une couche supplémentaire de chiffrement et d'authentification entre l'HTTP et le TCP.

### **IIOB**

Internet Inter ORB Protocol : défini dans CORBA, utilisé pour exécuter des demandes de procédures à distance.

#### **IUG**

Interface Utilisateur Graphique : partie logicielle permettant l'interaction avec les éléments graphiques du programme à l'aide d'une souris et d'un clavier.

## **LAN**

Local Area Network : réseau s'étendant généralement à un seul bâtiment d'une société.

## **ORB**

Object Request Broker : agent permettant la communication entre des objets dans un système distribué, comme par exemple l'Internet.

#### **PMS**

Patent Management System.

# **Port**

Le port fait partie de l'adresse de réseau pour une application serveur fonctionnant sur un ordinateur au sein du réseau.

Généralement, le port 80 est affecté aux serveurs web et 110 aux serveurs de courrier POP3.

## **Rustine (Patch)**

Nouvelle caractéristique ou fonction ajoutée à un programme, généralement à titre de solution provisoire en attendant la parution d'une nouvelle version du logiciel.

#### **Serveur de base de données Firebird SQL**

Firebird est un dérivé simplifié en open source du système de gestion de base de données relationnel produit par Borland.

## **Serveur proxy (Serveur de proximité)**

Composant coupe-feu qui gère le trafic Internet entrant et sortant.

# **SOAP**

Simple Object Access Protocol : utilise l'XML pour l'affichage de données, principalement pour la transmission HTTP.

#### **SSL**

Secure Socket Layer : protocole assurant la sécurité et la confidentialité des communications Internet. Il supporte l'authentification du client, du serveur ou des deux, ainsi que le cryptage pendant la session.

#### **TCP**

Transmission Control Protocol : utilisé pour gérer les échanges de données entre les ordinateurs via des réseaux.

#### **URL**

Uniform Resource Locator : adresse d'une ressource dans l'Internet. Utilisé par les internautes pour trouver les sites.

#### **WAN**

Wide Area Network : réseau s'étendant normalement à plusieurs filiales d'une grande entreprise ou organisation et englobant la connectique Internet entre les filiales.